# $\frac{d\ln\ln}{d\log\log n}$

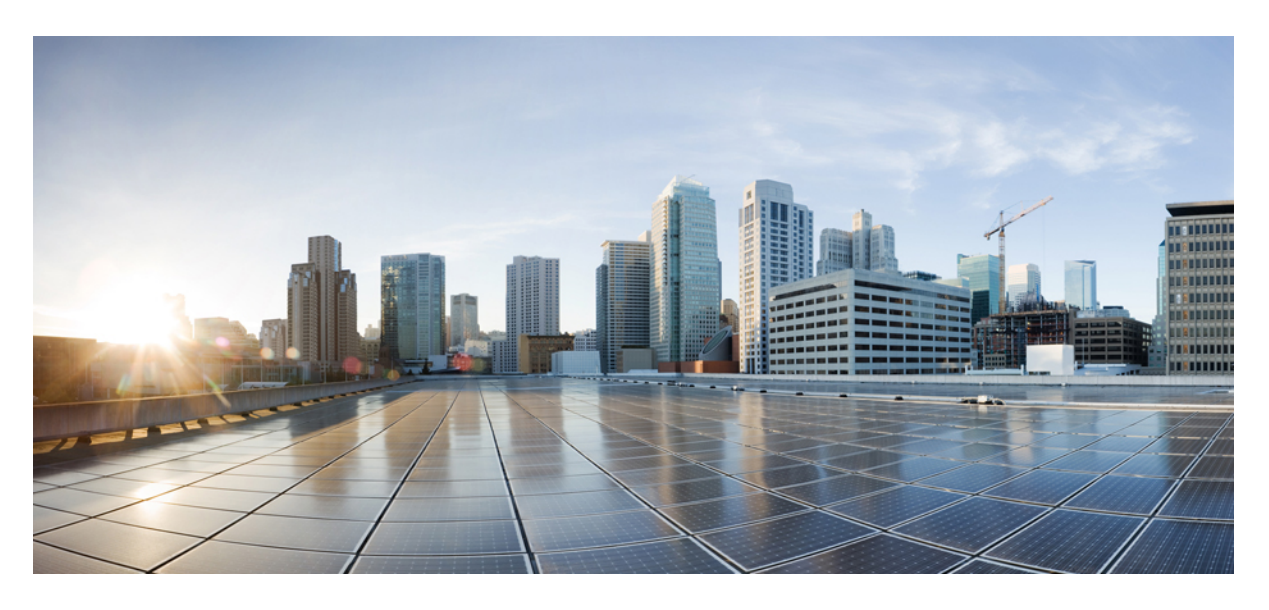

## **Cisco Jabber 12.9**에 팀 메시징 모드 배포

초판**:** 2020년 7월 9일

#### **Americas Headquarters**

Cisco Systems, Inc. 170 West Tasman Drive San Jose, CA 95134-1706 USA http://www.cisco.com Tel: 408 526-4000 800 553-NETS (6387) Fax: 408 527-0883

THE SPECIFICATIONS AND INFORMATION REGARDING THE PRODUCTS IN THIS MANUAL ARE SUBJECT TO CHANGE WITHOUT NOTICE. ALL STATEMENTS, INFORMATION, AND RECOMMENDATIONS IN THIS MANUAL ARE BELIEVED TO BE ACCURATE BUT ARE PRESENTED WITHOUT WARRANTY OF ANY KIND, EXPRESS OR IMPLIED. USERS MUST TAKE FULL RESPONSIBILITY FOR THEIR APPLICATION OF ANY PRODUCTS.

THE SOFTWARE LICENSE AND LIMITED WARRANTY FOR THE ACCOMPANYING PRODUCT ARE SET FORTH IN THE INFORMATION PACKET THAT SHIPPED WITH THE PRODUCT AND ARE INCORPORATED HEREIN BY THIS REFERENCE. IF YOU ARE UNABLE TO LOCATE THE SOFTWARE LICENSE OR LIMITED WARRANTY, CONTACT YOUR CISCO REPRESENTATIVE FOR A COPY.

The Cisco implementation of TCP header compression is an adaptation of a program developed by the University of California, Berkeley (UCB) as part of UCB's public domain version of the UNIX operating system. All rights reserved. Copyright © 1981, Regents of the University of California.

NOTWITHSTANDING ANY OTHER WARRANTY HEREIN, ALL DOCUMENT FILES AND SOFTWARE OF THESE SUPPLIERS ARE PROVIDED "AS IS" WITH ALL FAULTS. CISCO AND THE ABOVE-NAMED SUPPLIERS DISCLAIM ALL WARRANTIES, EXPRESSED OR IMPLIED, INCLUDING, WITHOUT LIMITATION, THOSE OF MERCHANTABILITY, FITNESS FOR A PARTICULAR PURPOSE AND NONINFRINGEMENT OR ARISING FROM A COURSE OF DEALING, USAGE, OR TRADE PRACTICE.

IN NO EVENT SHALL CISCO OR ITS SUPPLIERS BE LIABLE FOR ANY INDIRECT, SPECIAL, CONSEQUENTIAL, OR INCIDENTAL DAMAGES, INCLUDING, WITHOUT LIMITATION, LOST PROFITS OR LOSS OR DAMAGE TO DATA ARISING OUT OF THE USE OR INABILITY TO USE THIS MANUAL, EVEN IF CISCO OR ITS SUPPLIERS HAVE BEEN ADVISED OF THE POSSIBILITY OF SUCH DAMAGES.

Any Internet Protocol (IP) addresses and phone numbers used in this document are not intended to be actual addresses and phone numbers. Any examples, command display output, network topology diagrams, and other figures included in the document are shown for illustrative purposes only. Any use of actual IP addresses or phone numbers in illustrative content is unintentional and coincidental.

All printed copies and duplicate soft copies of this document are considered uncontrolled. See the current online version for the latest version.

Cisco has more than 200 offices worldwide. Addresses and phone numbers are listed on the Cisco website at www.cisco.com/go/offices.

Cisco and the Cisco logo are trademarks or registered trademarks of Cisco and/or its affiliatesin the U.S. and other countries. To view a list of Cisco trademarks, go to this URL: [www.cisco.com](www.cisco.com/go/trademarks) go [trademarks.](www.cisco.com/go/trademarks) Third-party trademarks mentioned are the property of their respective owners. The use of the word partner does not imply a partnership relationship between Cisco and any other company. (1721R)

© 2020 Cisco Systems, Inc. 모든 권리 보유.

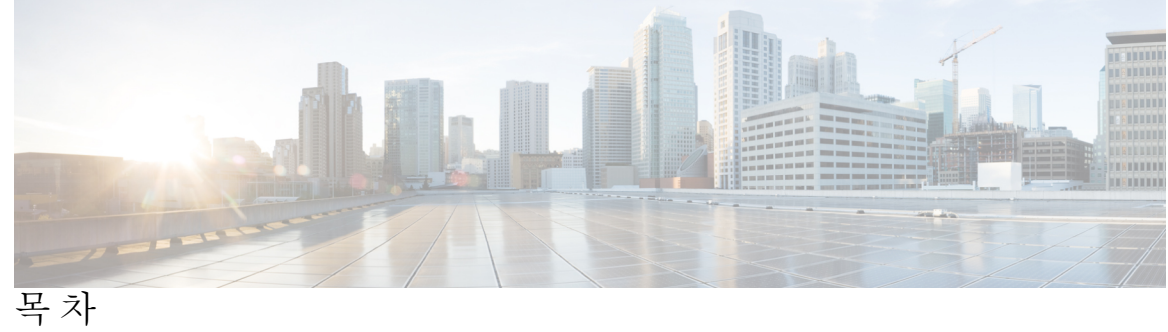

I

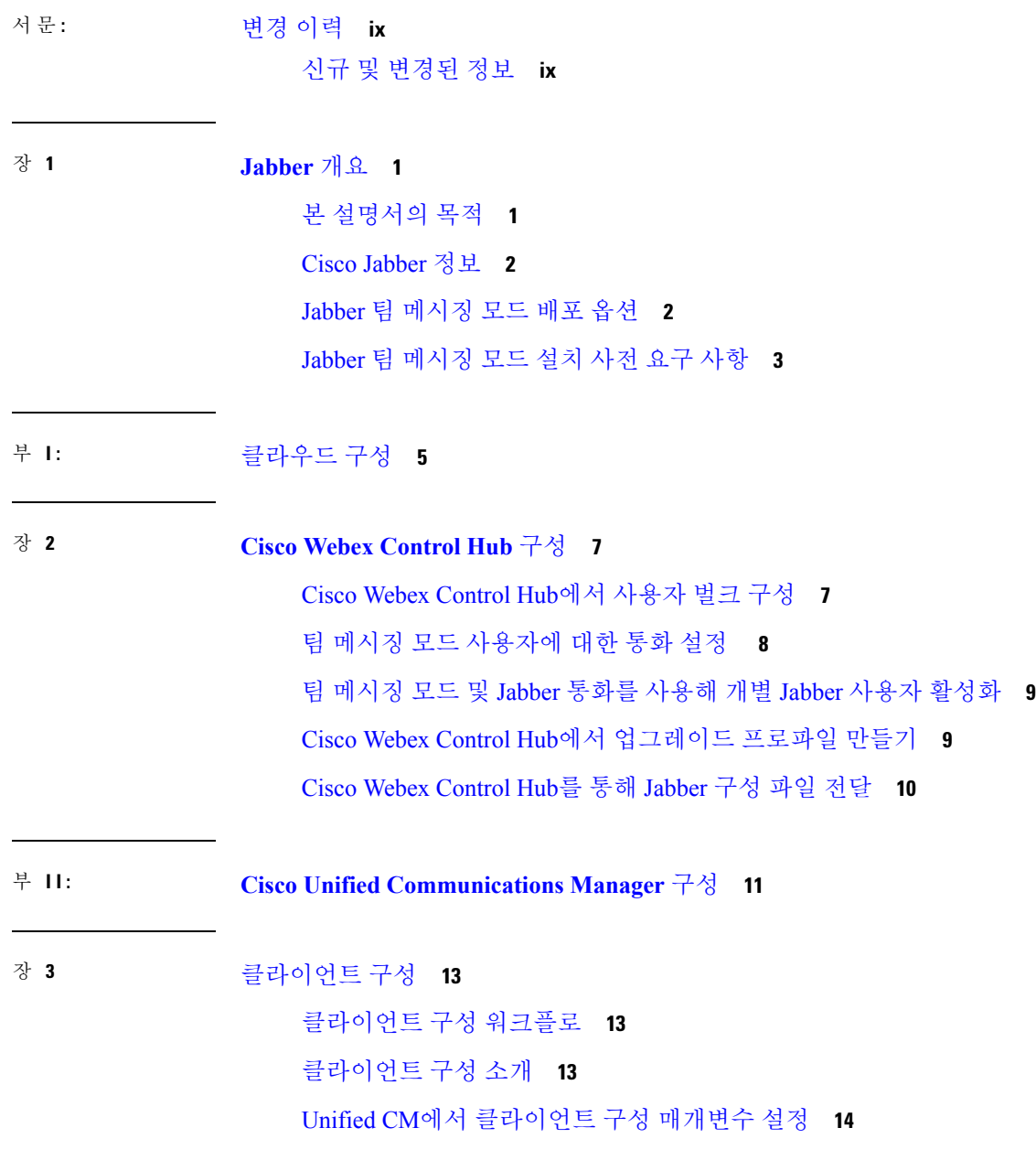

```
Jabber 구성 매개변수 정의 14
                 서비스 프로파일에 Jabber 클라이언트 구성 할당 15
                클라이언트 구성 파일 생성 및 호스팅 15
                 TFTP 서버 주소 지정 16
                   전화 모드에서 TFTP 서버 지정 17
                  전역 구성 만들기 17
                  그룹 구성 만들기 18
                 구성 파일 호스팅 19
                 TFTP 서버 다시 시작하기 19
                 컨피그레이션 파일 20
                데스크톱 클라이언트용 전화기 구성에서 매개변수 설정 20
                  전화기 구성의 매개변수 20
                모바일 클라이언트용 전화기 구성에서 매개변수 설정 21
                  전화기 구성의 매개변수 22
                프록시 설정 구성 옵션 22
                 Windows용 Cisco Jabber의 프록시 설정 구성 24
                 Mac용 Cisco Jabber의 프록시 설정 구성 24
                 iPhone 및 iPad용 Cisco Jabber의 프록시 설정 구성 24
                 Android용 Cisco Jabber의 프록시 설정 구성 25
장 통합 커뮤니케이션 관리자에서 사용자 생성 27 4
                동기화 활성화 27
                사용자 ID에 대한 LDAP 특성 지정 28
                디렉터리 URI에 대한 LDAP 특성 지정 28
                동기화 수행 29
                역할 및 그룹 할당 29
                인증 옵션 30
```
[클라이언트에서](#page-39-1) SAML SSO 활성화 **30** LDAP 서버로 [인증합니다](#page-40-0). **31**

장 **[Remote](#page-42-0) Access** 서비스 검색 구성 **33 5**

**iv**

[서비스](#page-42-1) 검색 요구 사항 **33** [DNS](#page-42-2) 요구 사항 **33** [인증서](#page-42-3) 요구 사항 **33** [\\_collab-edge](#page-43-0) SRV 레코드 테스트 **34**

- 장 [사무실](#page-44-0) 전화기 제어 구성 **35 6**
	- [사전](#page-44-1) 요구 사항 **35**
	- [사무실](#page-44-2) 전화기 제어 작업 흐름 구성 **35**
	- CTI에 장치 [활성화](#page-45-0) **36**
	- [사무실](#page-45-1) 전화기 비디오 구성 **36**
		- [사무실](#page-46-0) 전화기 비디오 문제 해결 **37**
	- [비디오](#page-47-0) 속도 적응 활성화 **38**
		- 일반 전화기 [프로파일에서](#page-47-1) RTCP 활성화 **38**
		- 장치 [구성에서](#page-48-0) RTCP 활성화 **39**
		- [사용자](#page-48-1) 연결 설정 **39**
		- 장치 [재설정](#page-50-0) **41**

장 [소프트폰](#page-52-0) 구성 **43 7**

[소프트폰](#page-52-1) 워크플로 생성 **43** Cisco [Jabber](#page-53-0) 장치 생성 및 구성 **44** [사용자에게](#page-56-0) 인증 문자열 제공 **47** [장치에](#page-56-1) 전화 번호 추가 **47** [사용자를](#page-57-0) 장치에 연결 **48** 모바일 SIP [프로파일](#page-58-0) 생성 **49**

- 시스템 SIP [매개변수](#page-59-0) 설정 **50**
- 전화기 보안 [프로파일](#page-59-1) 구성 **50**

#### 장 [확장](#page-62-0) 및 연결 구성 **53 8**

확장 및 연결 [워크플로](#page-62-1) 구성 **53** [사용자](#page-62-2) 이동성 활성화 **53** CTI [원격](#page-63-0) 장치 생성 **54**

목차

#### 원격 [대상](#page-64-0) 추가 **55**

부 **[Jabber](#page-68-0)** 배포 **59 III:**

장 **VDI**용 **Cisco Jabber** [애플리케이션](#page-70-0) 및 **Jabber** 소프트폰 배포 **61 9** Cisco Jabber [클라이언트](#page-70-1) 다운로드 **61** [Windows](#page-71-0)용 Cisco Jabber 설치 **62** [명령줄](#page-71-1) 사용 **62** 설치 [명령의](#page-72-0) 예 **63** [명령줄](#page-72-1) 인수 **63** [언어에](#page-87-0) 대한 LCID **78** MSI를 [수동으로](#page-89-0) 실행 **80** 사용자 정의 설치 [프로그램](#page-89-1) 생성 **80** 기본 변환 파일 [가져오기](#page-90-0) **81** [사용자](#page-90-1) 정의 변환 파일 생성 **81** 설치 [프로그램](#page-91-0) 변환 **82** 설치 [프로그램](#page-93-0) 속성 **84** 그룹 정책을 [사용하여](#page-93-1) 배포 **84** 언어 [코드](#page-94-0) 설정 **85** 그룹 정책을 사용하여 [클라이언트](#page-95-0) 배포 **86** [Windows](#page-96-0)용 Cisco Jabber 제거 **87** 설치 [프로그램](#page-96-1) 사용 **87** 제품 [코드](#page-97-0) 사용 **88** Mac용 Cisco [Jabber](#page-97-1) 설치 **88** Mac용 Cisco Jabber 설치 [프로그램](#page-97-2) **88** 수동으로 설치 [프로그램](#page-99-0) 실행 **90** Mac용 Cisco [Jabber](#page-99-1)에 대한 URL 구성 **90** Mac용 자동 [업데이트](#page-102-0) 구성 **93** Cisco Jabber 모바일 [클라이언트](#page-103-0) 설치 **94** [Android,](#page-104-0) iPhone 및 iPad용 Cisco Jabber에 대한 URL 구성 **95** [EMM\(Enterprise](#page-106-0) Mobility Management)를 사용한 모바일 구성 **97**

Intune용 Jabber가 [포함된](#page-107-0) EMM **98** [Blackberry](#page-108-0)용 Jabber가 포함된 EMM **99** MDM [배포에](#page-111-0) 유용한 매개 변수 **102** VDI용 Jabber [Softphone](#page-113-0) 설치 **104**

 $\mathbf I$ 

 $\overline{\phantom{a}}$ 

 $\blacksquare$ 

I

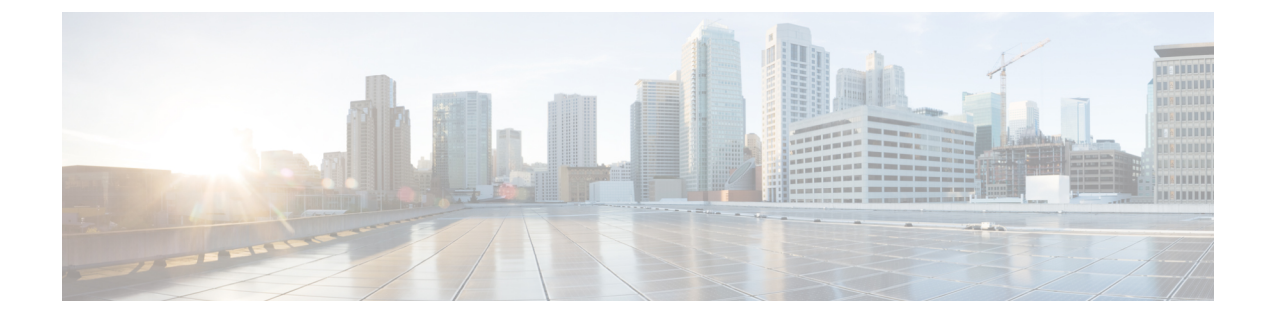

# <span id="page-8-0"></span>변경 이력

• 신규 및 [변경된](#page-8-1) 정보, ix 페이지

# <span id="page-8-1"></span>신규 및 변경된 정보

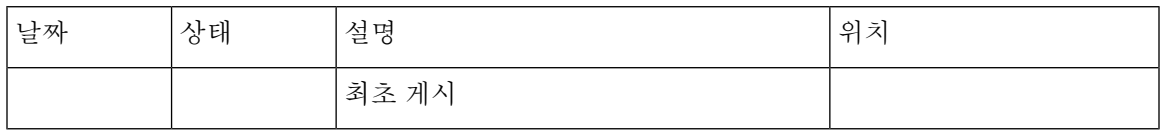

 $\mathbf l$ 

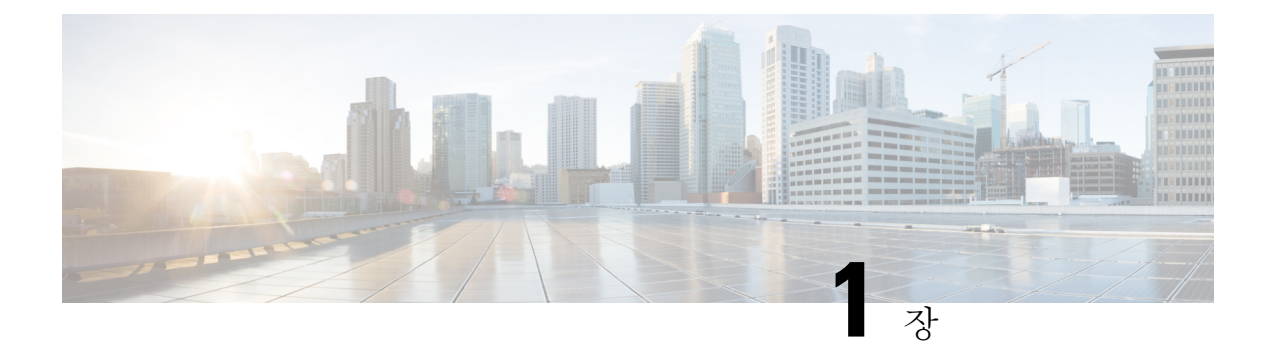

## <span id="page-10-0"></span>**Jabber** 개요

- 본 [설명서의](#page-10-1) 목적, 1 페이지
- Cisco Jabber 정보, 2 [페이지](#page-11-0)
- Jabber 팀 [메시징](#page-11-1) 모드 배포 옵션, 2 페이지
- Jabber 팀 [메시징](#page-12-0) 모드 설치 사전 요구 사항, 3 페이지

## <span id="page-10-1"></span>본 설명서의 목적

이 설명서에서는 Cisco Jabber 팀 메시징 모드를 시작하고 실행하는 데 필요한 기본 작업이 포함되어 있습니다. 자체 또는 통화 기능을 사용해 팀 메시징 모드를 배포할 수 있습니다. 이런 작업에는 설치, 구성, 배포 등이 포함됩니다.

- 이 설명서의 1부에서는 Cisco Webex Control Hub에서 Cisco Jabber를 구성하는 방법에 대해 중점 적으로 설명합니다. IM 전용 팀 메시징 모드를 배포하는 경우에는 이 구성만 하면 됩니다.
- 이 설명서의 2부에서는 사용자에게 전화 통신을 구성하는 방법에 대해 중점적으로 설명합니다. 이 구성은 Cisco Unified Communications Manager에서 수행하여 소프트폰, 데스크폰 제어, 확장 및 연결, 서비스 검색을 활성화합니다. IM 전용 배포를 원하는 경우 이 부분을 건너뛸 수 있습니 다.
- 설명서의 3부에서는 Windows, Mac, iPhone 및 iPad, Android 와 가상 환경에서 Jabber를 배포하는 방법에 대해 중점적으로 설명합니다.

Cisco Jabber에 대해 구성할 수 있는 선택 기능에 대한 자세한 내용은 해당 릴리스에서 *Cisco Jabber* 기 능 구성을 참조하십시오. [https://www.cisco.com/c/en/us/support/unified-communications/jabber-windows/](https://www.cisco.com/c/en/us/support/unified-communications/jabber-windows/products-installation-guides-list.html) [products-installation-guides-list.html](https://www.cisco.com/c/en/us/support/unified-communications/jabber-windows/products-installation-guides-list.html)

Cisco Jabber의 매개변수 구성에 대한 자세한 내용은 해당 릴리스에 대한 *Cisco Jabber*용 매개변수 참 조 설명서를 참조하십시오. [https://www.cisco.com/c/en/us/support/unified-communications/jabber-windows/](https://www.cisco.com/c/en/us/support/unified-communications/jabber-windows/products-installation-guides-list.html) [products-installation-guides-list.html](https://www.cisco.com/c/en/us/support/unified-communications/jabber-windows/products-installation-guides-list.html)

## <span id="page-11-0"></span>**Cisco Jabber** 정보

Cisco Jabber는 어디에서나 연락처와 원활하게 상호작용할 수 있게 해주는 유니파이드 커뮤니케이션 애플리케이션 모음입니다. Cisco Jabber는 IM, 프레즌스, 음성 및 영상 통화, 음성 메일 및 전화 회의를 제공합니다.

Cisco Jabber 제품군의 애플리케이션은 다음과 같습니다.

- Windows & Cisco Jabber
- Mac<sub>8</sub> Cisco Jabber
- iPhone 및 iPad용 Cisco Jabber
- Android용 Cisco Jabber
- VDI & Cisco Jabber Softphone

Cisco Jabber 제품군에 대한 자세한 내용은 <https://www.cisco.com/go/jabber> 또는 [https://www.cisco.com/](https://www.cisco.com/c/en/us/products/unified-communications/jabber-softphone-for-vdi/index.html) [c/en/us/products/unified-communications/jabber-softphone-for-vdi/index.html](https://www.cisco.com/c/en/us/products/unified-communications/jabber-softphone-for-vdi/index.html)을(를) 참조하십시오.

## <span id="page-11-1"></span>**Jabber** 팀 메시징 모드 배포 옵션

Cisco Jabber는 다양한 방식으로 배포할 수 있는 모듈형 통합 커뮤니케이션 클라이언트입니다. 다음 과 같은 다양한 협업 워크 플로우에 액세스할 수 있습니다.

- 컴퓨터에서 오디오 및 영상 통화
- 오디오 및 영상 통화에 대한 데스크폰 제어
- 메시징과 프레즌스
- 연락처 통합
- 미팅
- 음성 메일

이러한 워크 플로우 중 일부 또는 전체를 사용자의 필요에 맞게 활성화할 수 있습니다. 예를 들어 Jabber의 전화 전용 배포에서는 메시징 워크 플로우를 활성화하지 않습니다.

다음 그림은 Cisco Webex 플랫폼 서비스에서 Jabber 하이브리드 클라우드 기반 배포 아키텍처를 보 여줍니다.

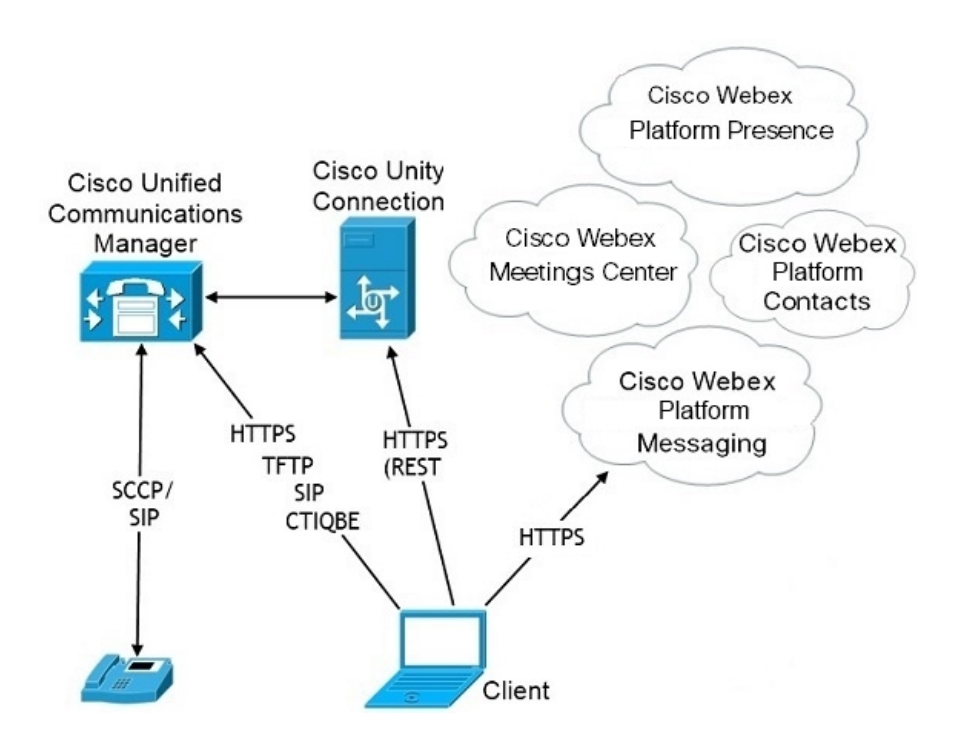

## <span id="page-12-0"></span>**Jabber** 팀 메시징 모드 설치 사전 요구 사항

Jabber 팀 메시징 모드를 설치하기 전에 다음 작업을 완료하십시오.

- **1.** SSO(Single Sign-on)용 통합 커뮤니케이션 관리자 및 Cisco Webex Teams 도메인을 활성화합니다. [https://www.cisco.com/c/en/us/support/unified-communications/](https://www.cisco.com/c/en/us/support/unified-communications/unified-communications-manager-callmanager/products-maintenance-guides-list.html) [unified-communications-manager-callmanager/products-maintenance-guides-list.html](https://www.cisco.com/c/en/us/support/unified-communications/unified-communications-manager-callmanager/products-maintenance-guides-list.html)의 *Cisco Unified* 커뮤니케이션 애플리케이션용 *SAML SSO* 구축 설명서와 [https://help.webex.com/en-us/lfu88u/](https://help.webex.com/en-us/lfu88u/Single-Sign-On-Integration-in-Cisco-Webex-Control-Hub) [Single-Sign-On-Integration-in-Cisco-Webex-Control-Hub](https://help.webex.com/en-us/lfu88u/Single-Sign-On-Integration-in-Cisco-Webex-Control-Hub)의 *Cisco Webex Control Hub*의 *SSO* 통합을 참조하십시오.
- **2.** 통합 커뮤니케이션 관리자에 사용자 계정 만들기.
- **3.** Cisco Webex Control Hub에서 사용자 계정을 만듭니다.

Active Directory에서 사용자 계정을 관리하는 경우 AD의 사용자 데이터를 클라우드와 동기화하 도록 Cisco Directory Connector를 설정합니다. [https://www.cisco.com/c/en/us/support/](https://www.cisco.com/c/en/us/support/unified-communications/spark/products-installation-guides-list.html) [unified-communications/spark/products-installation-guides-list.html](https://www.cisco.com/c/en/us/support/unified-communications/spark/products-installation-guides-list.html)의 *Cisco Directory Connector*용 구 축 설명서를 참조하십시오.

**4.** 배포에서 통합 커뮤니케이션 관리자 릴리스 12.5 이상을 사용하는 경우에는 Jabber 팀 메시징 모 드와 함께 SIP OAuth를 사용하는 것이 좋습니다. [https://www.cisco.com/c/en/us/support/](https://www.cisco.com/c/en/us/support/unified-communications/unified-communications-manager-callmanager/products-installation-and-configuration-guides-list.html) [unified-communications/unified-communications-manager-callmanager/](https://www.cisco.com/c/en/us/support/unified-communications/unified-communications-manager-callmanager/products-installation-and-configuration-guides-list.html) [products-installation-and-configuration-guides-list.html](https://www.cisco.com/c/en/us/support/unified-communications/unified-communications-manager-callmanager/products-installation-and-configuration-guides-list.html)의 *Cisco Unified Communications Manager*용 기능 구성 설명서의 SIP OAuth 모드 관련 장을 참조하십시오.

I

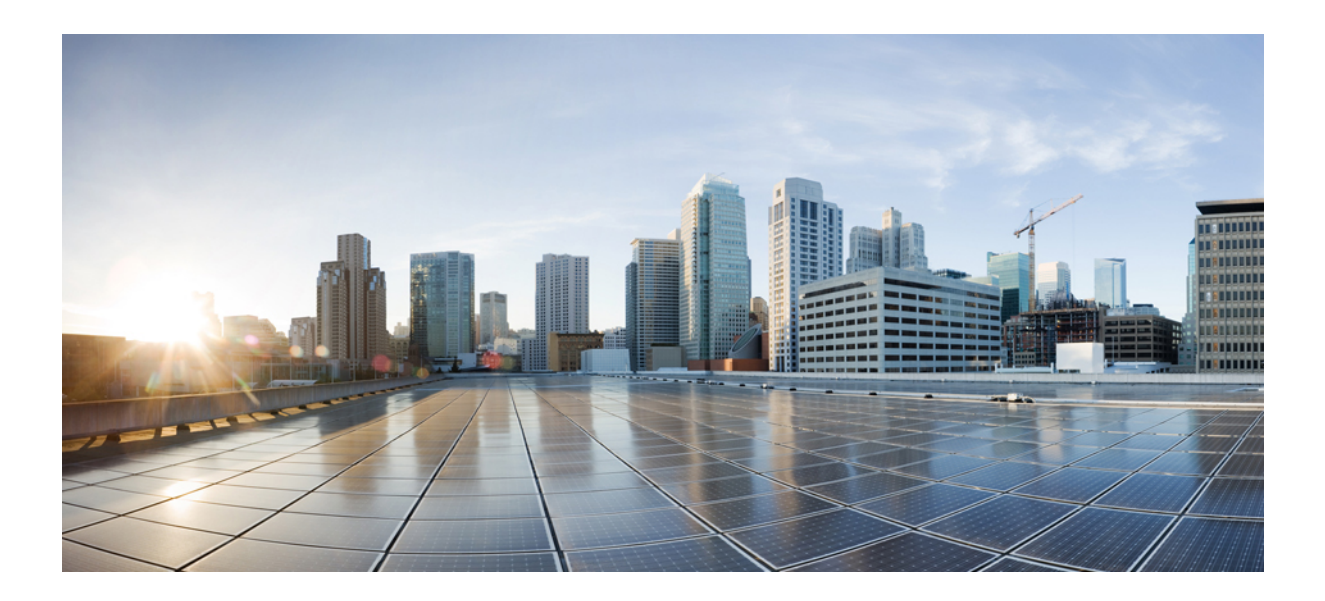

<span id="page-14-0"></span>**I** 부

# 클라우드 구성

• Cisco Webex [Control](#page-16-2) Hub 구성, 7 페이지

<span id="page-16-2"></span>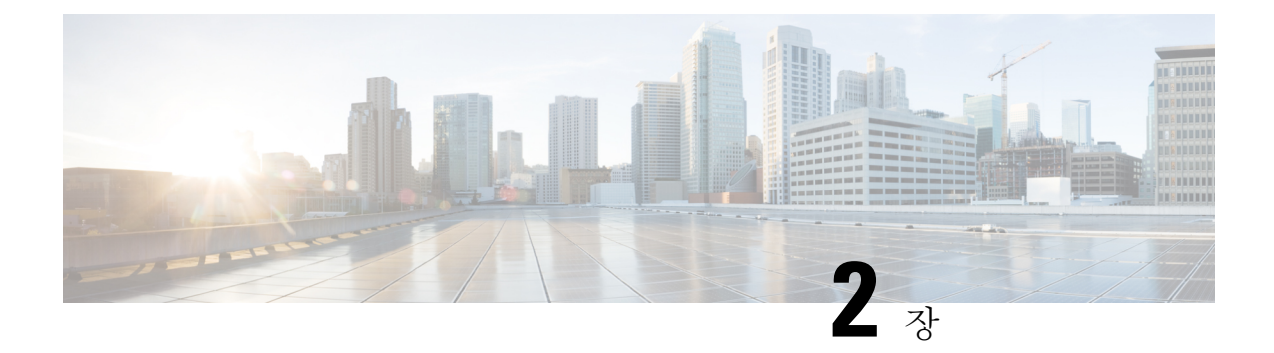

## <span id="page-16-0"></span>**Cisco Webex Control Hub** 구성

- Cisco Webex [Control](#page-16-1) Hub에서 사용자 벌크 구성, 7 페이지
- 팀 메시징 모드 [사용자에](#page-17-0) 대한 통화 설정 , 8 페이지
- 팀 [메시징](#page-18-0) 모드 및 Jabber 통화를 사용해 개별 Jabber 사용자 활성화, 9 페이지
- Cisco Webex Control Hub에서 [업그레이드](#page-18-1) 프로파일 만들기, 9 페이지
- Cisco Webex [Control](#page-19-0) Hub를 통해 Jabber 구성 파일 전달, 10 페이지

## <span id="page-16-1"></span>**Cisco Webex Control Hub**에서 사용자 벌크 구성

CSV 파일을 사용하여 제어 허브에 Jabber 사용자를 20,000개까지 구성할 수 있습니다. CSV 파일에 사용자 정보를 추가하는 경우 사용자에게 서비스를 할당할 수도 있습니다.

프로시저

단계 **1** <https://admin.webex.com>의 고객 보기에서 사용자로 이동하고 사용자 관리를 클릭한 다음 **CSV** 사용자 추가 또는 수정을 선택합니다.

사용자에게 환영 전자 메일을 보내라는 메시지가 표시될 수 있습니다. 다음을 클릭하여 계속하거나 취소하고 계정 설정을 변경합니다.

단계 **2** 내보내기를 클릭하여 사용자의 현재 구성으로 CSV 파일을 다운로드합니다. **CSV** 템플릿 다운로드를 클릭하여 현재 사용자 정보 없는 템플릿을 다운로드합니다.

다운로드하는 CSV 파일에서 기존 정보를 업데이트하거나 빈 행에 새 사용자를 추가할 수 있습니다. 사용 가능한 열에 다음 정보를 입력합니다.

- 서비스를 할당하려면 해당 서비스 열에 **True**를 추가하고 서비스를 제외하려면 **False**를 추가 합니다.
- 사용자 **ID/**이메일**(**필수**)** 사용자 정보를 입력합니다.
- Jabber 배포의 경우 CSV 파일의 다음 열에서 각 사용자에 대한 정보를 입력합니다.
	- **Jabber** 팀 메시징 모드 Jabber 사용자에게 팀 메시징 모드를 할당하려면 **True**를 추가합니 다.
- **Jabber** 통화 사용자에게 Jabber 통화를 할당하려면 **True**를 추가합니다.
- **UC** 관리자 프로파일 제어 허브에서 Cisco UC 관리자 프로파일 이름을 추가합니다.
- 연결 마이그레이션 필요 Webex Messenger 또는 Cisco Unified Communications Manager IM & 프레즌스 서비스의 사용자 연락처를 Jabber 연락처로 마이그레이션하려면 **True**를 추가 합니다.
	- ContactMigrationCompleted는 기본적으로 **False**로 유지되므로 관리자가 나중에 특정 사용자에 대한 연결 마이그레이션을 수행할 수 있습니다. 참고
- 프로파일 업그레이드 프로파일 이름을 생성한 경우 추가합니다. 이 설정은 모바일 클라이 언트에는 적용되지 않습니다.
- 활성 라이선스 템플릿이 있는 경우 모든 서비스 열을 비워둡니다. 제어 허브는 해당 행에 새 사 용자에 대한 템플릿을 자동으로 할당합니다.

단계 **3** 가져오기를 클릭하고 파일을 선택한 다음 열기를 클릭합니다.

단계 **4** 서비스만 추가 또는 서비스 추가 및 제거를 선택합니다.

활성 라이센스 템플릿이 있는 경우 서비스만 추가를 선택합니다.

단계 **5** 제출을 클릭합니다.

CSV 파일을 제출하면 해당 파일이 업로드되고 작업이 생성됩니다. 브라우저 또는 이 창을 닫고 작업 을 계속 실행할 수 있습니다. 작업의 진행률을 검토할 수 있습니다. 자세한 내용은 Cisco Webex [Control](https://collaborationhelp.cisco.com/article/nzq0ztab) Hub의 작업 [관리를](https://collaborationhelp.cisco.com/article/nzq0ztab) 참조하십시오.

## <span id="page-17-0"></span>팀 메시징 모드 사용자에 대한 통화 설정

제어 허브의 팀 메시징 모드에서 Jabber 사용자에 게 통화를 설정할 수 있습니다. 제어 허브에서 Cisco UC Manager 서버 설정에 대한 프로파일을 만들거나 기존 배포 옵션 중에서 선택할 수 있습니다.Jabber 클라이언트는 통화 기능을 위해 이러한 설정을 사용하여 Cisco UC Manager 서버에 연결합니다.

프로시저

- 단계 **1** <https://admin.webex.com>의고객보기에서서비스로이동한뒤메시지카드에서설정을클릭하고**Jabber** 팀 메시징 모드 사용을 토글합니다.
- 단계 **2 UC Manager** 프로파일에서 프로파일 추가를 선택합니다.
- 단계 **3** 프로파일 이름을 입력하고 다음 옵션 중 하나를 선택합니다.
	- 음성 서비스 도메인 음성 서비스의 도메인을 입력합니다.
	- **UDS Server** UDS 서버 및 백업 UDS 서버에 대한 IP 주소 또는 호스트 이름을 입력합니다.

• (선택 사항) - 사용자에게 서버 주소 편집 허용을 클릭하면 사용자가 Jabber 클라이언트의 서버 설정을 변경할 수 있습니다.

단계 **4** 프로파일을 저장합니다.

## <span id="page-18-0"></span>팀 메시징 모드 및 **Jabber** 통화를 사용해 개별 **Jabber** 사용 자 활성화

벌크 가져오기 방법을 사용하는 대신 제어 허브에서 팀 메시징 모드에 대해 개별 Jabber 사용자를 설 정할 수 있습니다.

프로시저

- 단계 **1** <https://admin.webex.com>의 고객 보기에서 사용자로 이동합니다.
- 단계 **2** 사용자를 선택하고 서비스 섹션에서 **Cisco Webex Teams**를 선택합니다.
- 단계 **3** 다음 옵션 중에서 선택합니다.
	- **Jabber** 팀 메시징 모드 활성화 Jabber 사용자에게 팀 메시징 모드가 할당되어 있습니다.
	- 연결 마이그레이션 필요 사용자에게 Webex Messenger 또는 Cisco Unified Communications Manager IM & 프레즌스 서비스에서 Jabber로 연락처를 마이그레이션할지 묻습니다.
	- **Jabber** 통화 활성화 Jabber 사용자에게 Jabber 통화가 할당되어 있습니다.

(선택 사항) 사용자에 대한 Cisco UC 관리자 프로파일을 선택할 수 있습니다. 또는 프로파일을 선택하지 않는 경우 Jabber는 services\_domain, 음성 서비스 도메인, 사용자 이름의 도메인 또는 UPN 도메인을 사용하여 Cisco UC 관리자에 연결하기 위한 DNS SRV 레코드를 쿼리합니다.

## <span id="page-18-1"></span>**Cisco Webex Control Hub**에서 업그레이드 프로파일 만들기

팀 메시징 모드를 사용하는 Jabber 배포의 경우 Jabber 사용자의 업그레이드 경로를 제어할 수 있습니 다. 조직 전체 설정을 적용하거나 개별 사용자에게 할당할 업그레이드 프로파일을 만들 수 있습니다.

업그레이드 프로파일을 사용하면 데스크톱 사용자가 새 버전으로 업그레이드하는 방법을 제어할 수 있습니다. 사용자가 자동으로 최신 버전의 팀 메시징 모드로 업그레이드하거나 특정 버전으로만 업 그레이드하도록 설정할 수 있습니다. 모바일 클라이언트에는 프로파일이 적용되지 않습니다.

업그레이드 프로파일에서 버전을 지정하는 경우 사용자가 지정된 버전 이후 출시된 버전으로 업그 레이드하지 못합니다. 그러나 지원되지 않는 Jabber 버전을 지정한 업그레이드 프로파일은 유효하지 않습니다. 이 경우 사용자는 최신 Jabber 버전으로 업그레이드합니다. 일반적으로 Jabber는 1년 간

Jabber 팀 메시징 모드의 릴리스를 지원합니다. 프로파일을 정기적으로 업데이트하여 사용자가 유효 한 버전을 업그레이드하도록 지정합니다.

프로시저

단계 **1** [https://admin.webex.com](https://admin.webex.com/)의 사용자 보기에서 서비스로 이동한 뒤 메시지 카드에서 설정을 클릭합니다.

- 단계 **2 Jabber** 팀 메시징 모드에서 업그레이드 프로파일 추가를 선택합니다.
- 단계 **3** 프로파일 이름을 지정하고 Jabber for Windows 및 Jabber for Mac 사용자에 대한 업그레이드 경로를 지 정합니다.
	- 자동으로 사용자를 최신 버전으로 업그레이드합니다.
	- 클라이언트를 특정 버전으로 업그레이드합니다.

단계 **4** 업그레이드 프로파일을 저장합니다.

단계 **5** 적절한 사용자에게 업그레이드 프로파일을 연결합니다.

## <span id="page-19-0"></span>**Cisco Webex Control Hub**를 통해 **Jabber** 구성 파일 전달

IM전용모드에서Jabber팀메시징모드를실행할수있습니다.이모드는Cisco UnifiedCommunications Manager 및 통화 기능이 필요하지 않습니다.

Jabber 구성 파일의 배포 사이트로 통합 CM을 대체하면 Jabber 구성 파일을 제어 허브에 업로드할 수 있습니다. 각 조직에 대해 하나의 구성 파일을 업로드할 수 있습니다. 이 파일은 .xml 형식이어야 합 니다. 필요한 경우 제어 허브에서 구성 파일을 삭제할 수 있습니다.

배포에 통합 CM 서버가 포함되고 구성 파일이 감지된 경우에는 통합 CM 구성 파일이 우선 적용됩니 다.

프로시저

단계 **1** [https://admin.webex.com](https://admin.webex.com/)의 사용자 보기에서 서비스로 이동한 뒤 메시지 카드에서 설정을 클릭합니다. 단계 **2** 구성 파일 업로드를 선택하고 Jabber 구성 파일을 선택합니다.

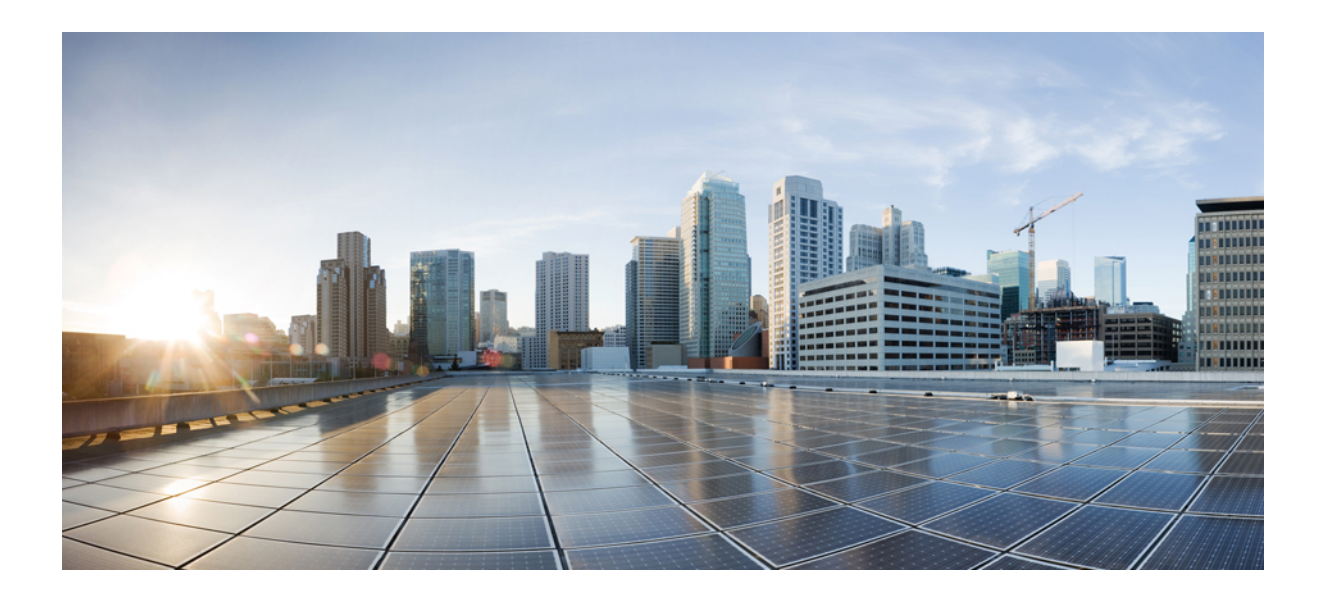

# <span id="page-20-0"></span>**II** <sup>부</sup>

# **Cisco Unified Communications Manager** 구성

- [클라이언트](#page-22-3) 구성, 13 페이지
- 통합 [커뮤니케이션](#page-36-2) 관리자에서 사용자 생성, 27 페이지
- [Remote](#page-42-4) Access 서비스 검색 구성, 33 페이지
- 사무실 [전화기](#page-44-3) 제어 구성, 35 페이지
- [소프트폰](#page-52-2) 구성, 43 페이지
- 확장 및 연결 구성, 53 [페이지](#page-62-3)

<span id="page-22-3"></span>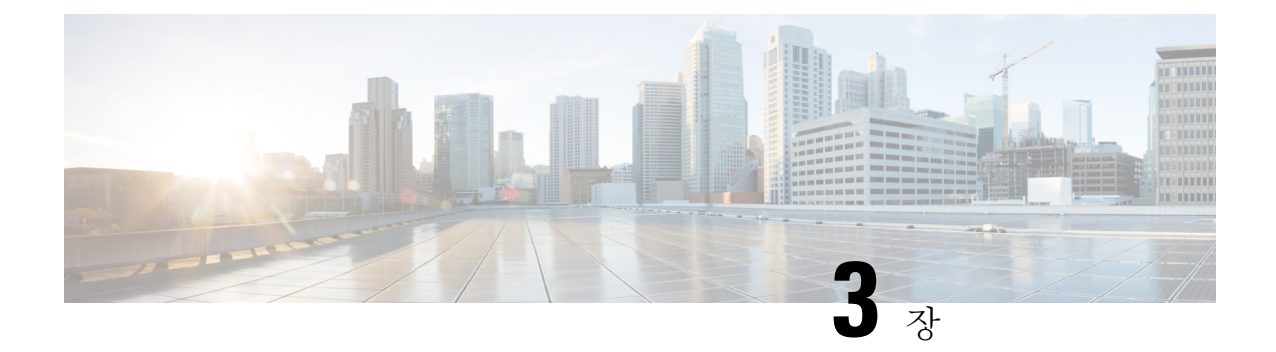

# <span id="page-22-0"></span>클라이언트 구성

- [클라이언트](#page-22-1) 구성 워크플로, 13 페이지
- [클라이언트](#page-22-2) 구성 소개, 13 페이지
- Unified CM에서 [클라이언트](#page-23-0) 구성 매개변수 설정, 14 페이지
- [클라이언트](#page-24-1) 구성 파일 생성 및 호스팅, 15 페이지
- 데스크톱 [클라이언트용](#page-29-1) 전화기 구성에서 매개변수 설정, 20 페이지
- 모바일 [클라이언트용](#page-30-0) 전화기 구성에서 매개변수 설정, 21 페이지
- 프록시 설정 구성 옵션, 22 [페이지](#page-31-1)

## <span id="page-22-1"></span>클라이언트 구성 워크플로

#### 프로시저

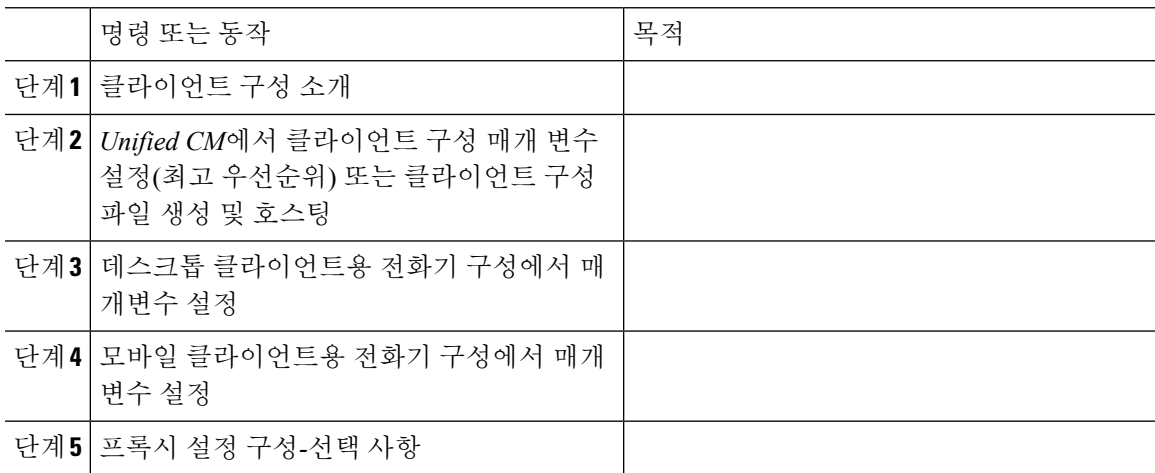

## <span id="page-22-2"></span>클라이언트 구성 소개

Cisco Jabber를 이용하면 다음 소스에서 구성 설정을 검색할 수 있습니다.

•

- 클라이언트 구성 사용자가 로그인할 때 적용되는 클라이언트 구성 매개변수를 다음 중 하나로 설정할 수 있습니다.
	- Unified CM에서 클라이언트 구성 매개변수를 설정합니다.
	- 구성 매개변수를 포함하는 XML 편집기를 사용하여 XML 파일을 만듭니다. 그런 다음 TFTP 서버에서 XML 파일을 호스팅합니다.

## <span id="page-23-0"></span>**Unified CM**에서 클라이언트 구성 매개변수 설정

Unified CM에서 클라이언트 구성 매개변수를 설정하고 서비스 프로파일에 할당합니다.

iPhone 및 iPad용 Cisco Jabber와 Android용 Cisco Jabber의 경우에는 다음에 대한 매개변수를 설정해야 합니다.

- 온프레미스 배포를 위한 디렉터리 통합.
- 하이브리드 클라우드 배포에 대한 음성 메일 서비스 자격 증명.

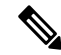

대부분의 환경에서 Windows용 Cisco Jabber 및 Mac용 Cisco Jabber는 서비스 연결을 위한 구성을 요구 하지 않습니다. 자동 업데이트, 문제 보고 또는 사용자 정책 및 옵션 같은 사용자 지정 콘텐츠가 필요 한 경우에만 클라이언트 구성 매개변수를 설정합니다. 참고

프로시저

단계 **1** Jabber 구성 [매개변수](#page-23-1) 정의, 14 페이지 단계 **2** 서비스 [프로파일에](#page-24-0) Jabber 클라이언트 구성 할당, 15 페이지

### <span id="page-23-1"></span>**Jabber** 구성 매개변수 정의

Unified CM을 사용하면 Jabber 클라이언트 구성을 포함하여 UC 서비스에 대한 정보를 추가, 검색, 표 시 및 유지 관리할 수 있습니다.

프로시저

- 단계 **1 Cisco Unified CM** 관리 인터페이스를 엽니다.
- 단계 **2** 사용자 관리 > 사용자 설정 > **UC** 서비스를 선택합니다.

단계 **3** 새로 추가를 선택합니다.

단계 **4 Jabber** 클라이언트 구성**(jabber-config.xml)**을 **UC** 서비스 유형으로 선택합니다.

- 단계 **5** 다음을 선택합니다.
- 단계 **6 UC** 서비스 정보 섹션에 이름을 입력하고 추가 요구 사항은 Unified CM 도움말을 참조합니다.
- 단계 **7 Jabber** 구성 매개변수 섹션에 매개변수를 입력합니다. 매개변수에 대한 정보는 *Cisco Jabber* 매개변 수 참조 설명서 최신 버전을 참조하십시오.
- 단계 **8** 저장을 선택합니다.

#### <span id="page-24-0"></span>서비스 프로파일에 **Jabber** 클라이언트 구성 할당

Unified CM을 사용하면 서비스 프로파일을 통해 사용자에게 Jabber 클라이언트 구성을 할당할 수 있 습니다.

프로시저

- 단계 **1 Cisco Unified CM** 관리 인터페이스를 엽니다.
- 단계 **2** 사용자 관리 > 사용자 설정 > 서비스 프로파일을 선택합니다.
- 단계 **3** 새로 추가를 선택하거나 Jabber 클라이언트 구성을 할당할 기존 서비스 프로파일을 선택합니다.
- 단계 **4 Jabber** 클라이언트 구성**(jabber-config.xml)** 프로파일 섹션에서 프로파일에 적용할 구성의 이름을 선 택합니다.
- 단계 **5** 저장을 선택합니다.

## <span id="page-24-1"></span>클라이언트 구성 파일 생성 및 호스팅

클라이언트 구성 파일을 만들어 Cisco Unified Communications Manager TFTP 서비스에서 호스팅합니 다.

iPhone 및 iPad용 Cisco Jabber와 Android용 Cisco Jabber의 경우에는, 설정할 전역 구성 파일을 생성해 야 합니다.

- 온프레미스 배포를 위한 디렉터리 통합.
- 하이브리드 클라우드 배포에 대한 음성 메일 서비스 자격 증명.

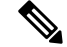

대부분의 환경에서 Windows용 Cisco Jabber 및 Mac용 Cisco Jabber는 서비스 연결을 위한 구성을 요구 하지 않습니다. 자동 업데이트, 문제 보고 또는 사용자 정책 및 옵션 같은 사용자 지정 콘텐츠가 필요 한 경우에만 구성 파일을 생성합니다. 참고

시작하기 전에

다음 구성 파일 요구 사항을 확인하십시오.

- 구성 파일명은 대소문자를 구분합니다. 파일명에 소문자를 사용해야 오류를 방지하고 클라이언 트가 TFTP 서버에서 파일을 검색할 수 있습니다.
- 구성 파일에는 UTF-8 인코딩을 사용합니다.
- 클라이언트는 유효한 XML 구조가 없는 구성 파일은 읽지 못합니다. 요소 닫기 및 올바른 요소 중첩에 대한 구성 파일의 구조를 확인하십시오.
- 구성 파일에서 유효한 XML 문자 엔터티 참조만 사용해야 합니다. 예를 들어 & 대신 &를 사용합 니다. XML에 잘못된 문자가 포함되어 있다면 클라이언트는 구성 파일을 구문 분석하지 못합니 다.

구성 파일을 확인하려면 Microsoft Internet Explorer에서 파일을 엽니다.

- Internet Explorer에 전체 XML 구조가 표시된다면, 구성 파일이 유효하다는 뜻입니다.
- Internet Explorer에 XML 구조의 일부만 표시된다면, 구성 파일에 잘못된 문자나 엔티티가 있을 가능성이 큽니다.

프로시저

|     | 명령 또는 동작                  | 목적                                                 |
|-----|---------------------------|----------------------------------------------------|
|     | 단계1 TFTP 서버 주소 지정, 16 페이지 | 클라이언트에서 구성 파일에 대한 액세스를<br>활성화하는 TFTP 서버 주소를 지정합니다. |
|     | 단계2 전역 구성 만들기, 17 페이지     | 배포에 존재하는 사용자에 대한 클라이언트<br>를 구성합니다.                 |
|     | 단계3 그룹 구성 만들기, 18 페이지     | 서로 다른 사용자 집합에 서로 다른 구성을 적<br>용합니다.                 |
|     | 단계4 구성 파일 호스팅, 19 페이지     | 아무 TFTP 서버에서 구성 파일을 호스팅합니<br>다.                    |
| 단계5 | TFTP 서버 다시 시작하기, 19 페이지   | TFTP 서버를 재시작해야 클라이언트가 구성<br>파일에 액세스할 수 있습니다.       |

## <span id="page-25-0"></span>**TFTP** 서버 주소 지정

클라이언트는 TFTP 서버에서 구성 파일을 가져옵니다.

#### 프로시저

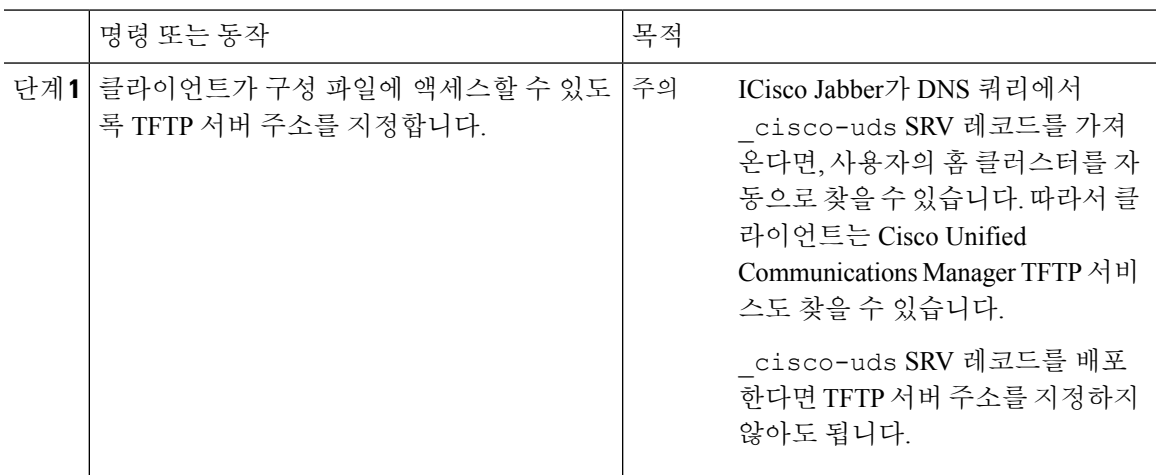

#### <span id="page-26-0"></span>전화 모드에서 **TFTP** 서버 지정

프로시저

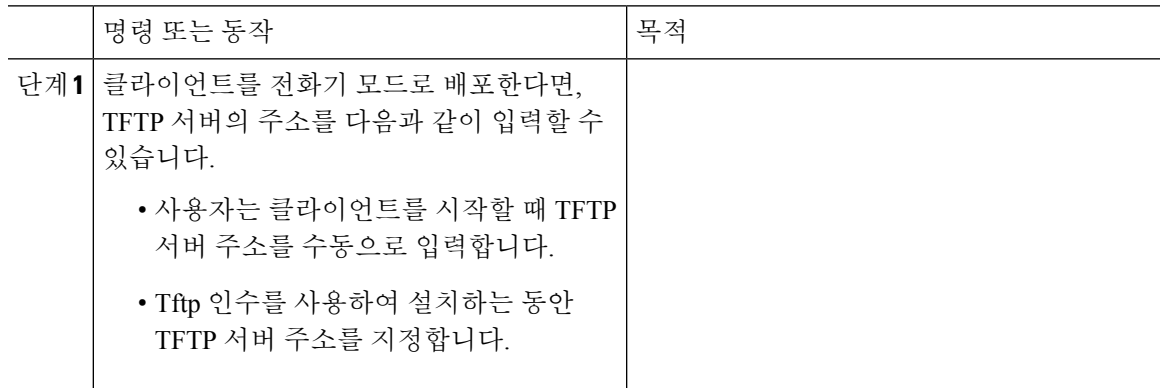

## <span id="page-26-1"></span>전역 구성 만들기

클라이언트는 로그인 순서대로 TFTP 서버에서 전역 구성 파일을 다운로드합니다. 배포에 존재하는 모든 사용자에 대한 클라이언트를 구성합니다.

시작하기 전에

구성 파일의 구조가 유효하지 않으면 클라이언트는 사용자가 설정한 값을 읽을 수 없습니다. 자세한 내용은 이 장의 XML 샘플을 참조하십시오.

프로시저

단계 **1** 아무 텍스트 편집기를 이용해 jabber-config.xml이라는 파일을 생성합니다.

• 파일 이름에는 소문자를 사용합니다.

• UTF-8 인코딩을 사용합니다.

- 단계 **2** jabber-config.xml의 필수 구성 매개변수를 정의합니다.
- 단계 **3** TFTP 서버에서 그룹 구성 파일을 호스팅합니다.

환경에 여러 TFTP 서버가 있다면, 모든 TFTP 서버에서 구성 파일이 동일한지 확인하십시오.

### <span id="page-27-0"></span>그룹 구성 만들기

그룹 구성 파일은 사용자의 하위 집합에 적용되며 데스크톱용 Cisco Jabber(CSF 장치) 및 모바일 장치 용 Cisco Jabber에서 지원됩니다. 그룹 구성 파일은 전역 구성 파일에 우선합니다.

CSF 장치를 사용하여 사용자를 프로비저닝한다면, 장치 구성의 **Cisco** 지원 필드 필드에 그룹 구성 파 일명을 지정합니다. 사용자에게 CSF 장치가 없다면, TFTP\_FILE\_NAME 인수를 사용하여 설치하는 동안 각 그룹에 고유한 구성 파일명을 설정합니다.

시작하기 전에

구성 파일의 구조가 유효하지 않으면 클라이언트는 사용자가 설정한 값을 읽을 수 없습니다. 자세한 내용은 이 장의 XML 샘플을 참조하십시오.

프로시저

단계 **1** 텍스트 편집기를 사용하여 XML 그룹 구성 파일을 작성합니다.

그룹 구성 파일에는 jabber-groupa-config.xml 같은 적절한 이름을 지정합니다.

- 단계 **2** 그룹 구성 파일의 필수 구성 매개변수를 정의합니다.
- 단계 **3** 적용 가능한 CSF 장치에 그룹 구성 파일을 추가합니다.
	- a) **Cisco Unified CM** 관리 인터페이스를 엽니다.
	- b) 장치 > 전화기를 선택합니다.
	- c) 그룹 구성이 적용되는 적절한 CSF 장치를 찾아 선택합니다.
	- d) 전화기 구성 창에서 제품별 구성 레이아웃 > 데스크톱 클라이언트 설정으로 이동합니다.
	- e) **Cisco** 지원 필드 필드에 configurationfile=*group\_configuration\_file\_name.xml*을 입력합니다. 예: configurationfile=groupa-config.xml을 입력합니다.
		- 기본 디렉터리가 아닌 곳에 있는 TFTP 서버에서 그룹 구성 파일을 호스트한다면, 경로 와 파일명을 지정해야 합니다(예: configurationfile =/Customfolder/groupa-config). 참고

그룹 구성 파일을 2개 이상 추가하지 마십시오. 클라이언트는 **Cisco** 지원 필드 필드의 첫 번째 그룹 구성만 사용합니다.

f) 저장을 선택합니다.

단계 **4** TFTP 서버에서 그룹 구성 파일을 호스팅합니다.

#### <span id="page-28-0"></span>구성 파일 호스팅

아무 TFTP 서버에서 구성 파일을 호스팅할 수 있습니다. 하지만 장치 구성 파일이 존재하는 Cisco Unified Communications Manager TFTP 서버에서 구성 파일을 호스팅하는 것이 좋습니다.

프로시저

- 단계 **1** Cisco Unified Communications Manager에서 **Cisco Unified OS** 관리 인터페이스를 엽니다.
- 단계 **2** 소프트웨어 업그레이드 > **TFTP** 파일 관리를 선택합니다.
- 단계 **3** 파일 업로드를 선택합니다.
- 단계 **4** 파일 업로드 섹션에서 찾아보기를 선택합니다.
- 단계 **5** 파일 시스템에서 구성 파일을 선택합니다.
- 단계 **6** 파일 업로드 섹션의 디렉터리 텍스트 상자에는 값을 지정하지 마십시오.

구성 파일이 TFTP 서버의 기본 디렉터리에 상주할 수 있도록 디렉터리 텍스트 상자는 값을 입력하지 않아야 합니다.

단계 **7** 파일 업로드를 선택합니다.

## <span id="page-28-1"></span>**TFTP** 서버 다시 시작하기

TFTP 서버를 재시작해야 클라이언트가 구성 파일에 액세스할 수 있습니다.

프로시저

- 단계 **1** Cisco Unified Communications Manager에서 **Cisco Unified** 서비스 가용성 인터페이스를 엽니다.
- 단계 **2** 도구 > 제어 센터 **-** 기능 서비스를 선택합니다.
- 단계 **3 CM** 서비스 섹션에서 **Cisco Tftp**를 선택합니다.
- 단계 **4** 재시작을 선택합니다.

재시작 여부를 확인하는 메시지가 표시됩니다.

단계 **5** 확인을 선택합니다.

**Cisco Tftp** 서비스 재시작 작업 성공 상태가 표시됩니다.

단계 **6** 새로고침을 선택해 **Cisco Tftp** 서비스가 제대로 시작되게 합니다.

다음에 수행할 작업

TFTP 서버에서 구성 파일을 사용할 수 있는지 확인하려면 아무 브라우저에서 구성 파일을 엽니다. 일반적으로 다음 URLㅇ에서 전역 구성 파일에 액세스할 수 있습니다. http://*tftp\_server\_address*:6970/jabber-config.xml

#### <span id="page-29-0"></span>컨피그레이션 파일

*jabber-config.xml* 구성 파일 구조, 그룹 요소, 매개변수에 대한 자세한 내용 및 예시는 Cisco [Jabber](http://www.cisco.com/c/en/us/support/unified-communications/jabber-windows/products-installation-guides-list.html)용 [매개변수](http://www.cisco.com/c/en/us/support/unified-communications/jabber-windows/products-installation-guides-list.html) 참조 설명서를 참고하십시오.

## <span id="page-29-1"></span>데스크톱 클라이언트용 전화기 구성에서 매개변수 설정

클라이언트는 Cisco Unified Communications Manager의 다음 위치에서 전화기 구성의 구성 설정을 검 색할 수 있습니다.

엔터프라이즈 전화기 구성

전체 클러스터에 적용됩니다.

IM 및 프레즌스 서비스 기능이 있는 사용자의 경우(IM 전용), 엔터프라이즈 전화기 구성 창에서 참고 전화기 구성 매개변수를 설정해야 합니다.

일반 전화 프로파일 구성

장치 그룹에 적용되며 클러스터 구성보다 우선합니다.

**Cisco Unified** 클라이언트 서비스 프레임워크**(CSF)** 전화기 구성

개별 CSF 데스크톱 장치에 적용되며 그룹 구성보다 우선합니다.

## <span id="page-29-2"></span>전화기 구성의 매개변수

다음 표에는 전화기 구성의 제품별 구성 레이아웃 섹션에서 설정할 수 있는 구성 매개변수와 클라이 언트 구성 파일의 매개변수에 대응하는 지도가 나와 있습니다.

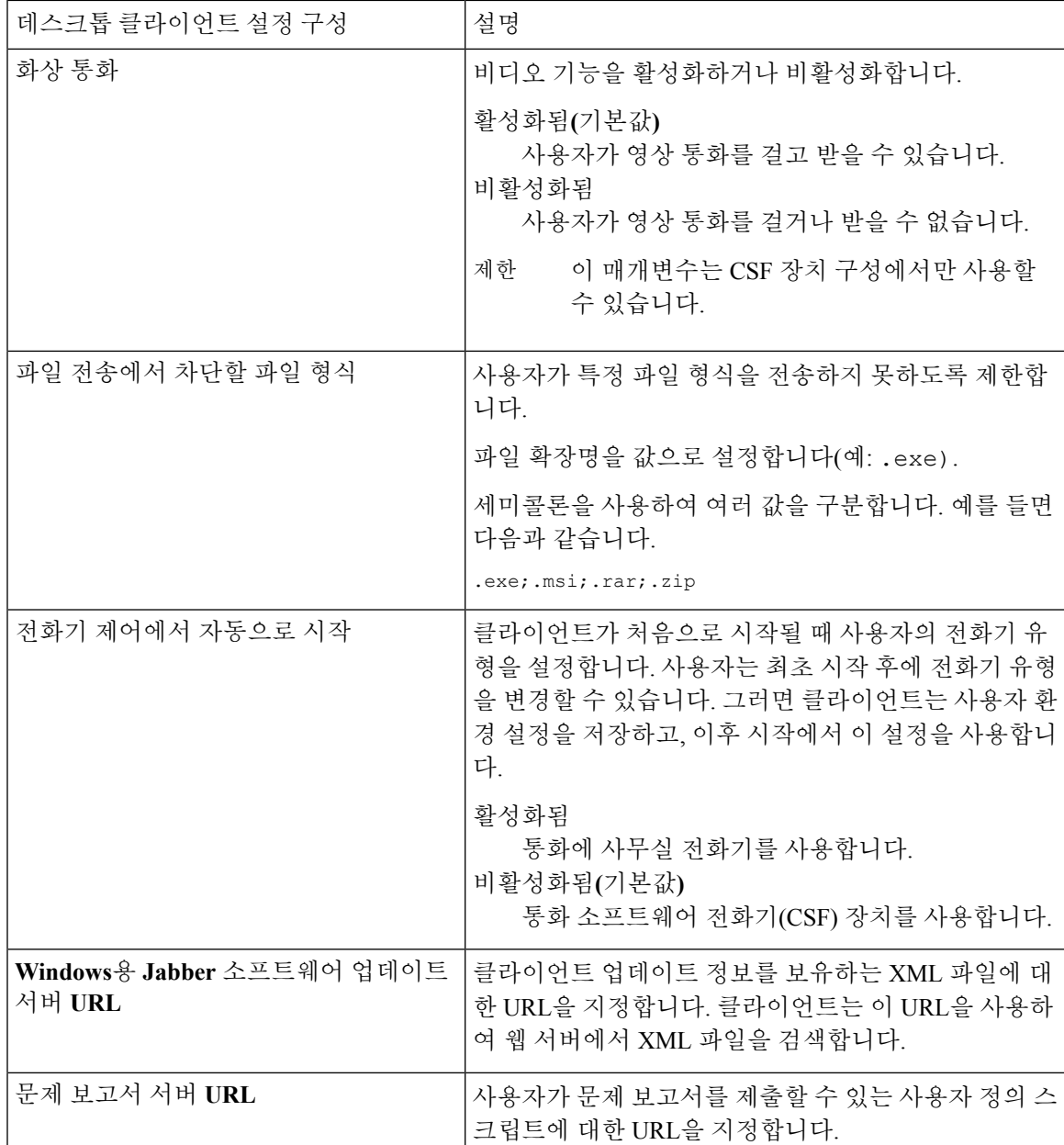

## <span id="page-30-0"></span>모바일 클라이언트용 전화기 구성에서 매개변수 설정

클라이언트는 Cisco Unified Communications Manager의 다음 위치에서 전화기 구성의 구성 설정을 검 색할 수 있습니다.

- iPhone용 Cisco 듀얼 모드(TCT) 구성 개별 TCT 장치에 적용되면 그룹 구성보다 우선합니다.
- 태블릿용 Cisco Jabber(TAB) 구성 개별 TAB 장치에 적용되면 그룹 구성보다 우선합니다.

### <span id="page-31-0"></span>전화기 구성의 매개변수

다음 표에는 전화기 구성의 제품별 구성 레이아웃 섹션에서 설정할 수 있는 구성 매개변수와 클라이 언트 구성 파일의 매개변수에 대응하는 지도가 나와 있습니다.

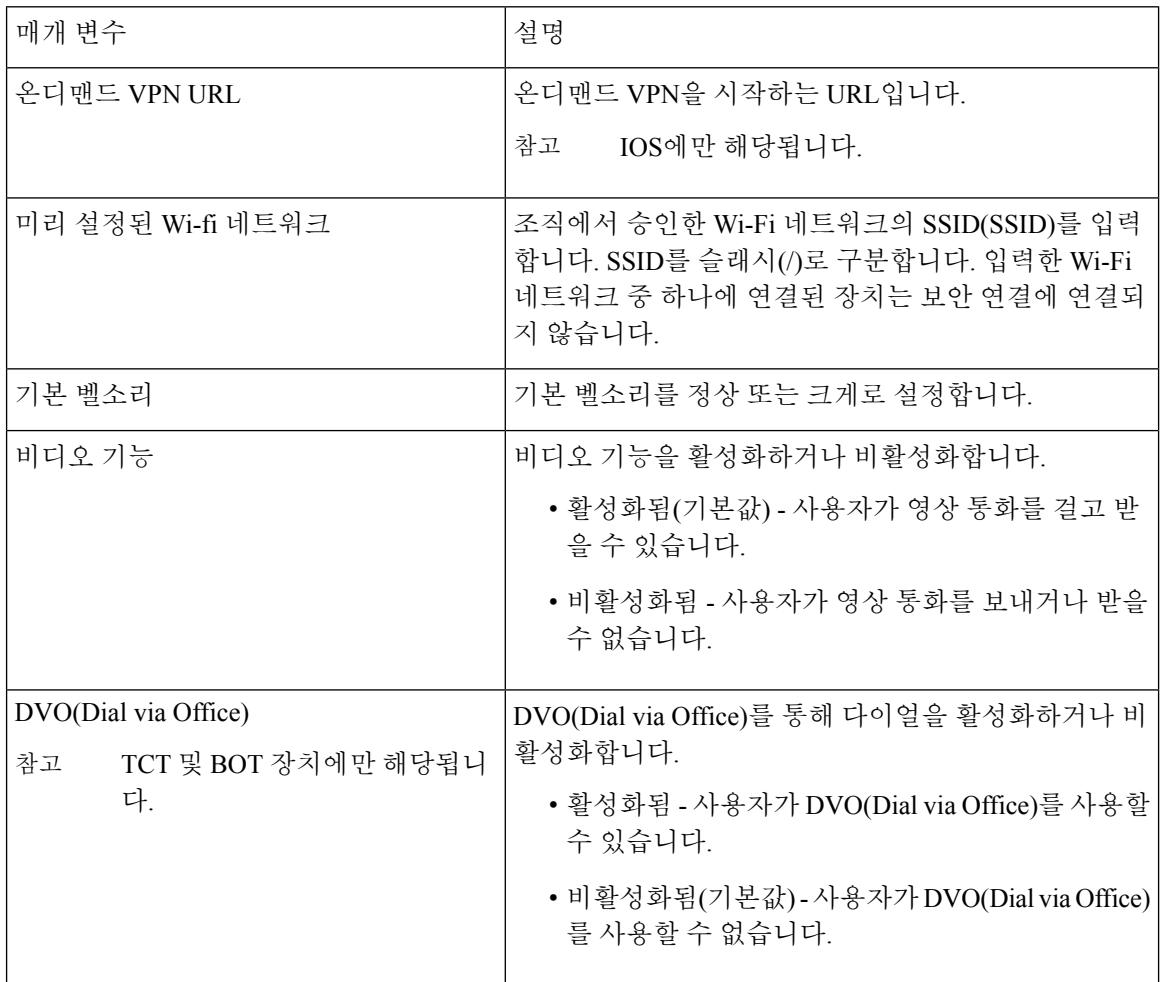

# <span id="page-31-1"></span>프록시 설정 구성 옵션

클라이언트에서 프록시 설정을 사용하여 서비스에 연결할 수 있습니다.

이러한 HTTP 요청에 대해 프록시를 사용하면, 다음과 같은 제한 사항이 적용됩니다.

- 우회 목록은 와일드 카드를 지원합니다.
- Cisco Jabber는 HTTP 연결을 사용하는 HTTP 요청에 대해서는 프록시를 지원하지만, HTTPS 연 결을 사용하는 경우에는 프록시를 지원하지 않습니다.
- Jabber는 WPAD(웹 프록시 자동 검색)를 지원하지 않습니다. WPAD를 비활성화해야 합니다.

필요한 경우, 클라이언트 유형에 대한 단계를 수행하여 프록시 설정을 구성하십시오.

프록시 인증 지원

릴리스 12.7에서 Jabber 팀 메시징 모드는 프록시 인증을 지원합니다. 플랫폼에 따라 다음 프록시 인 증 유형을 사용할 수 있습니다.

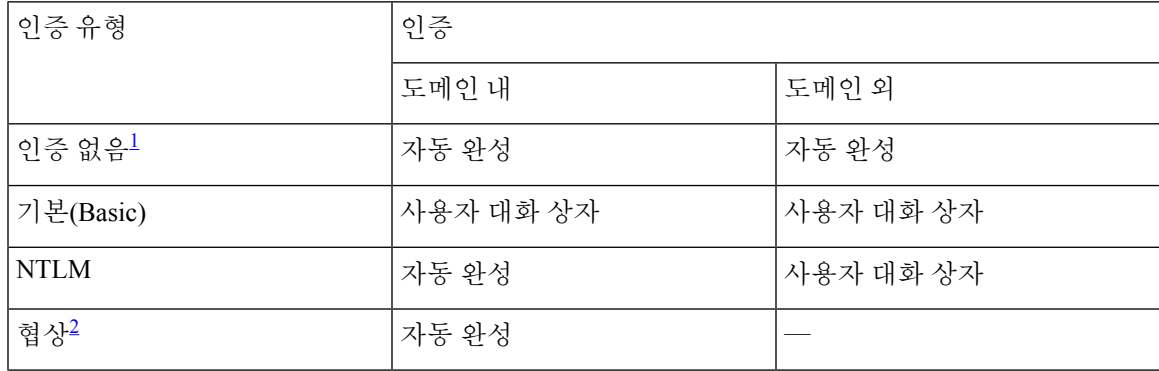

<span id="page-32-1"></span><span id="page-32-0"></span><sup>1</sup> 인증 없음 인증 유형의 경우 인증 없이 연결되는 프록시 주소를 설정합니다.

 $^{\text{2}}\,$  도메인 간에는 협상 인증이 작동하지 않습니다.

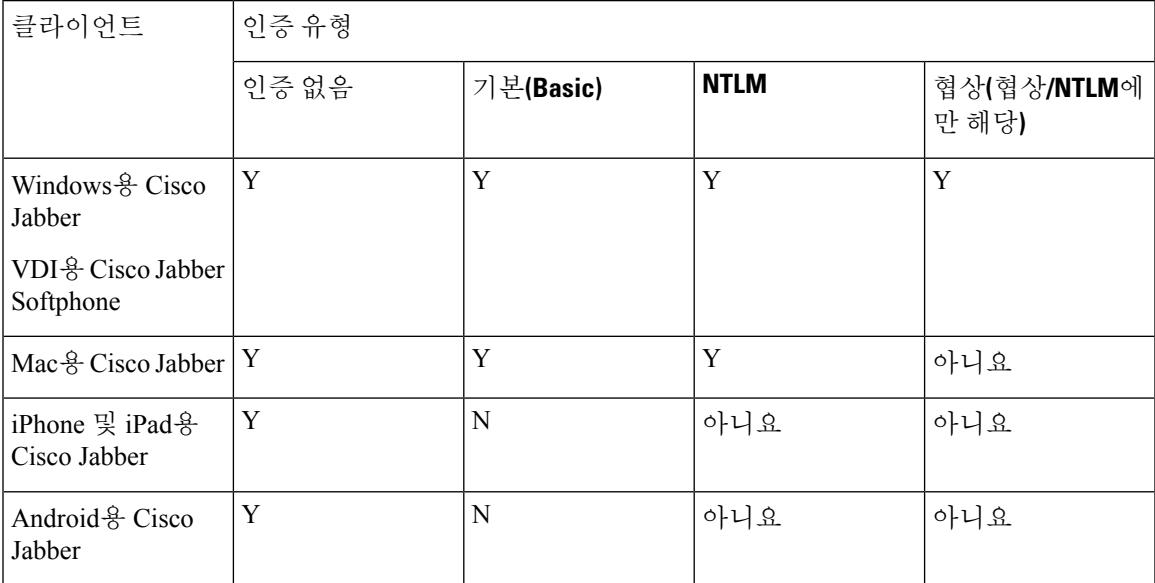

사용 가능한 인증 유형은 다음 표의 설명과 같이 클라이언트에 따라 다릅니다.

프록시 인증을 수동으로 구성하거나 PAC (프록시 자동 구성) 파일을 사용하여여 구성할 수 있습니 다. PAC 구성을 사용하면 하나의 프록시 서버만 구성할 수 있습니다. PAC 파일에 대한 자세한 내용 은 [https://www.cisco.com/c/en/us/td/docs/security/web\\_security/connector/connector2972/PACAP.html](https://www.cisco.com/c/en/us/td/docs/security/web_security/connector/connector2972/PACAP.html)을 (를) 참조하십시오.

#### 프록시 인증 및 인증서

TLS 검사 프록시를 배포하는 경우 성공적인 인증서 확인을 허용하는 신뢰 체인을 사용하는 장치의 OS에 CA 인증서를 설치합니다.

Jabber는 통신하는 시스템의 인증서를 확인합니다. Jabber는 다른 시스템의 OS에 있는 신뢰할 수 있 는 루트 인증 기관 목록에 대해 TLS 세션에 대한 인증서를 확인합니다. Jabber는 알려진 악의적 또는 손상된 인증 기관의 인증서를 확인합니다.

### <span id="page-33-0"></span>**Windows**용 **Cisco Jabber**의 프록시 설정 구성

인터넷 속성에 대한 LAN(Local Area Network) 설정에서 Windows 프록시 설정을 구성합니다.

프로시저

단계 **1** 연결 탭에서 **LAN** 설정을 선택합니다.

- 단계 **2** 다음 옵션 중 하나를 사용하여 프록시를 구성합니다.
	- 자동 구성의 경우에는 .pac 파일 URL을 지정합니다.
	- 프록시 서버의 경우에는 명시적인 프록시 주소를 지정합니다.

#### <span id="page-33-1"></span>**Mac**용 **Cisco Jabber**의 프록시 설정 구성

시스템 기본 설정에서 Mac에 대한 프록시 설정을 구성합니다.

프로시저

단계 **1** 시스템 기본 설정 > 네트워크를 선택합니다.

단계 **2** 목록에서 네트워크 서비스를 선택하고 고급 > 프록시를 선택합니다.

단계 **3** 다음 옵션 중 하나를 사용하여 프록시를 구성합니다.

- 자동 구성의 경우에는 .pac 파일 URL을 지정합니다.
- 프록시 서버의 경우에는 명시적인 프록시 주소를 지정합니다.

#### <span id="page-33-2"></span>**iPhone** 및 **iPad**용 **Cisco Jabber**의 프록시 설정 구성

다음 방법 중 하나를 사용하여 iOS 장치의 Wi-Fi 설정에서 프록시 설정을 구성합니다.

프로시저

단계 **1 Wi-Fi** > **HTTP** 프록시 > 자동을 선택하고 .pac 파일 URL을 자동 구성 스크립트로 지정합니다. 단계 **2 Wi-Fi** > **HTTP** 프록시 > 설명서를 선택하고 명시적인 프록시 주소를 지정합니다.

## <span id="page-34-0"></span>**Android**용 **Cisco Jabber**의 프록시 설정 구성

#### 프로시저

다음 방법 중 하나를 사용하여 Android 장치의 Wi-Fi 설정에서 프록시 설정을 구성합니다.

- **Wi-Fi** > 네트워크 수정 > 고급 옵션 표시 > 프록시 설정 > 자동 탭에서 .pac 파일 URL을 자동 구 성 스크립트로 지정합니다.
	- 참고 이 방법은 Android OS 5.0 이상인 장치와 Cisco DX 시리즈 장치에서만 지원 됩니다.
- **Wi-Fi** 네트워크 > 네트워크 수정 > 고급 옵션 표시 > 프록시 설정 > 자동 탭에 명시적인 프록시 주소를 지정합니다.

I
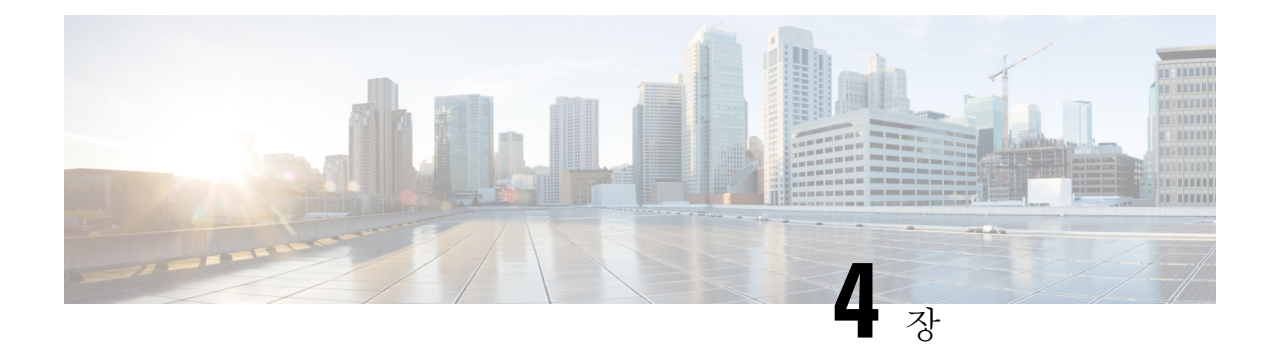

# 통합 커뮤니케이션 관리자에서 사용자 생성

- 동기화 활성화, 27 [페이지](#page-36-0)
- [사용자](#page-37-0) ID에 대한 LDAP 특성 지정, 28 페이지
- [디렉터리](#page-37-1) URI에 대한 LDAP 특성 지정, 28 페이지
- 동기화 수행, 29 [페이지](#page-38-0)
- 역할 및 그룹 할당, 29 [페이지](#page-38-1)
- 인증 옵션, 30 [페이지](#page-39-0)

# <span id="page-36-0"></span>동기화 활성화

디렉터리 서버의 연결 데이터가 Cisco Unified Communications Manager에 복제되게 하려면 디렉터리 서버와 동기화해야 합니다. 디렉터리 서버와 동기화하려면 먼저 동기화를 활성화해야 합니다.

프로시저

- 단계 **1 Cisco Unified CM** 관리 인터페이스를 엽니다.
- 단계 **2** 시스템 > **LDAP** > **LDAP** 시스템을 선택합니다.

**LDAP** 시스템 구성 창이 열립니다.

- 단계 **3 LDAP** 시스템 정보 섹션을 찾습니다.
- 단계 **4 LDAP** 서버와의 동기화 활성화를 선택합니다.
- 단계 **5 LDAP** 서버 유형 드롭다운 목록에서 데이터를 동기화할 디렉터리 서버의 유형을 선택합니다.

다음에 수행할 작업

사용자 ID의 LDAP 특성을 지정합니다.

# <span id="page-37-0"></span>사용자 **ID**에 대한 **LDAP** 특성 지정

디렉터리 소스에서 Cisco Unified Communications Manager로 동기화되면 디렉터리에 있는 속성으로 사용자 ID를 채울 수 있습니다. 사용자 ID를 보유하는 기본 속성은 sAMAccountName입니다.

프로시저

단계 **1 LDAP** 시스템 구성 창에서 **User ID**의 **LDAP** 속성 드롭다운 목록을 찾습니다.

단계 **2** 사용자 ID의 속성을 적절하게 지정한 다음 저장을 선택합니다.

사용자 ID의 속성이 sAMAccountName이 아니고 Cisco Unified Communications Manager IM and Presence Service에서 기본 IM 주소 체계를 사용 중이라면, 다음과 같이 클라이언트 구성 파일의 매개변수에 대한 값으로 속성을 지정해야 합니다. 중요

CDI 매개변수는 UserAccountName입니다.

<UserAccountName>*attribute-name*</UserAccountName>

구성에 속성을 지정하지 않고 속성이 sAMAccountName이 아니라면, 클라이언트는 디렉터 리에서 연락처를 확인할 수 없습니다. 결과적으로 사용자는 프레즌스를 얻지 못하며 인스 턴트 메시지를 보내거나 받을 수 없습니다.

# <span id="page-37-1"></span>디렉터리 **URI**에 대한 **LDAP** 특성 지정

Cisco Unified Communications Manager 릴리스 9.0(1) 이상에서는 디렉터리의 속성에서 디렉터리 URI 를 입력할 수 있습니다.

시작하기 전에

동기화 [활성화](#page-36-0).

프로시저

- 단계 **1** 시스템 > **LDAP** > **LDAP** 디렉터리를 선택합니다.
- 단계 **2** 적절한 LDAP 디렉터리를 선택하거나, 새로 추가를 선택하여 LDAP 디렉터리를 추가합니다.
- 단계 **3** 동기화할 표준 사용자 필드 섹션을 찾습니다.
- 단계 **4** 디렉터리 **URI** 드롭다운 목록에서 다음 LDAP 속성 중 하나를 선택합니다.
	- **msRTCSIP-primaryuseraddress** 이 속성은 Microsoft Lync 또는 Microsoft OCS가 사용되는 경 우, AD에 채워집니다. 이것은 기본 속성입니다.

• **mail**

단계 **5** 저장을 선택합니다.

# <span id="page-38-0"></span>동기화 수행

디렉터리 서버를 추가하고 필수 매개변수를 지정하면, Cisco Unified Communications Manager를 디렉 터리 서버와 동기화할 수 있습니다.

프로시저

- 단계 **1** 시스템 > **LDAP** > **LDAP** 디렉터리를 선택합니다.
- 단계 **2** 새로 추가를 선택합니다.

**LDAP** 디렉터리 창이 열립니다.

단계 **3 LDAP** 디렉터리 창에서 필요한 상세정보를 지정합니다.

지정 가능한 값과 형식에 관한 자세한 내용은 Cisco Unified [Communications](http://www.cisco.com/c/en/us/support/unified-communications/unified-communications-manager-callmanager/products-maintenance-guides-list.html) Manager 관리 설명서를 참조하십시오.

- 단계 **4** 정보를 정기적으로 동기화할 수 있도록 LDAP 디렉터리 동기화 일정을 만듭니다.
- 단계 **5** 저장을 선택합니다.
- 단계 **6** 지금 전체 동기화 수행을 선택합니다.
	- 동기화 프로세스가 완료되는 데 걸리는 시간은 디렉터리에 있는 사용자의 수에 따라 달라 집니다. 대규모 디렉터리를 수천 명의 사용자와 동기화하는 경우에는 이 프로세스를 완료 하는 데 시간이 얼마나 걸릴지 예상해야 합니다. 참고

디렉터리 서버의 사용자 데이터는 Cisco Unified Communications Manager 데이터베이스에 동기화됩 니다. 그러면 Cisco Unified Communications Manager가 사용자 데이터를 프레즌스 서버 데이터베이스 에 동기화합니다.

### <span id="page-38-1"></span>역할 및 그룹 할당

모든 배포 유형에 대해 사용자를 표준 **CCM** 최종 사용자 그룹에 할당합니다.

프로시저

단계 **1 Cisco Unified CM** 관리 인터페이스를 엽니다.

단계 **2** 사용자 관리 > 최종 사용자를 선택합니다. 사용자 찾기 및 나열 창이 열립니다.

- 단계 **3** 목록에서 사용자를 찾아 선택합니다. 최종 사용자 구성 창이 열립니다.
- 단계 **4** 권한 정보 섹션을 찾습니다.
- 단계 **5** 액세스 제어 그룹에 추가를 선택합니다.
	- 액세스 제어 그룹 찾기 및 나열 확인란이 열립니다.
- 단계 **6** 사용자에 대한 액세스 제어 그룹을 선택합니다.
	- 최소한 다음 액세스 제어 그룹에 사용자를 할당해야 합니다.
		- 표준 **CCM** 최종 사용자
		- 표준 **CTI** 활성화 이 옵션은 사무실 전화기 제어에 사용합니다.

보안 전화 기능으로 사용자를 프로비저닝한다면 사용자를 표준 **CTI** 보안 연결 그룹에 할당하지 마 십시오.

- 특정 전화기 모델에는 다음과 같이 추가 제어 그룹이 필요합니다.
	- Cisco Unified IP Phone 9900, 8900 또는 8800 시리즈 또는 DX 시리즈의 경우에는, 연결된 **Xfer** 및 **conf**를 지원하는 전화의 표준 **CTI** 컨트롤 허용을 선택합니다.
	- Cisco Unified IP Phone 6900 시리즈의 경우, 롤오버 모드를 지원하는 전화의 표준 **CTI** 컨트롤 허 용을 선택합니다.
- 단계 **7** 선택한 항목 추가를 선택합니다. 액세스 제어 그룹 찾기 및 나열 창이 닫힙니다.
- 단계 **8** 최종 사용자 구성 창에서 저장을 선택합니다.

# <span id="page-39-0"></span>인증 옵션

### 클라이언트에서 **SAML SSO** 활성화

시작하기 전에

- Cisco Unified 커뮤니케이션 애플리케이션 10.5.1 서비스 업데이트 1에서 SSO 활성화 이 서비스 에서 SAML SSO를 활성화하는 방법에 대한 자세한 내용은 *Cisco* 유니파이드 커뮤니케이션 애플 리케이션 릴리스 *10.5*에 대한 *SSAML SSO* 구축 설명서를 참조하십시오.
- Cisco Unity Connection 버전 10.5에서 SSO 활성화 이 서비스에서 SAML SSO를 활성화하는 방 법에 대한 자세한 내용은 *Cisco Unity Connection*에서 *SAML SSO* 관리를 참조하십시오.

프로시저

- 단계 **1** 웹 브라우저에서 인증서를 확인할 수 있도록 모든 서버에 인증서를 배포합니다. 이렇게 하지 않으면 사용자가 잘못된 인증서 관련 경고 메시지를 받게 됩니다. 인증서 확인에 관한 자세한 내용은 인증서 확인을 참조하십시오.
- 단계 **2** 클라이언트에서 SAML SSO의 서비스 검색을 지원해야 합니다. 클라이언트는 표준 서비스 검색을 사 용하여 클라이언트에서 SAML SSO를 활성화합니다. ServicesDomain, VoiceServicesDomain, ServiceDiscoveryExcludedServices 구성 매개변수를 사용하여 서비스 검색을 활성화합니다. 서비스 검 색을 활성화하는 자세한 방법은 *Remote Access*를 위한 서비스 검색 구성을 참조하십시오.
- 단계 **3** 세션이 지속되는 기간을 정의합니다.

세션은 쿠키 및 토큰 값으로 구성됩니다. 일반적으로 쿠키는 토큰보다 오래 지속됩니다. 쿠키의 수명 은 ID 제공자에서 정의하며, 토큰의 지속 시간은 서비스에서 정의합니다.

단계 **4** SSO가 활성화되면 모든 Cisco Jabber 사용자가 기본적으로 SSO를 사용하여 로그인합니다. 관리자는 이를 사용자별로 변경할 수 있으며, 따라서 특정 사용자는 SSO를 사용하지 않고 대신 자신의 Cisco Jabber 사용자 이름과 비밀번호를 이용해 로그인합니다. Cisco Jabber 사용자에 대해 SSO를 비활성화 하려면, SSO\_Enabled 매개변수 값을 FALSE로 설정합니다.

사용자에게 이메일 주소를 요청하지 않도록 Cisco Jabber를 구성했다면, Cisco Jabber에 대한 첫 번째 로그인은 SSO를 사용하지 않을 수도 있습니다. 일부 배포에서는 ServicesDomainSsoEmailPrompt 매 개변수를 켜기로 설정해야 합니다. 이렇게 하면 첫 번째 SSO 로그인을 수행하는 데 필요한 정보를 Cisco Jabber가 확보할 수 있습니다. 사용자가 Cisco Jabber에 로그인한 적 있다면, 필요한 정보를 사용 할 수 있기 때문에 이 메시지는 필요 없습니다.

Webex Control Hub 구성에 대한 설명은 *Webex Control Hub*와 *SSO* 통합을 참조하십시오.

### **LDAP** 서버로 인증합니다**.**

회사 LDAP 디렉터리에 할당된 암호에 대해 최종 사용자 암호가 인증되도록 LDAP 인증을 활성화하 려면 이 절차를 수행하십시오. LDAP 인증은 시스템 관리자가 모든 회사 애플리케이션에 대해 최종 사용자에게 단일 암호를 할당하는 기능을 제공합니다. 이 구성은 최종 사용자 암호에만 적용되며 최 종 사용자 PIN 또는 애플리케이션 사용자 암호에는 적용되지 않습니다. 사용자가 클라이언트에 로그 인하면 현재 서버에서 해당 인증을 Cisco Unified Communications Manager로 라우팅합니다. 그러면 Cisco Unified Communications Manager는 디렉터리 서버에 대한 인증을 전송합니다.

프로시저

- 단계 **1 Cisco Unified CM** 관리 인터페이스를 엽니다.
- 단계 **2** 시스템 > **LDAP** > **LDAP** 인증을 선택합니다.
- 단계 **3** 최종 사용자에 대한 **LDAP** 인증 사용을 선택합니다.
- 단계 **4** LDAP 자격 증명과 사용자 검색 기준을 적절하게 지정합니다.

**LDAP** 인증 창의 필드에 관한 자세한 내용은 *Cisco Unified Communications Manager* 관리 설명서 를 참조하십시오.

단계 **5** 저장을 선택합니다.

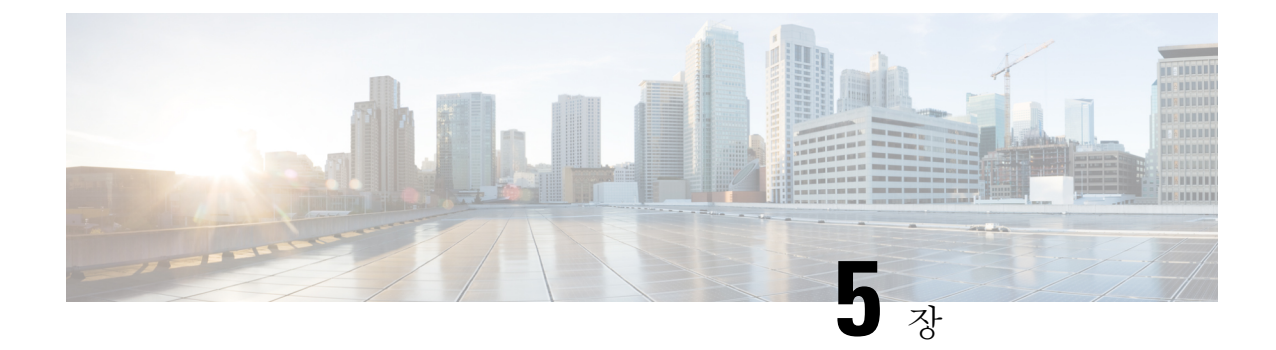

# **Remote Access** 서비스 검색 구성

• 서비스 검색 요구 사항, 33 [페이지](#page-42-0)

# <span id="page-42-0"></span>서비스 검색 요구 사항

서비스 검색을 통해 클라이언트는 엔터프라이즈 네트워크에서 서비스를 자동으로 감지하고 찾을 수 있습니다. 모바일 및 Remote Access를 위한 Expressway를 사용하면 엔터프라이즈 네트워크에서 서비 스에 액세스할 수 있습니다. 클라이언트가 모바일 및 Remote Access 및 검색 서비스를 위한 Expressway 를 통해 연결할 수 있게 하려면 다음 요구 사항을 충족해야 합니다.

- DNS 요구 사항
- 인증서 요구 사항
- 외부 SRV collab-edge를 테스트합니다.

#### **DNS** 요구 사항

Remote Access를 통한 서비스 검색에 대한 DNS 요구 사항은 다음과 같습니다.

- 외부 DNS 서버에서 collab-edge DNS SRV 레코드를 구성해야 합니다.
- 내부 이름 서버에 cisco-uds DNS SRV 레코드를 구성해야 합니다.
- IM and Presence 서버 및 음성 서버에 대해 다른 도메인을 사용하는 하이브리드 클라우드 기반 배 포의 경우에는 선택 사항으로 collab-edge 레코드를 사용하여 DNS 서버를 찾도록 음성 서 비스 도메인을 구성할 수 있습니다.

### 인증서 요구 사항

Remote Access를 구성하기 전에 Cisco VCS Expressway 및 Cisco Expressway-E 서버 인증서를 다운로 드하십시오. 이 서버 인증서는 HTTP와 XMPP 모두에 사용합니다.

Cisco VCS Expressway 인증서 구성에 대한 자세한 내용은 Cisco VCS [Expressway](http://www.cisco.com/c/en/us/td/docs/telepresence/infrastructure/tms/config_guide/webex_enabled_telepresence/cts_webex_config/cts_webex_vcse_cert.html)에서 인증서 구성을 참조하십시오.

### **\_collab-edge SRV** 레코드 테스트

프로시저

- 단계 **1** 명령 프롬프트를 엽니다.
- 단계 **2 nslookup**을 입력합니다.
	- 기본 DNS 서버 및 주소가 표시됩니다. 예상했던 DNS 서버인지 확인합니다.
- 단계 **3 set type=SRV**를 입력합니다.
- 단계 **4** 각 SRV 레코드에 이름을 입력합니다.
	- 예: \_collab-edge.*exampledomain*
		- 서버 및 주소를 표시합니다 SRV 레코드에 액세스할 수 있습니다.
		- \_collab-edge.*exampledomain*: 존재하지 않는 도메인이 표시됩니다 SRV 레코드에 문제가 있습니 다.

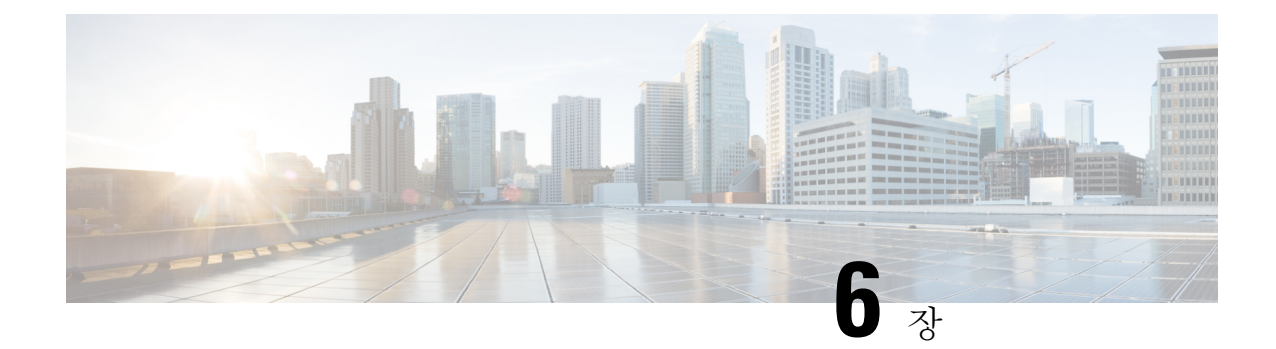

# 사무실 전화기 제어 구성

#### • 사전 요구 사항, 35 [페이지](#page-44-0)

- 사무실 [전화기](#page-44-1) 제어 작업 흐름 구성, 35 페이지
- CTI에 장치 [활성화](#page-45-0), 36 페이지
- 사무실 전화기 [비디오](#page-45-1) 구성, 36 페이지
- 비디오 속도 적응 [활성화](#page-47-0), 38 페이지
- [사용자](#page-48-0) 연결 설정, 39 페이지
- 장치 재설정, 41 [페이지](#page-50-0)

<span id="page-44-1"></span><span id="page-44-0"></span>사전 요구 사항

Cisco CTIManager 서비스가 Cisco Unified Communications Manager 서버에서 실행 중이어야 합니다.

# 사무실 전화기 제어 작업 흐름 구성

#### 프로시저

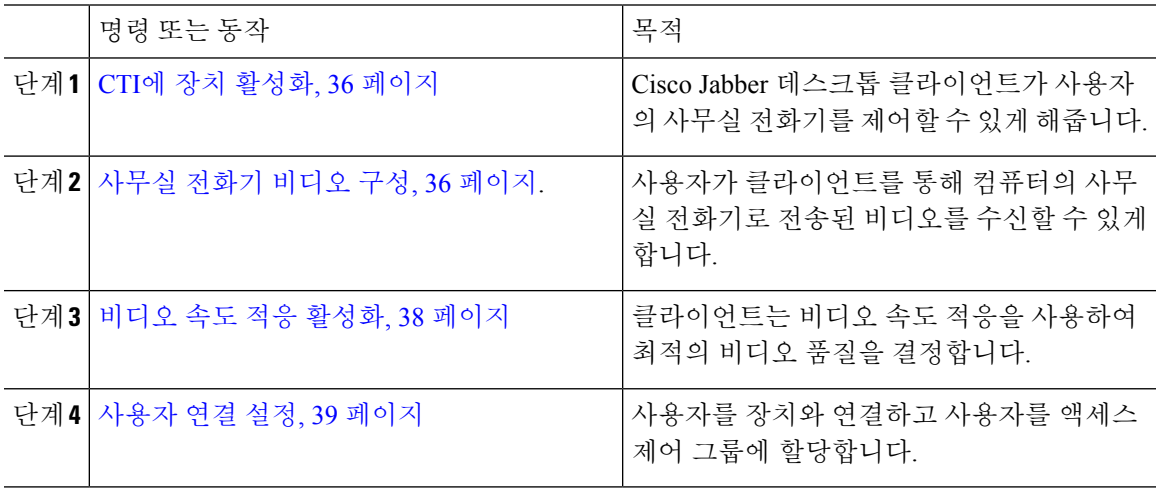

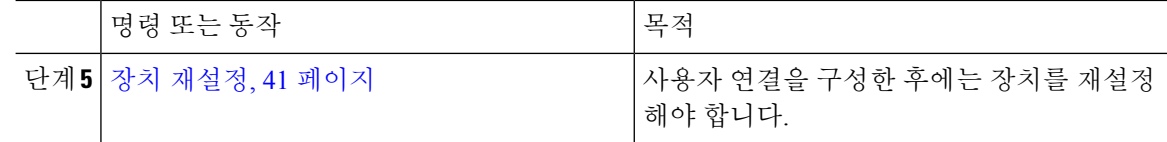

### <span id="page-45-0"></span>**CTI**에 장치 활성화

Cisco Jabber 데스크톱 클라이언트가 사용자의 사무실 전화기를 사용하게 하려면, 사용자의 장치를 만들 때 **CTI**에서 장치 제어 허용 옵션을 선택해야 합니다.

프로시저

단계 **1** Cisco Unified CM 관리에서 장치 > 전화기를 선택하고 전화기를 검색합니다.

단계 **2** 장치 정보 섹션에서 **CTI**에서 장치 제어 허용을 선택합니다.

단계 **3** 저장을 클릭합니다.

# <span id="page-45-1"></span>사무실 전화기 비디오 구성

사무실 전화기 비디오 기능을 사용하면 노트북에서 비디오 신호를, 사무실 전화기에서 오디오 신호 를 수신할 수 있습니다. 컴퓨터를 클라이언트의 컴퓨터 포트를 통해 사무실 전화기에 물리적으로 연 결하여, Jabber 클라이언트에 대한 연결을 설정합니다. 이 기능은 사무실 전화기에 대한 무선 연결에 는 사용할 수 없습니다.

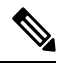

무선 및 유선 연결을 모두 사용할 수 있다면, 무선 연결이 유선 연결에 우선하지 않도록 Microsoft Windows를 구성합니다. 자세한 내용은 Microsoft의 인터넷 프로토콜 라우트의 자동 메트릭 기능에 대한 설명을 참조하십시오. 참고

먼저 Cisco.com에서 Jabber 사무실 전화기 비디오 서비스 인터페이스를 다운로드하고 설치합니다. Jabber 사무실 전화기 비디오 서비스 인터페이스는 CDP(Cisco Discover Protocol) 드라이버를 제공합 니다. CDP를 사용하면 클라이언트는 다음을 수행할 수 있습니다.

- 사무실 전화기를 검색합니다.
- CAST(Cisco 오디오 세션 터널) 프로토콜을 사용하여 사무실 전화기에 대한 연결을 설정 하고 유 지합니다.

사무실 전화기 비디오 고려사항

사무실 전화기 비디오 기능을 설정하기 전에 다음 고려사항 및 제한사항을 검토하십시오.

- CAST에는 비디오 장치를 두 개 이상 연결할 수 없습니다. 내장 카메라가 있는 사무실 전화기에 서는 이 기능을 사용할 수 없습니다. 사무실 전화기에 로컬 USB 카메라가 있다면, 이 기능을 사 용하기 전에 제거하십시오.
- CTI를 지원하지 않는 장치에서는 이 기능을 사용할 수 없습니다.
- BFCP 프로토콜을 이용한 비디오 화면 공유와 사무실 전화기 비디오를 동시에 사용할 수는 없습 니다.
- SCCP를 사용하는 엔드포인트는 비디오만 수신할 수는 없습니다. SCCP 엔드포인트는 비디오를 송수신해야 합니다. SCCP 엔드포인트가 비디오 신호를 전송하지 못하는 인스턴스에서는 오디 오 전용 통화를 하게 됩니다.
- 7900 시리즈 전화기는 사무실 전화기 비디오 기능에 SCCP를 사용해야 합니다. 7900 시리즈 전화 기는 사무실 전화기 비디오 기능에 SIP를 사용할 수 없습니다.
- 사무실 전화기의 키패드를 이용해 통화를 시작했다면, 통화는 사무실 전화기에서 오디오 전용 통화로 시작됩니다. 이후 Jabber에서 통화를 비디오로 에스컬레이트합니다. 따라서 H.323 엔드 포인트처럼 에스컬레이션을 지원하지 않는 장치에는 영상 통화를 걸 수 없습니다. 에스컬레이 션을 지원하지 않는 장치에서 이 기능을 사용하려면 Jabber 클라이언트에서 통화를 시작해야 합 니다.
- 펌웨어 버전 SCCP45.9-2-1S를 사용하는 Cisco Unified IP Phone에서는 호환성 문제가 발생합니 다. 이 기능을 사용하려면 펌웨어를 버전 SCCP45.9-3-1로 업그레이드해야 합니다.
- Symantec EndPoint Protection 같은 일부 안티바이러스 또는 방화벽 애플리케이션은 인바운드 CDP 패킷읏 차단합니다. 이러한 차단은 사무실 전화기 비디오를 비활성화합니다. 인바운드 CDP 패킷을 허용하도록 안티바이러스 또는 방화벽 애플리케이션을 구성하십시오.
- 이 문제에 관한 자세한 내용은 Symantec 기술 문서인 네트워크 위협 보호 때문에 *Cisco IP* 전화기 버전 *7970* 및 *Cisco Unified Video Advantage*가 차단됨을 참조하십시오.
- Cisco Unified Communications Manager(Unified CM)의 SIP 트렁크 구성에 있는 미디어 터미네이 션 포인트 필요 확인란은 선택하지 마십시오. 이 설정은 사무실 전화기 비디오를 비활성화합니 다.

프로시저

- 단계 **1** 컴퓨터를 사무실 전화기의 컴퓨터 포트에 물리적으로 연결합니다.
- 단계 **2** Unified CM에서 사무실 전화기의 비디오를 활성화합니다.
- 단계 **3** Jabber 사무실 전화기 비디오 서비스 인터페이스를 컴퓨터에 설치합니다.

#### 사무실 전화기 비디오 문제 해결

사무실 전화기 비디오 기능을 사용할 수 없거나 사무실 전화기를 확인할 수 없다는 오류가 발생한다 면, 다음을 수행하십시오.

- **1.** Cisco Unified Communications Manager에서 사무실 전화기의 비디오를 활성화했는지 확인합니다.
- **2.** 실제 사무실 전화기를 재설정합니다.
- **3.** 클라이언트를 종료합니다.
- **4.** 클라이언트를 설치한 컴퓨터에서 services.msc를 실행합니다.
- **5.** Windows 작업 관리자의 서비스 탭에서 Jabber 사무실 전화기 비디오 서비스 인터페이스를 다시 시작합니다.
- **6.** 클라이언트를 다시 시작합니다.

# <span id="page-47-0"></span>비디오 속도 적응 활성화

클라이언트는 비디오 속도 적응을 사용하여 최적의 비디오 품질을 결정합니다. 비디오 레이트 적응 은 네트워크 상태를 기반으로 비디오 품질을 동적으로 높이거나 줄입니다.

비디오 레이트 적응을 사용하려면 Cisco Unified Communications Manager에서 RTCP(실시간 전송 제 어 프로토콜)를 활성화해야 합니다.

RTCP는 소프트웨어 전화기 장치에서 기본적으로 활성화됩니다. 하지만 사무실 전화기 장치에서 RTCP를 활성화해야 합니다. 참고

#### 일반 전화기 프로파일에서 **RTCP** 활성화

일반 전화기 프로파일에서 RTCP를 활성화하면 프로파일을 사용하는 모든 장치에서 비디오 레이트 적용을 활성화할 수 있습니다.

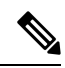

RTCP는 Jabber 전화 통신 서비스의 필수 구성 요소입니다. Jabber는 비활성화해도 계속 RTCP 패킷을 전송합니다. 참고

프로시저

- 단계 **1 Cisco Unified CM** 관리 인터페이스를 엽니다.
- 단계 **2** 장치 > 장치 설정 > 일반 전화기 프로파일을 선택합니다.

일반 전화기 프로파일 찾기 및 나열 창이 열립니다.

- 단계 **3** 일반 전화기 프로파일을 찾을 장소 필드에 적절한 필터를 지정한 다음 찾기를 선택하여 프로파일 목 록을 검색합니다.
- 단계 **4** 목록에서 적절한 프로 파일을 선택합니다.

일반 전화기 프로파일 구성 창이 열립니다.

단계 **5** 제품별 구성 레이아웃 섹션을 찾습니다.

단계 **6 RTCP** 드롭다운 목록에서 활성화됨을 선택합니다.

단계 **7** 저장을 선택합니다.

#### 장치 구성에서 **RTCP** 활성화

일반 전화기 프로파일 대신 특정 장치 구성에 대한 RTCP를 활성화할 수도 있습니다. 특정 장치 구성 은 일반 전화기 프로파일에 지정한 설정을 무시합니다.

프로시저

- 단계 **1 Cisco Unified CM** 관리 인터페이스를 엽니다.
- 단계 **2** 장치 > 전화기를 선택합니다.

전화기 찾기 및 나열 창이 열립니다.

- 단계 **3** 전화기 위치 찾기 필드에 적절한 필터를 지정한 다음 찾기를 선택하여 전화기 목록을 검색합니다.
- 단계 **4** 목록에서 적절한 전화기를 선택합니다.

전화기 구성 창이 열립니다.

- 단계 **5** 제품별 구성 레이아웃 섹션을 찾습니다.
- 단계 **6 RTCP** 드롭다운 목록에서 활성화됨을 선택합니다.
- 단계 **7** 저장을 선택합니다.

# <span id="page-48-0"></span>사용자 연결 설정

사용자를 장치에 연결하면 해당 장치를 사용자에게 프로비저닝하게 됩니다.

시작하기 전에

Cisco Jabber 장치를 만들고 구성합니다.

프로시저

- 단계 **1 Cisco Unified CM** 관리 인터페이스를 엽니다.
- 단계 **2** 사용자 관리 > 최종 사용자를 선택합니다. 사용자 찾기 및 나열 창이 열립니다.
- 단계 **3** 사용자 위치 찾기 필드에 적절한 필터를 지정한 다음, 찾기를 선택하여 사용자 목록을 검색합니다.
- 단계 **4** 목록에서 적절한 사용자를 선택합니다. 최종 사용자 구성 창이 열립니다.
- 단계 **5** 서비스 설정 섹션을 찾습니다.
- 단계 **6 UC** 서비스 프로파일 드롭다운 목록에서 사용자의 적절한 서비스 프로파일을 선택합니다.
- 단계 **7** 장치 정보 섹션을 찾습니다.
- 단계 **8** 장치 연결을 선택합니다. 사용자 장치 연결 창이 열립니다.
- 단계 **9** 사용자를 연결할 장치를 선택합니다. Jabber는 장치 유형별로 하나의 소프트폰 연결만 지원합니다. 예를 들어 개별 사용자에는 TCT, BOT, CSF 및 TAB 장치를 하나만 연결할 수 있습니다.
- 단계 **10** 선택 항목**/**변경 사항 저장을 선택합니다.
- 단계 **11** 사용자 관리 > 최종 사용자를 선택하고 사용자 찾기 및 나열 창으로 돌아갑니다.
- 단계 **12** 목록에서 사용자를 찾아 선택합니다.

최종 사용자 구성 창이 열립니다.

- 단계 **13** 권한 정보 섹션을 찾습니다.
- 단계 **14** 액세스 제어 그룹에 추가를 선택합니다.

액세스 제어 그룹 찾기 및 나열 확인란이 열립니다.

단계 **15** 사용자에게 할당할 액세스 제어 그룹을 선택합니다.

최소한 다음 액세스 제어 그룹에 사용자를 할당해야 합니다.

- 표준 **CCM** 최종 사용자
- 표준 **CTI** 활성화
- 보안 전화 기능으로 사용자를 프로비저닝한다면 사용자를 표준 **CTI** 보안 연결 그룹에 할당 하지 마십시오. 기억

특정 전화기 모델에는 다음과 같이 추가 제어 그룹이 필요합니다.

- Cisco Unified IP Phone 9900, 8900 또는 8800 시리즈 또는 DX 시리즈의 경우에는, 연결된 **Xfer** 및 **conf**를 지원하는 전화의 표준 **CTI** 컨트롤 허용을 선택합니다.
- Cisco Unified IP Phone 6900 시리즈의 경우, 롤오버 모드를 지원하는 전화의 표준 **CTI** 컨트롤 허 용을 선택합니다.
- 단계 **16** 선택한 항목 추가를 선택합니다.

액세스 제어 그룹 찾기 및 나열 창이 닫힙니다.

단계 **17** 최종 사용자 구성 창에서 저장을 선택합니다.

# <span id="page-50-0"></span>장치 재설정

사용자를 만들고 장치와 연결한 후에는 해당 장치를 재설정해야 합니다.

프로시저

- 단계 **1 Cisco Unified CM** 관리 인터페이스를 엽니다.
- 단계 **2** 장치 > 전화기를 선택합니다.

전화기 찾기 및 나열 창이 열립니다.

- 단계 **3** 전화기 위치 찾기 필드에 적절한 필터를 지정한 다음 찾기를 선택하여 장치 목록을 검색합니다.
- 단계 **4** 목록에서 적절한 장치를 선택합니다.

전화기 구성 창이 열립니다.

- 단계 **5** 연결 정보 섹션을 찾습니다.
- 단계 **6** 적절한 디렉터리 번호 구성을 선택합니다.

디렉터리 번호 구성 창이 열립니다.

단계 **7** 재설정을 선택합니다.

장치 재설정 대화 상자가 열립니다.

- 단계 **8** 재설정을 선택합니다.
- 단계 **9** 닫기를 선택하여 장치 재설정 대화 상자를 닫습니다.

L

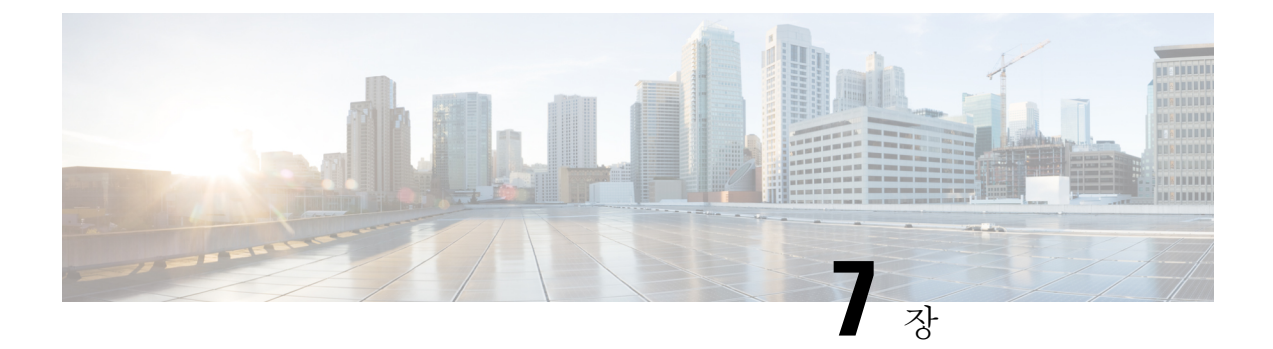

# 소프트폰 구성

- 소프트폰 [워크플로](#page-52-0) 생성, 43 페이지
- Cisco Jabber 장치 생성 및 구성, 44 [페이지](#page-53-0)
- 장치에 전화 번호 추가, 47 [페이지](#page-56-0)
- [사용자를](#page-57-0) 장치에 연결, 48 페이지
- 모바일 SIP [프로파일](#page-58-0) 생성, 49 페이지
- 전화기 보안 [프로파일](#page-59-0) 구성, 50 페이지

# <span id="page-52-0"></span>소프트폰 워크플로 생성

#### 프로시저

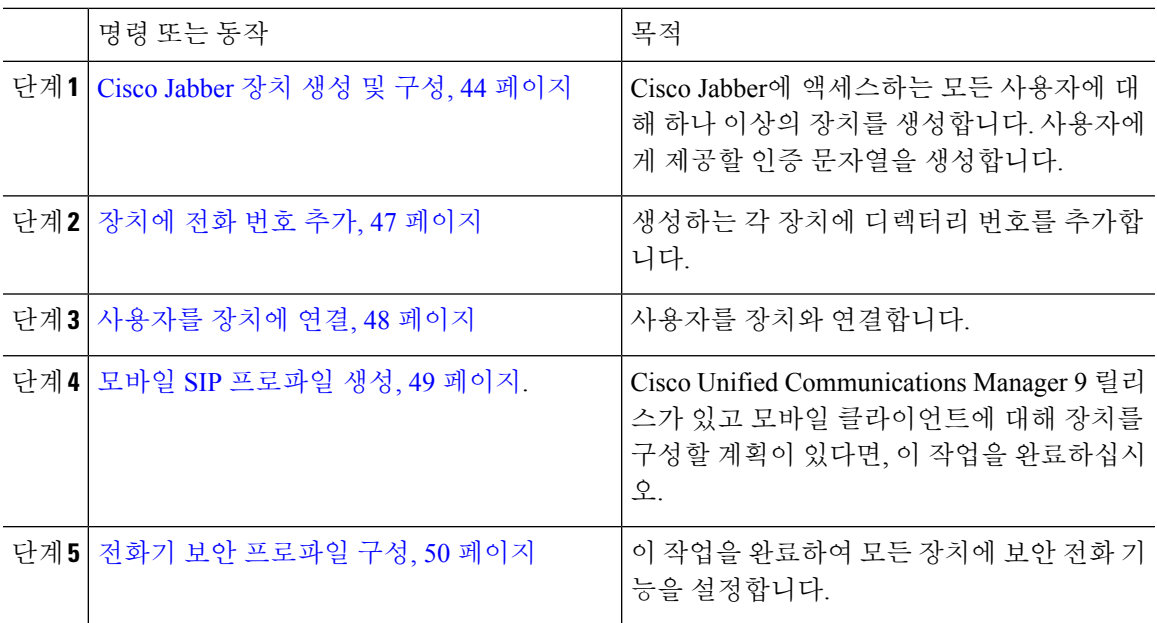

### <span id="page-53-0"></span>**Cisco Jabber** 장치 생성 및 구성

Cisco Jabber에 액세스하는 모든 사용자에 대해 하나 이상의 장치를 생성합니다. 사용자는 여러 장치 를 보유할 수 있습니다.

참고 사용자는 소프트폰(CSF) 장치를 사용하여 전화를 걸 때 다자간 통화의 참가자만 제거할 수 있습니다.

시작하기 전에

- COP 파일을 설치합니다.
- Cisco Unified Communications Manager 9 이하 릴리스가 있고 모바일 클라이언트에 대해 장치를 구성할 계획이 있는 경우, SIP 프로파일을 완료하십시오.
- 모든 장치에 대해 보안 전화기 기능을 설정할 계획이라면 전화기 보안 프로 파일을 생성합니다.
- Capf 등록을 사용하는 경우, Cisco Unified Communications Manager 릴리스 10 이상 버전에서는 엔드포인트에 대한 인증서 발급자의 Cisco CAPF(인증 센터 프록시 기능) 서비스 매개변수 값이 **Cisco** 인증 센터 프록시 기능인지 확인하십시오. 이 옵션은 Cisco Jabber에서 지원하는 유일한 옵 션입니다. CAPF 서비스 매개변수 구성에 대한 자세한 내용은 Cisco Unified [Communications](http://www.cisco.com/c/en/us/support/unified-communications/unified-communications-manager-callmanager/products-maintenance-guides-list.html) [Manager](http://www.cisco.com/c/en/us/support/unified-communications/unified-communications-manager-callmanager/products-maintenance-guides-list.html) 보안 설명서의 *CAPF* 서비스 매개변수 업데이트 항목을 참조하십시오.
- 모바일 사용자용 Cisco Jabber에 대해 TCT 장치, BOT 장치 또는 TAB 장치를 생성하기 전에 Cisco Jabber와 Cisco Unified Communications Manager 간 등록을 지원하는 조직 최상위 도메인 이름을 지정하십시오. Unified CM 관리 인터페이스에서 시스템 > 엔터프라이즈 매개변수를 선택합니 다. 클러스터 수준 도메인 구성 섹션에서 조직 최상위 도메인 이름을 입력합니다. 예: cisco.com 이 최상위 도메인 이름은 Jabber에서 전화기 등록을 위해 Cisco Unified Communications Manager 서버의 DNS 도메인으로 사용됩니다. 예: CUCMServer1@cisco.com

프로시저

- 단계 **1 Cisco Unified CM** 관리 인터페이스에 로그인합니다.
- 단계 **2** 장치 > 전화기를 선택합니다. 전화기 찾기 및 나열 창이 열립니다.
	-
- 단계 **3** 새로 추가를 선택합니다.
- 단계 **4** 전화기 유형 드롭다운 목록에서 구성하려는 장치 유형에 해당하는 옵션을 선택하고 다음을 선택합 니다.

Jabber 사용자의 경우에는 각 사용자에 대해 여러 장치를 생성할 수 있지만, 사용자당 하나의 장치 유 형만 생성할 수 있습니다. 예를 들어 태블릿 장치 하나와 CSF 장치 하나를 생성할 수 있지만, 두 개의 CSF 장치는 생성할 수 없습니다.

- **Cisco Unified** 클라이언트 서비스 프레임워크 이 옵션을 선택하여 Mac용 Cisco Jabber 또는 Windows용 Cisco Jabber에 대해 CSF 장치를 생성합니다.
- **IPhone**용 **Cisco** 듀얼 모드 iPhone용 TCT 장치를 생성하려면 이 옵션을 선택하십시오.
- 태블릿용 **Cisco Jabber** IPad 또는 Android 태블릿 또는 Chromebooks에 대한 TAB 장치를 만들려 면 이 옵션을 선택하십시오.
- **Android**용 **Cisco** 듀얼 모드 Android 장치에 대한 BOT 장치를 생성하려면 이 옵션을 선택하십 시오.
- 단계 **5** 소유자 사용자 **ID** 드롭다운 목록에서 장치를 생성할 사용자를 선택합니다.

전화기 모드 배포의 **Cisco Unified** 클라이언트 서비스 프레임워크 옵션의 경우, 사용자가 선택되어 있는지 확인합니다.

단계 **6** 장치 이름 필드에서 해당 형식을 사용하여 장치에 이름을 지정합니다.

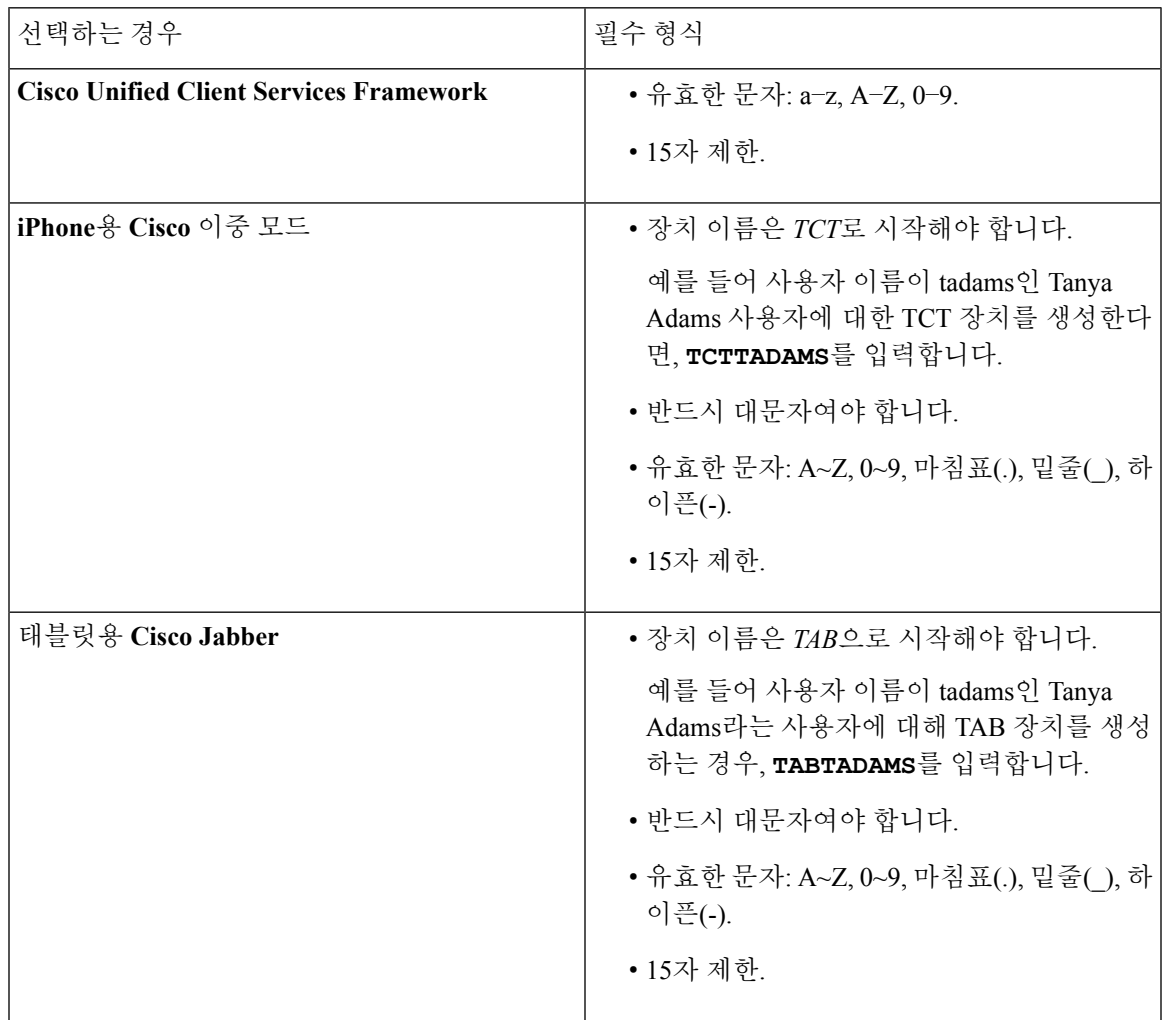

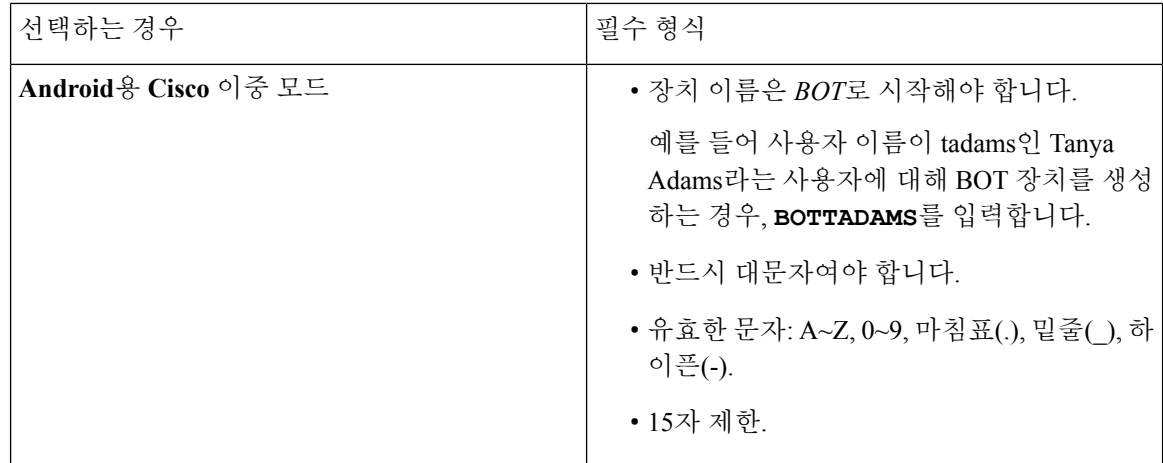

단계 **7** CAPF 등록을 사용하는 경우, 다음 단계를 완료하여 인증 문자열을 생성하십시오.

- **1.** 사용자는 장치에 액세스하고 Cisco Unified Communications Manager에 안전하게 등록하기 위해 제공할 수 있는 인증 문자열을 사용하여 **CAPF(**인증 기관 프록시 기능**)** 정보 섹션으로 이동할 수 있습니다.
- **2.** 인증서 작업 드롭다운 목록에서 설치**/**업그레이드를 선택합니다.
- **3.** 인증 모드 드롭다운 목록에서 인증 문자열 기준 또는 **Null** 문자열 기준을 선택합니다. JVDI 및 Windows용 Jabber CSF 장치에서 CAPF 인증 모드 **Null** 문자열 기준을 사용하는 것은 지원되지 않 습니다. Cisco Unified Communications Manager에서 Jabber 등록이 실패하는 원인이 되기 때문입니 다.
- **4.** 문자열 생성을 클릭합니다. 인증 문자열은 문자열 값으로 자동 입력됩니다. 이 문자열은 최종 사 용자에게 제공되는 문자열입니다.
- **5.** 키 크기**(**비트**)** 드롭다운 목록에서 전화기 보안 프로파일에 설정한 것과 동일한 키 크기를 선택합 니다.
- **6.** 작업 완료 기한 필드에서 인증 문자열의 만료 값을 지정하거나 기본값을 유지합니다.
- **7.** 그룹 구성 파일을 사용한다면, 데스크톱 클라이언트 설정의 **Cisco** 지원 필드에 지정합니다. Cisco Jabber는 데스크톱 클라이언트 설정에서 사용할 수 있는 다른 설정을 사용하지 않습니다.

단계 **8** 저장을 선택합니다.

단계 **9** 구성 적용을 클릭합니다.

다음에 수행할 작업

장치에 디렉터리 번호를 추가합니다.

### 사용자에게 인증 문자열 제공

CAPF 등록을 사용하여 보안 전화기를 구성한다면, 사용자에게 인증 문자열을 제공해야 합니다. 사 용자는 클라이언트 인터페이스에 인증 문자열을 지정해야 장치에 액세스하고 Cisco Unified Communications Manager를 안전하게 등록할 수 있습니다.

사용자가 클라이언트 인터페이스에 인증 문자열을 입력하면 CAPF 등록 프로세스가 시작됩니다.

등록 프로세스가 완료되는 데 걸리는 시간은 사용자의 컴퓨터나 모바일 장치 및 Cisco Unified Communications Manager의 현재 로드 상태에 따라 다릅니다. 클라이언트가 CAPF 등록 프로세스를 완료하는 데는 최대 1분 정도 걸립니다. 참고

다음과 같은 경우 클라이언트에 오류가 표시됩니다.

• 사용자가 잘못된 인증 문자열을 입력합니다.

사용자는 인증 문자열을 다시 입력해 CAPF 등록을 완료할 수 있습니다. 하지만 사용자가 잘못 된 인증 문자열을 계속 입력한다면, 클라이언트는 문자열이 올바르다 하더라도 사용자가 입력 하는 문자열을 거부할 수 있습니다. 이 경우에는 사용자의 장치에서 새 인증 문자열을 생성한 다 음 사용자에게 제공해야 합니다.

• 사용자가 운영 완료 기한 필드에 설정한 만료 시간이 다 될 때까지 인증 문자열을 입력하지 않습 니다.

이 경우에는 사용자의 장치에 새 인증 문자열을 생성해야 합니다. 그런 다음 사용자가 만료 시간 전에 해당 인증 문자열을 입력해야 합니다.

Ú

- Cisco Unified Communications Manager에서 최종 사용자를 구성한다면, 이들을 다음 사용자 그룹에 추가해야 합니다. 중요
	- 표준 **CCM** 최종 사용자
	- 표준 **CTI** 활성화

사용자는 표준 CTI 보안 연결 사용자 그룹에 속해선 안 됩니다.

# <span id="page-56-0"></span>장치에 전화 번호 추가

각 장치를 생성하고 구성한 후에는 장치에 디렉터리 번호를 추가해야 합니다. 이 주제에서는 장치 > 전화기 메뉴 옵션을 사용하여 디렉터리 번호를 추가하는 방법에 관한 지침을 제공합니다.

시작하기 전에

장치를 만듭니다.

프로시저

단계 **1** 전화기 구성 창에서 연결 정보 섹션을 찾습니다.

단계 **2** 새 **DN** 추가를 클릭합니다.

단계 **3** 디렉터리 번호 필드에서 디렉터리 번호를 지정합니다.

단계 **4** 회선에 연결된 사용자 섹션에서 최종 사용자 연결을 클릭합니다.

단계 **5** 사용자 위치 찾기 필드에서 적절한 필터를 지정한 다음, 찾기를 클릭합니다.

단계 **6** 표시되는 목록에서 해당되는 사용자를 선택하고 선택한 항목 추가를 클릭합니다.

단계 **7** 다른 모든 필요한 구성 설정을 적절히 지정합니다.

단계 **8** 구성 적용을 선택합니다.

단계 **9** 저장을 선택합니다.

### <span id="page-57-0"></span>사용자를 장치에 연결

Cisco Unified Communications Manager 버전 9.x 한정으로, 클라이언트는 사용자에 대한 서비스 프로 파일을 검색할 때 먼저 Cisco Unified Communications Manager에서 장치 구성 파일을 얻습니다. 그러 면 클라이언트는 사용자에게 적용한 서비스 프로파일을 장치 구성을 사용하여 가져올 수 있습니다.

예를 들어 CSFAKenzi라는 CSF 장치를 이용하여 Adam McKenzie를 프로비저닝하는 식입니다. 클라 이언트는 Adam이 로그인하면 Cisco Unified Communications Manager에서 CSFAKenzi.cnf.xml을 검색합니다. 그러면 클라이언트는 CSFAKenzi.cnf.xml에서 다음을 찾습니다.

<userId serviceProfileFile="*identifier*.cnf.xml">amckenzi</userId>

따라서 Cisco Unified Communications Manager 버전 9.x를 사용한다면, 사용자에게 적용할 서비스 프 로파일을 클라이언트가 검색할 수 있도록 다음을 수행해야 합니다.

- 사용자를 장치와 연결합니다.
- 장치 구성의 사용자 소유자 **ID** 필드를 적절한 사용자로 설정합니다. 이 값을 설정하지 않으면 클 라이언트는 기본 서비스 프로파일을 검색합니다.

시작하기 전에

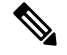

여러 사용자에 서로 다른 서비스 프로파일을 사용할 계획이라면, CSF를 여러 사용자에 연결하지 마 십시오. 참고

프로시저

단계 **1** 사용자를 장치와 연결합니다.

- a) **Unified CM** 관리 인터페이스를 엽니다.
- b) 사용자 관리 > 최종 사용자를 선택합니다.
- c) 적절한 사용자를 찾아 선택합니다. 최종 사용자 구성 창이 열립니다.
- d) 장치 정보 섹션에서 장치 연결을 선택합니다.
- e) 사용자와 장치를 적절하게 연결합니다.
- f) 최종 사용자 구성 창으로 돌아와 저장을 선택합니다.
- 단계 **2** 장치 구성의 사용자 소유자 **ID** 필드를 설정합니다.
	- a) 장치 > 전화기를 선택합니다.
	- b) 적절한 장치를 찾아 선택합니다. 전화기 구성 창이 열립니다.
	- c) 장치 정보 섹션을 찾습니다.
	- d) 소유자 필드의 값으로 사용자를 선택합니다.
	- e) 소유자 사용자 **ID** 필드에서 적절한 사용자 ID를 선택합니다.
	- f) 저장을 선택합니다.

# <span id="page-58-0"></span>모바일 **SIP** 프로파일 생성

이 절차는 Cisco Unified Communications Manager 릴리스 9를 사용하고 모바일 클라이언트에 대한 장 치를 구성하는 경우에만 필요합니다. 데스크톱 클라이언트에 제공된 기본 SIP 프로파일을 사용합니 다. 모바일 클라이언트용 장치를 만들고 구성하기 전에, Cisco Jabber가 Cisco Unified Communication Manager에 계속 연결되며 Cisco Jabber는 백그라운드에서 실행되게 하는 SIP 프로파일을 생성해야 합 니다.

Cisco Unified Communication Manager 릴리스 10을 사용한다면, 모바일 클라이언트용 장치를 만들고 구성할 때 모바일 장치용 표준 **SIP** 프로파일 기본 프로파일을 선택합니다.

프로시저

- 단계 **1 Cisco Unified CM** 관리 인터페이스를 엽니다.
- 단계 **2** 장치 > 장치 설정 > **SIP** 프로파일을 선택합니다.

**SIP** 프로파일 찾기 및 나열 창이 열립니다.

- 단계 **3** 다음 중 하나를 수행하여 새 SIP 프로파일을 생성합니다.
	- 기본 SIP 프로파일을 찾은 다음 편집할 수 있는 복사본을 만듭니다.
	- 새로 추가 를 선택하여 새 SIP 프로파일을 만듭니다.
- 단계 **4** 새 SIP 프로파일에서 다음 값을 설정합니다.
	- 등록 델타 타이머 = 120
- 등록 만료 타이머 = 720
- 연결 유지 만료 타이머 = 720
- 가입 만료 타이머 = 21600
- 가입 델타 타이머 = 15

단계 **5** 저장을 선택합니다.

#### 시스템 **SIP** 매개변수 설정

저대역폭 네트워크에 연결된 상태에서 모바일 장치에서 걸려오는 전화를 받기가 어렵다면, SIP 매개 변수를 설정하여 조건을 개선할 수 있습니다. SIP 듀얼 모드 알림 타이머 값을 늘려, Cisco Jabber 내선 번호로 걸려오는 통화가 모바일-네트워크 전화번호로 너무 빨리 라우팅되지 않게 합니다.

시작하기 전에

이 구성은 모바일 클라이언트에만 해당됩니다.

워크콜을 수신하려면 Cisco Jabber가 실행 중이어야 합니다.

프로시저

- 단계 **1 Cisco Unified CM** 관리 인터페이스를 엽니다.
- 단계 **2** 시스템 > 서비스 매개 변수를 선택합니다.
- 단계 **3** 노드를 선택합니다.
- 단계 **4 Cisco CallManager(**활성**)** 서비스를 선택합니다.
- 단계 **5** 클러스터 파라미터**(**시스템 **-** 이동성**)** 섹션으로 스크롤합니다.
- 단계 **6 SIP** 듀얼 모드 알림 타이머 값을 1만 밀리초로 늘립니다.
- 단계 **7** 저장을 선택합니다.
	- SIP 듀얼 모드 알림 타이머 값을 늘린 후에도 Cisco Jabber로 도달한 걸려오는 전화가 중단되 며 Mobile Connect를 이용해 착신 전환된다면, SIP 듀얼 모드 알림 타이머 값을 500 밀리초 단위로 늘리십시오. 참고

### <span id="page-59-0"></span>전화기 보안 프로파일 구성

선택적으로 모든 장치에 대 한 보안 전화기 기능을 설정할 수 있습니다. 보안 전화기 기능은 보안 SIP 신호 처리, 보안 미디어 스트림 및 암호화된 장치 구성 파일을 제공합니다.

사용자에 대한 보안 전화기 기능을 활성화한 경우, Cisco Unified Communications Manager에 대한 장 치 연결은 안전합니다. 그러나 다른 장치를 사용한 통화는 두 장치에 모두 보안 연결이 있는 경우에 만 안전합니다.

시작하기 전에

• Cisco CTL 클라이언트를 사용하여 Cisco Unified Communications Manager 보안 모드를 구성합니 다. 혼합 모드 보안을 이상을 선택해야 합니다.

Cisco CTL Client와의 혼합 모드를 구성하는 자세한 방법은 Cisco Unified [Communications](http://www.cisco.com/c/en/us/td/docs/voice_ip_comm/cucm/security/11_0_1/secugd/CUCM_BK_C1A78C1D_00_cucm-security-guide-1101.html) Manager 보안 [설명서](http://www.cisco.com/c/en/us/td/docs/voice_ip_comm/cucm/security/11_0_1/secugd/CUCM_BK_C1A78C1D_00_cucm-security-guide-1101.html)를 참조하십시오.

- 전화 회의 통화의 경우 전화 회의 브리지가 보안 전화기 기능을 지원하는지 확인하십시오. 전화 회의 브리지가 보안 전화기 기능을 지원하지 않는다면, 해당 브리지에 대한 통화는 안전하지 않 습니다. 마찬가지로, 모든 당사자는 클라이언트에서 전화 회의 통화의 미디어를 암호화하는 공 통 암호화 알고리즘을 지원해야 합니다.
- 배포에서 Unified Communications Manager 릴리스 12.5 이상을 사용한다면, SIP OAuth를 Cisco Jabber와 함께 사용하는 것이 좋습니다. 자세한 내용은 [https://www.cisco.com/c/en/us/support/](https://www.cisco.com/c/en/us/support/unified-communications/unified-communications-manager-callmanager/products-installation-and-configuration-guides-list.html) [unified-communications/unified-communications-manager-callmanager/](https://www.cisco.com/c/en/us/support/unified-communications/unified-communications-manager-callmanager/products-installation-and-configuration-guides-list.html) [products-installation-and-configuration-guides-list.html](https://www.cisco.com/c/en/us/support/unified-communications/unified-communications-manager-callmanager/products-installation-and-configuration-guides-list.html)에 있는 *Cisco Unified Communications Manager* 기능 구성 설명서의 SIP OAuth 장을 참조하십시오.

프로시저

- 단계 **1 Cisco Unified Communications Manager**에서 시스템 > 보안 > 전화기 보안 프로파일을 선택합니다.
- 단계 **2** 새로 추가를 선택합니다.
- 단계 **3** 전화기 유형 드롭다운 목록에서 구성하려는 장치 유형에 해당하는 옵션을 선택하고 다음을 선택합 니다.
	- **Cisco Unified** 클라이언트 서비스 프레임워크 이 옵션을 선택하여 Mac용 Cisco Jabber 또는 Windows용 Cisco Jabber에 대해 CSF 장치를 생성합니다.
	- **IPhone**용 **Cisco** 듀얼 모드 iPhone용 TFT 장치를 생성하려면 이 옵션을 선택하십시오.
	- 태블릿용 **Cisco Jabber** IPad 또는 Android 태블릿 또는 Chromebooks에 대한 TAB 장치를 만들려 면 이 옵션을 선택하십시오.
	- **Android**용 **Cisco** 듀얼 모드 Android 장치에 대한 BOT 장치를 생성하려면 이 옵션을 선택하십 시오.
	- **CTI** 원격 장치 CTI 원격 장치를 생성하려면 이 옵션을 선택합니다.

CTI 원격 장치는 사용자의 원격 대상을 모니터링하고 통화 제어권을 갖는 가상 장치입니다.

- 단계 **4** 전화기 보안 프로파일 구성 창의 이름 필드에 전화기 보안 프로파일의 이름을 지정합니다.
- 단계 **5** 장치 보안 모드에서 다음 옵션 중 하나를 선택합니다.

• 인증됨 - SIP 연결은 NULL-SHA 암호화를 사용하는 TLS를 이용합니다.

- 암호화됨-SIP연결은AES128/SHA암호화를사용하는TLS를이용합니다.클라이언트는SRTP(안 전한 실시간 전송 프로토콜)를 사용하여, 암호화된 미디어 스트림을 제공합니다.
- 단계 **6** 전송 유형에는 기본값인 **TLS**를 그대로 선택합니다.
- 단계 **7** TFTP 서버에 있는 장치 구성 파일을 암호화하려면 **TFTP** 암호화 구성 확인란을 선택합니다.
	- TCT/BOT/태블릿 장치의 경우에는 TFTP 암호화 구성 확인란을 선택하면 안 됩니다. 인증 모드에서는 인증 문자열 기준 또는 Null 문자열 기준을 선택합니다. 참고
- 단계 **8** 인증 모드에서는 인증 문자열 기준 또는 **Null** 문자열 기준을 선택합니다.
	- JVDI 및 Windows용 Jabber CSF 장치에서 CAPF 인증 모드 **Null** 문자열 기준을 사용하는 것 은 지원되지 않습니다. Cisco Unified Communications Manager에서 Jabber 등록이 실패하는 원인이 되기 때문입니다. 참고
- 단계 **9** 키 크기**(**비트**)**에서는 인증서에 적합한 키 크기를 선택합니다. 키 크기는 CAPF 등록 프로세스에서 클 라이언트가 생성하는 공개 및 개인 키의 비트 길이를 말합니다.

Cisco Jabber 클라이언트는 1024 비트 길이 키가 있는 인증 문자열을 사용하여 테스트되었습니다. Cisco Jabber 클라이언트에서는 1024 비트 길이 키보다 2048 비트 길이 키를 생성하는 데 시간이 더 오 래 걸립니다. 따라서 2048을 선택하면 CAPF 등록 프로세스를 완료하는 시간이 길어질 수 있습니다.

단계 **10 SIP** 전화기 포트에서는 기본값을 그대로 둡니다.

이 필드에 지정하는 포트는 장치 보안 모드의 값으로 보안되지 않음을 선택하는 경우에만 적용됩니 다.

단계 **11** 저장을 클릭합니다.

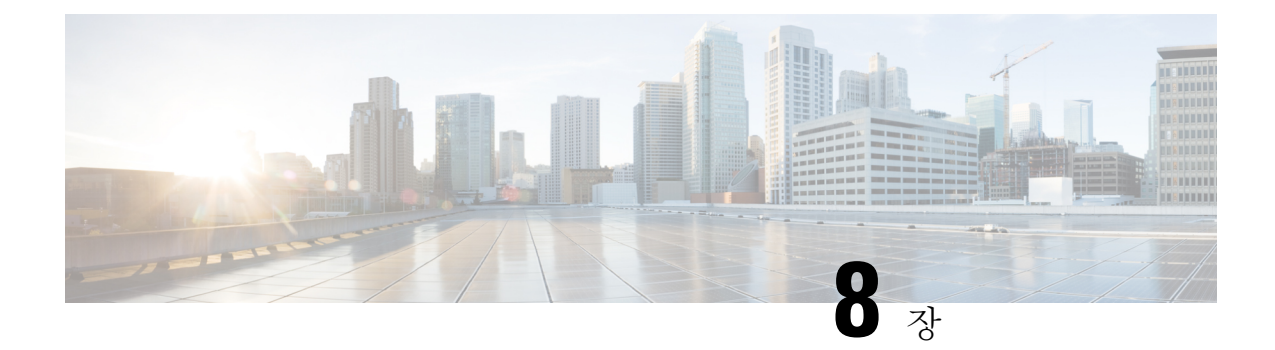

# 확장 및 연결 구성

- 확장 및 연결 [워크플로](#page-62-0) 구성, 53 페이지
- 사용자 이동성 [활성화](#page-62-1), 53 페이지
- CTI 원격 장치 생성, 54 [페이지](#page-63-0)
- 원격 대상 추가, 55 [페이지](#page-64-0)

# <span id="page-62-0"></span>확장 및 연결 워크플로 구성

#### 프로시저

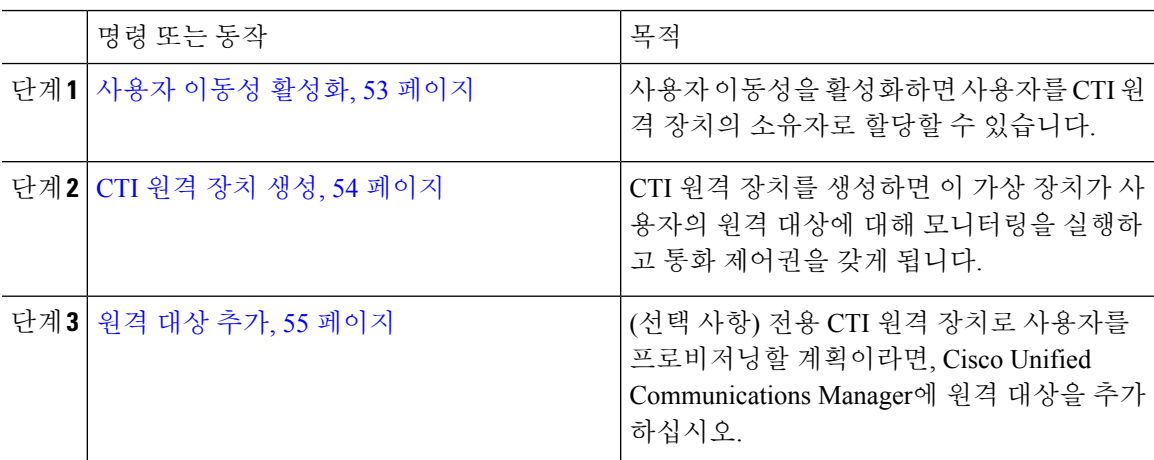

# <span id="page-62-1"></span>사용자 이동성 활성화

이 작업은 데스크톱 클라이언트에만 적용됩니다.

사용자 이동성을 활성화하여 CTI 원격 장치를 프로비저닝해야 합니다. 사용자의 이동성을 활성화하 지 않는 경우 이러한 사용자를 CTI 원격 장치의 소유자로 할당할 수 있습니다.

시작하기 전에

- 이 작업은 다음 경우에만 적용됩니다.
	- Mac용 Cisco Jabber 또는 Windows용 Cisco Jabber 사용자를 CTI 원격 장치에 할당할 계획입니다.
	- Cisco Unified Communication Manager 릴리스 9.x 이상입니다.

프로시저

단계 **1** 사용자 관리 > 최종 사용자를 선택합니다.

사용자 찾기 및 나열 창이 열립니다.

단계 **2** 사용자 위치 찾기 필드에 적절한 필터를 지정한 다음, 찾기를 선택하여 사용자 목록을 검색합니다. 단계 **3** 목록에서 사용자를 선택합니다.

최종 사용자 구성 창이 열립니다.

단계 **4** 이동성 정보 섹션을 찾습니다.

- 단계 **5** 이동성 활성화를 선택합니다.
- 단계 **6** 저장을 선택합니다.

# <span id="page-63-0"></span>**CTI** 원격 장치 생성

CTI 원격 장치는 사용자의 원격 대상을 모니터링하고 통화 제어권을 갖는 가상 장치입니다.

프로시저

- 단계 **1 Cisco Unified CM** 관리 인터페이스를 엽니다.
- 단계 **2** 장치 > 전화기를 선택합니다.

전화기 찾기 및 나열 창이 열립니다.

- 단계 **3** 새로 추가를 선택합니다.
- 단계 **4** 전화기 유형 드롭다운 목록에서 **CTI** 원격 장치를 선택하고 다음을 선택합니다. 전화기 구성 창이 열립니다.
- 단계 **5** 소유자 사용자 **ID** 드롭다운 목록에서 적절한 사용자 ID를 선택합니다.
	- 이동성을 활성화한 사용자만 소유자 사용자 **ID** 드롭다운 목록에서 사용할 수 있습니다. 자 세한 내용은 클라이언트에서 *SAML SSO* 활성화를 참조하십시오. 참고

Cisco Unified Communications Manager이(가) 장치 이름 필드에 사용자 ID와 **CTIRD** 접두사를 입력합 니다(예: **CTIRDusername**).

- 단계 **6** 필요하다면 장치 이름 필드의 기본값을 편집합니다.
- 단계 **7** 프로토콜별 정보 섹션의 재라우팅 발신 검색 공간 드롭다운 목록에서 적절한 옵션을 선택해야 합니 다.

재라우팅 발신 검색 공간 드롭다운 목록은 재전송할 발신 검색 공간을 정의하고 사용자가 CTI 원격 장치에서 통화를 송수신할 수 있게 합니다.

단계 **8** 전화기 구성 창에서 다른 모든 구성 설정을 적절히 지정합니다.

자세한 내용은 Cisco Unified [Communications](http://www.cisco.com/c/en/us/support/unified-communications/unified-communications-manager-callmanager/products-installation-and-configuration-guides-list.html) Manager 시스템 구성 설명서의 *CTI* 원격 장치 설정 항목 을 참조하십시오.

단계 **9** 저장을 선택합니다.

디렉터리 번호를 연결하고 원격 대상을 추가하는 필드가 전화기 구성 창에 표시됩니다.

# <span id="page-64-0"></span>원격 대상 추가

원격 대상은 사용자가 사용할 수 있는 CTI 제어 가능 장치를 나타냅니다.

전용 CTI 원격 장치로 사용자를 프로비저닝할 계획이라면 **Cisco Unified CM** 관리 인터페이스를 이 용해 원격 대상을 추가해야 합니다. 이 작업을 수행하면 사용자가 전화기를 자동으로 제어하고 클라 이언트를 시작할 때 전화를 걸 수 있습니다.

사용자에게 CTI 원격 장치를 소프트웨어 전화기 및 사무실 전화기와 함께 프로비저닝할 계획이라면, **Cisco Unified CM** 관리 인터페이스를 통해 원격 대상을 추가해선 안 됩니다. 사용자는 클라이언트 인 터페이스를 통해 원격 대상을 입력할 수 있습니다.

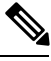

참고

- 사용자별로 하나의 원격 대상만 생성해야 합니다. 사용자에 두 개 이상의 원격 대상을 추가하지 마십시오.
- Cisco Unified Communications Manager는 **Cisco Unified CM** 관리 인터페이스를 통해 추가한 원격 대상 라우팅 여부는 확인하지 않습니다. 따라서 사용자가 추가하는 원격 대상을 Cisco Unified Communications Manager에서 라우팅할 수 있는지 확인해야 합니다.
- Cisco Unified Communications Manager는 CTI 원격 장치에 대한 애플리케이션 다이얼 규칙을 모 든 원격 대상 번호에 자동으로 적용합니다.

프로시저

- 단계 **1 Cisco Unified CM** 관리 인터페이스를 엽니다.
- 단계 **2** 장치 > 전화기를 선택합니다. 전화기 찾기 및 나열 창이 열립니다.
- 단계 **3** 전화기 위치 찾기 필드에 적절한 필터를 지정한 다음 찾기를 선택하여 전화기 목록을 검색합니다.
- 단계 **4** 목록에서 CTI 원격 장치를 선택합니다.

전화기 구성 창이 열립니다.

- 단계 **5** 연결된 원격 대상 섹션을 찾습니다.
- 단계 **6** 새 원격 대상 추가를 선택합니다.

원격 대상 정보 창이 열립니다.

- 단계 **7** 이름 필드에 JabberRD를 지정합니다.
	- 이름 필드에 JabberRD를 지정해야 합니다. 클라이언트는 JabberRD 원격 대상만 사용합니다. JabberRD가 아닌 다른 이름을 지정하면 사용자가 해당 원격 대상에 액세스할 수 없습니다. 제한

사용자가 클라이언트 인터페이스를 통해 원격 대상을 추가하면, 클라이언트는 JabberRD 이름을 자 동으로 설정합니다.

- 단계 **8** 대상 번호 필드에 대상 번호를 입력합니다.
- 단계 **9** 다른 모든 값을 적절하게 지정합니다.
- 단계 **10** 저장을 선택합니다.

다음에 수행할 작업

다음 단계를 수행하여 원격 대상을 확인하고 구성을 CTI 원격 장치에 적용합니다.

- **1.** CTI 원격 장치의 전화기 구성 창을 여는 단계를 반복합니다.
- **2.** 연결된 원격 대상 섹션을 찾습니다.
- **3.** 원격 대상을 사용할 수 있는지 확인합니다.
- **4.** 구성 적용을 선택합니다.

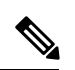

전화기 구성 창의 장치 정보 섹션에는 활성 원격 대상 필드가 있습니다. 사용자가 클라이언트에서 원격 대상을 선택하면, 활성 원격 대상의 값으로 표시됩니다. 다음과 같은 경우에는 없음이 활성 원격 대상의 값으로 표시됩니다. 참고

- 사용자가 클라이언트에서 원격 대상을 선택하지 않습니다.
- 사용자가 클라이언트에서 나가거나 클라이언트에 로그인하지 않습니다.

I

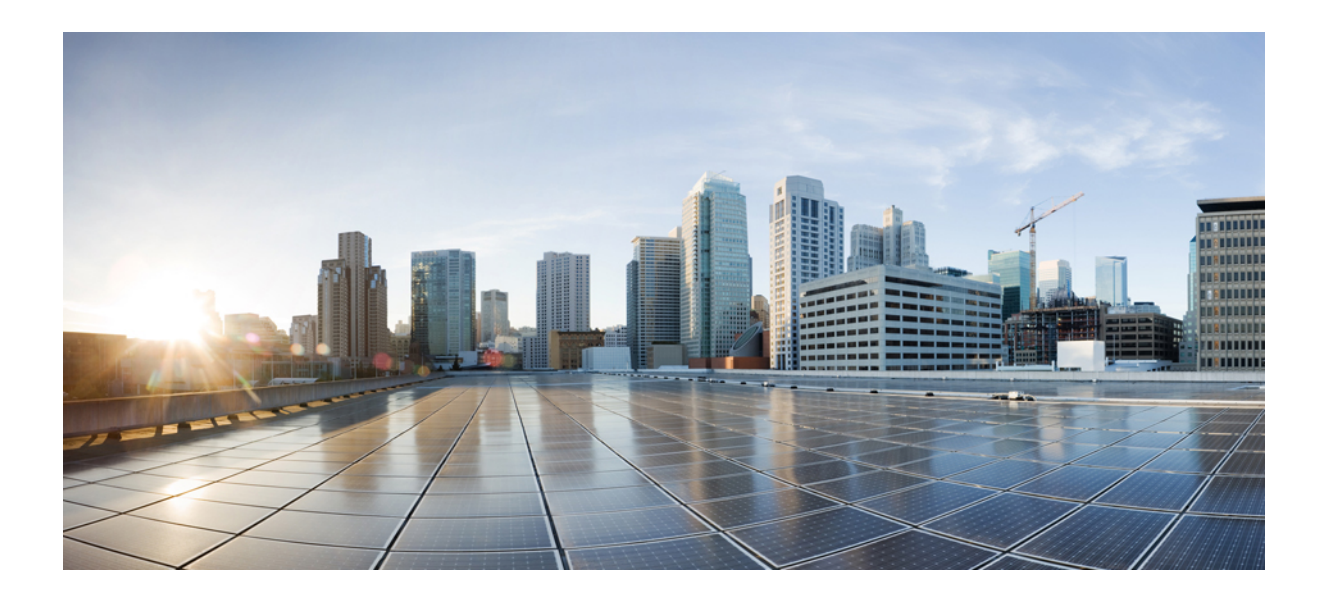

# **III** <sup>부</sup>

# **Jabber** 배포

• VDI용 Cisco Jabber [애플리케이션](#page-70-0) 및 Jabber 소프트폰 배포, 61 페이지

<span id="page-70-0"></span>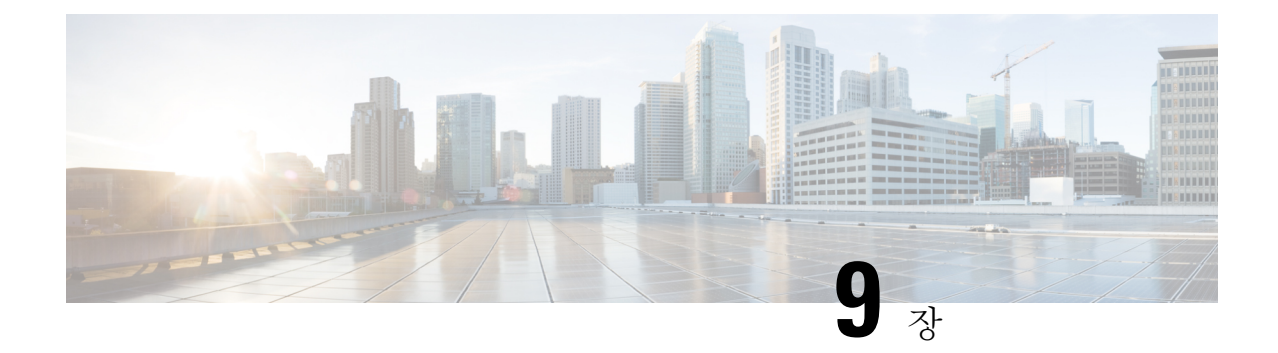

# **VDI**용 **Cisco Jabber** 애플리케이션 및 **Jabber** 소프트폰 배포

- Cisco Jabber [클라이언트](#page-70-1) 다운로드, 61 페이지
- [Windows](#page-71-0)용 Cisco Jabber 설치, 62 페이지
- Mac용 Cisco Jabber 설치, 88 [페이지](#page-97-0)
- Cisco Jabber 모바일 [클라이언트](#page-103-0) 설치, 94 페이지
- VDI용 Jabber [Softphone](#page-113-0) 설치, 104 페이지

# <span id="page-70-1"></span>**Cisco Jabber** 클라이언트 다운로드

필요하다면 클라이언트의 운영체제에서 서명 도구를 사용하여 자체 고객 서명을 Jabber 설치 프로그 램이나 Cisco 동적 라이브러리에 추가할 수 있습니다.

Mac용 Cisco Jabber의 경우 설치 프로그램에 제품 설치 프로그램 파일이 포함됩니다. 터미널 도구를 사용하여 설치 프로그램에서 pkg 파일을 추출하고 pkg 파일에 서명한 다음 설치 프로그램에 추가해 야 합니다. 참고

프로시저

적용 가능한 소스에서 클라이언트를 다운로드합니다.

- Cisco [소프트웨어](https://software.cisco.com/download/navigator.html?mdfid=278875338) 센터에서 Mac용 Cisco Jabber 및 Windows용 Cisco Jabber 클라이언트를 다운로 드합니다.
- Android용 Cisco Jabber의 경우에는 Google Play에서 앱을 다운로드하십시오.
- iPhone 및 iPad용 Cisco Jabber의 경우에는 앱 스토어에서 앱을 다운로드하십시오.

# <span id="page-71-0"></span>**Windows**용 **Cisco Jabber** 설치

Windows용 Cisco Jabber는 다음과 같은 방법으로 사용할 수 있는 MSI 설치 패키지를 제공합니다.

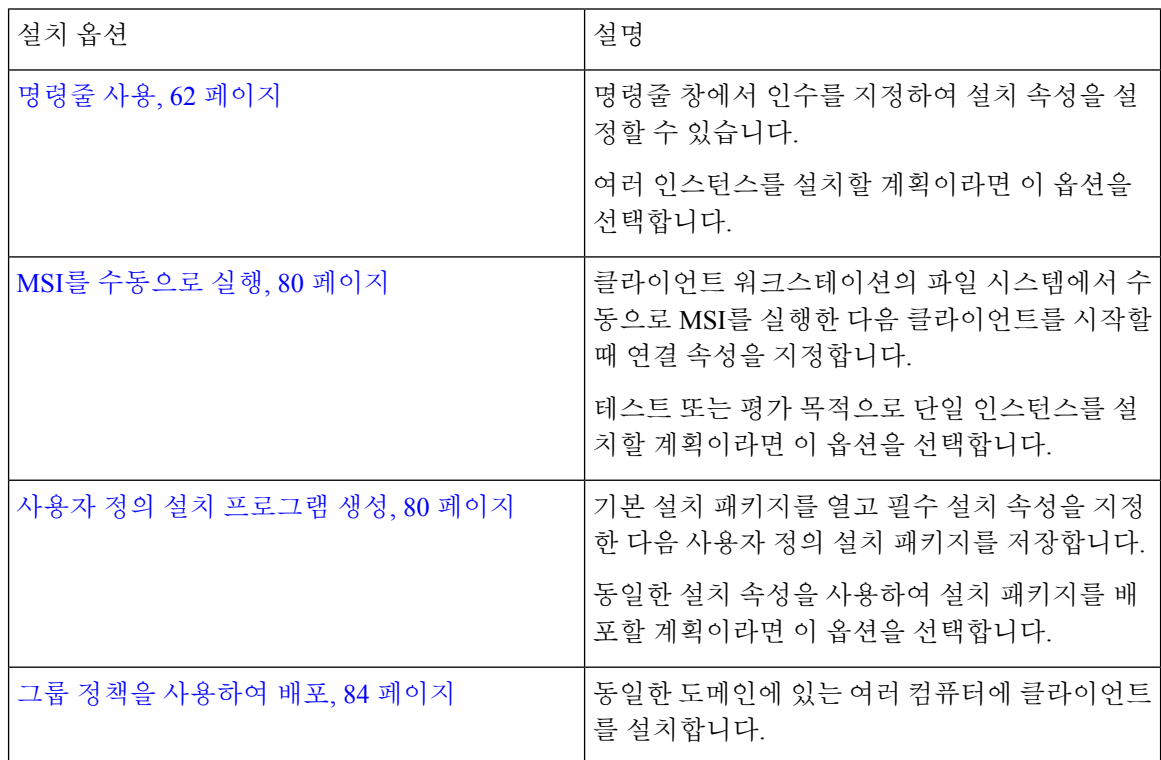

시작하기 전에

로컬 관리자 권한을 사용하여 로그인해야 합니다.

### <span id="page-71-1"></span>명령줄 사용

명령줄 창에서 설치 인수를 지정합니다.

프로시저

- 단계 **1** 명령줄 창을 엽니다.
- 단계 **2** 다음의 명령을 입력합니다.

msiexec.exe /i CiscoJabberSetup.msi

단계 **3** 명령줄 인수를 매개변수=값 쌍으로 지정합니다. msiexec.exe /i CiscoJabberSetup.msi *argument*=*value*
단계 **4** 명령을 실행하여 Windows용 Cisco Jabber를 설치합니다.

### <span id="page-72-1"></span>설치 명령의 예

Windows용 Cisco Jabber 설치에 대한 명령 예를 검토합니다.

#### **Cisco Unified Communications Manager,** 릴리스 **9.x**

```
msiexec.exe /i CiscoJabberSetup.msi /quiet CLEAR=1
여기서:
```
CLEAR=1 - 기존 부트스트랩 파일을 삭제합니다. /quiet - 자동 설치를 지정합니다.

#### 관련 항목

[명령줄](#page-72-0) 인수, 63 페이지 [언어에](#page-87-0) 대한 LCID, 78 페이지

### <span id="page-72-0"></span>명령줄 인수

Windows용 Cisco Jabber를 설치할 때 지정할 수 있는 명령줄 인수를 검토합니다.

관련 항목

설치 [명령의](#page-72-1) 예, 63 페이지 [언어에](#page-87-0) 대한 LCID, 78 페이지

### 재정의 인수

다음 표에서는 이전 설치에서 기존 부트스트랩 파일을 재정의하기 위해 지정해야 하는 매개변수를 설명합니다.

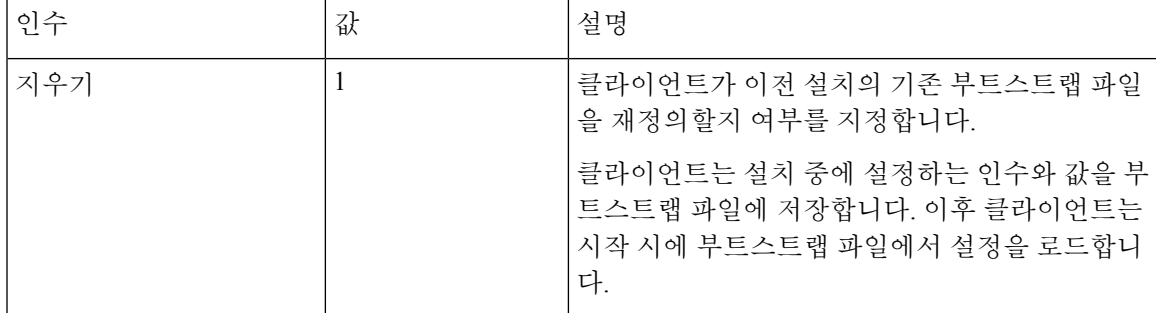

CLEAR를 지정하면, 설치 중에 다음 작업이 진행됩니다.

**1.** 클라이언트가 기존 부트스트랩 파일을 삭제합니다.

**2.** 클라이언트가 새 부트스트랩 파일을 생성합니다.

CLEAR를 지정하지 않으면, 클라이언트는 설치 중에 기존 부트스트랩 파일을 확인합니다.

• 부트스트랩 파일이 없는 경우, 클라이언트는 설치 중에 부트스트랩 파일을 생성합니다.

• 부트스트랩 파일이 있는 경우, 클라이언트는 해당 부트스트랩 파일을 재정의하지 않고 기존 설 정을 유지합니다.

- Windows용 Cisco Jabber를 다시 설치한다면 다음 사항을 고려해야 합니다. 참고
	- 클라이언트는 기존 부트스트랩 파일의 설정을 유지하지 않습니다. CLEAR를 지정한다면, 다른 설치 인수도 적절하게 지정해야 합니다.
	- 클라이언트는 설치 인수를 기존 부트스트랩 파일에 저장하지 않습니다. 설치 인수의 값을 변경 하거나 추가 설치 인수를 지정하려면, CLEAR를 지정하여 기존 설정을 무시해야 합니다.

기존 부트스트랩 파일을 무시하려면 다음과 같이 명령줄에 CLEAR를 지정합니다.

msiexec.exe /i CiscoJabberSetup.msi CLEAR=1

### 모드 유형 인수

다음 표에서는 제품 모드를 지정하는 명령줄 인수를 설명합니다.

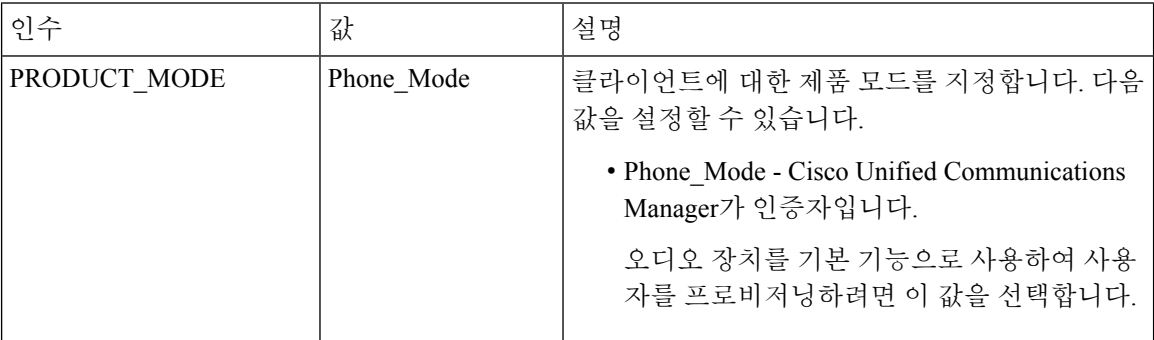

#### 제품 모드를 설정해야 할 시점

전화기 모드 배포에서는 Cisco Unified Communications Manager가 인증자입니다. 인증자를 받으면, 클라이언트는 제품 모드가 전화기 모드인지 확인합니다. 그러나 클라이언트는 최초 시작 시에는 항 상 기본 제품 모드에서 시작하기 때문에, 사용자는 로그인한 후 전화 모드에 들어가려면 클라이언트 를 다시 시작해야 합니다.

Cisco Unified Communications Manager, 릴리스 9.x 이상 - 설치 중에 PRODUCT\_MODE를 설정하면 안 참고 됩니다. 클라이언트는 서비스 프로파일에서 인증자를 가져옵니다. 사용자가 로그인하면, 클라이언 트를 다시 시작 해야 전화기 모드에 들어갈 수 있습니다.

제품 모드 변경

제품 모드를 변경하려면 클라이언트에 대한 인증자를 변경해야 합니다. 그러면 클라이언트가 인증 자에서 제품 모드를 결정할 수 있습니다.

설치 후에 제품 모드를 다른 제품 모드로 변경하는 방법은 배포에 따라 다릅니다.

모든 배포에서, 사용자는 고급 설정 창에서 인증자를 수동으로 설정할 수 있습니다. 참고

이 경우에는 사용자에게 제품 모드를 변경하려면 고급 설정 창에서 인증자를 변경해야 한다고 지시 해야 합니다. 클라이언트를 제거한 다음 다시 설치해도 수동 설정은 무시할 수 없습니다.

Cisco Unified Communications Manager 버전 9.x에서 제품 모드 변경

Cisco Unified Communications Manager 버전 9.x 이상에서 제품 모드를 변경하려면, 서비스 프로파일 에서 인증자를 변경해야 합니다.

프로시저

단계 **1** 관련 사용자의 서비스 프로파일에서 인증자를 변경합니다.

기본 모드 **>** 전화기 모드 변경

IM 및 프레즌스 서비스를 사용하여 사용자를 프로비저닝하면 안 됩니다.

서비스 프로파일에 IM 및 프레즌스 서비스 구성이 없다면, 인증자는 Cisco Unified Communications Manager가 됩니다.

전화기 모드 **>** 기본 모드 변경

IM 및 프레즌스 서비스를 사용하여 사용자를 프로비저닝합니다.

IM 및 프레즌스 프로파일에서 제품 유형 필드 값을 다음으로 설정하는 경우:

- **Unified CM(IM** 및 프레즌스**)** Cisco Unified Communications Manager IM and Presence Service 인 증자가 됩니다.
- Webex**(IM** 및 프레즌스**)** Cisco Webex Messenger 서비스가 인증자입니다.

단계 **2** 사용자에게 로그아웃한 다음 다시 로그인하라고 지시합니다.

사용자가 클라이언트에 로그인하면 서비스 프로파일의 변경 사항을 검색하고 사용자를 인증자에 로 그인합니다. 그러면 클라이언트는 제품 모드를 결정하고 사용자에 게 클라이언트를 다시 시작하라 는 메시지를 표시합니다.

사용자가 클라이언트를 다시 시작하면 제품 모드 변경이 완료됩니다.

인증 인수

다음 표에서는 인증 소스를 지정 하기 위해 설정할 수 있는 명령줄 인수에 대해 설명 합니다.

 $\overline{\phantom{a}}$ 

I

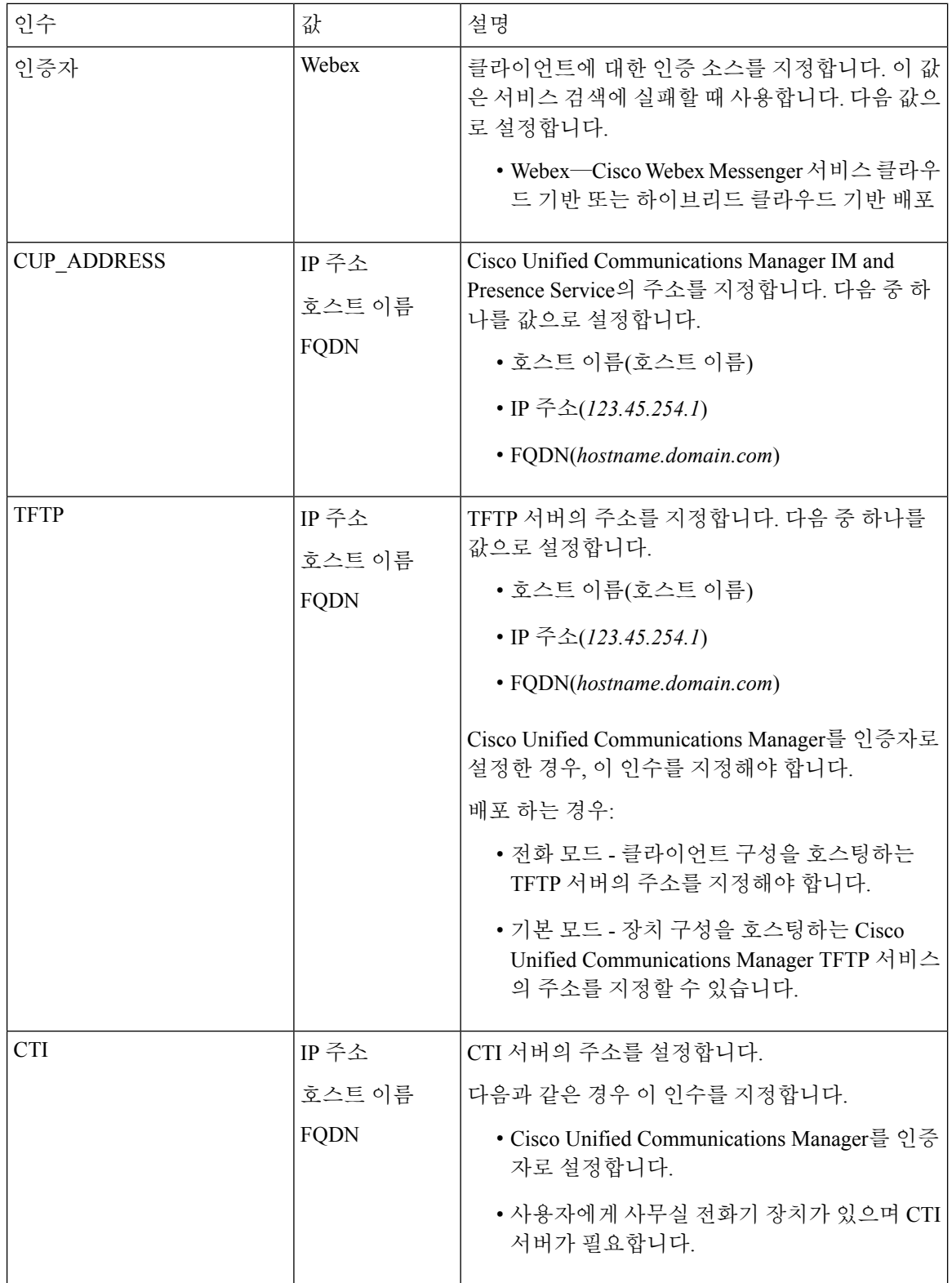

 $\mathbf{l}$ 

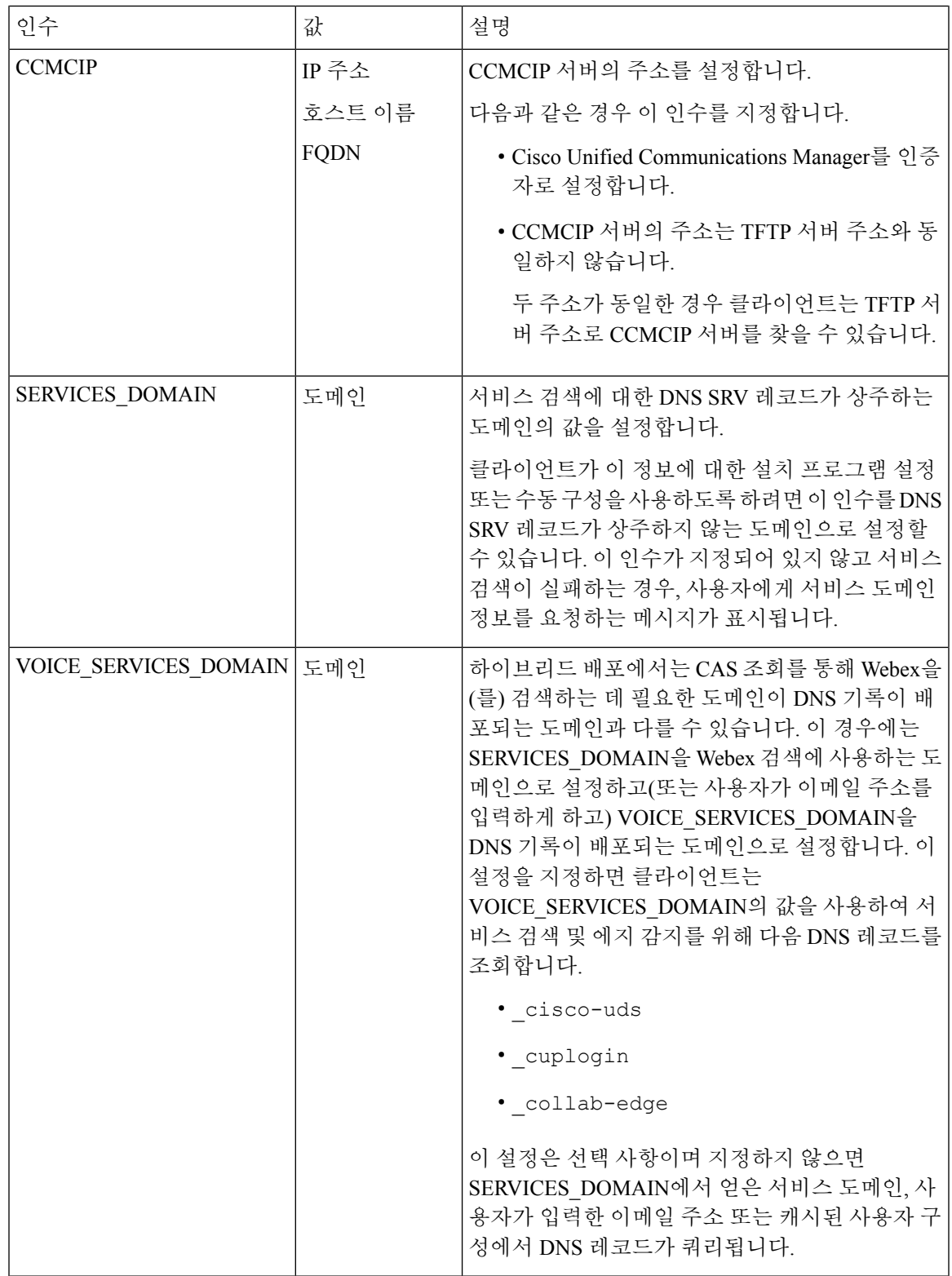

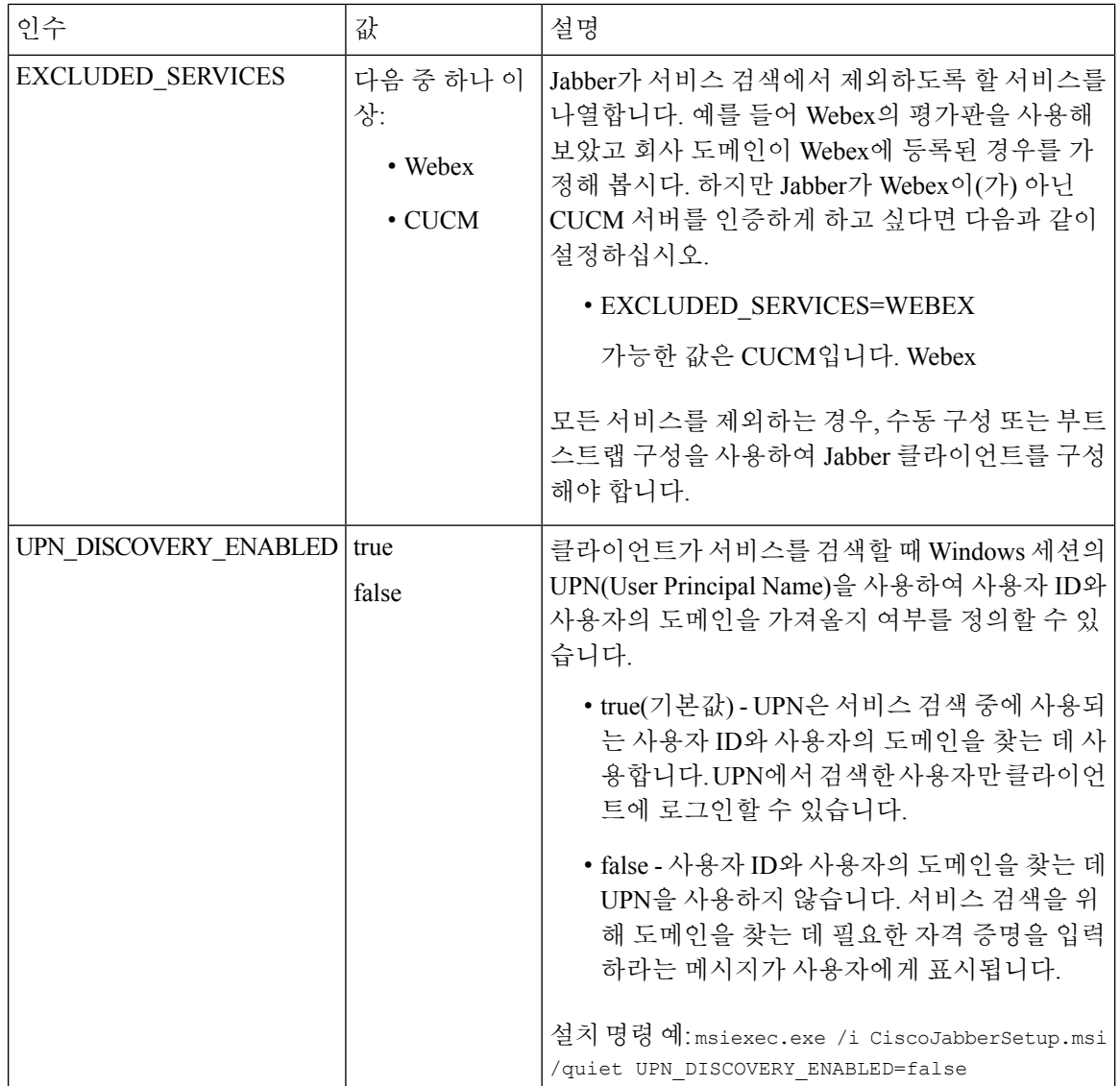

TFTP 서버 주소

Windows용 Cisco Jabber는 TFTP 서버에서 다음과 같은 두 가지 구성 파일을 검색합니다.

- 사용자가 생성한 클라이언트 구성 파일.
- 장치를 사용하여 사용자를 프로비저닝할 때 Cisco Unified Communications Manager TFTP 서비스 에 있던 장치 구성 파일.

작업을 최소화하려면 Cisco Unified Communications Manager TFTP 서비스에서 클라이언트 구성 파일 을 호스팅해야 합니다. 그러면 모든 구성 파일에 대해 하나의 TFTP 서버 주소만 존재하게 되며, 필요 에 따라 이 주소를 지정하면 됩니다.

하지만 장치 구성을 포함하는 TFTP 서버와 다른 서버에서 클라이언트 구성을 호스팅할 수도 있습니 다. 이 경우 두 가지 TFTP 서버 주소가 존재하게 됩니다. 하나는 장치 구성을 호스팅하는 TFTP 서버 용 주소이며, 다른 하나는 클라이언트 구성 파일을 호스팅하는 TFTP 서버용 주소입니다.

기본 배포

이 섹션에서는 프레즌스 서버가 있는 배포에서 두 가지 TFTP 서버 주소를 처리하는 방법을 설명합니 다.

다음 작업을 수행해야 합니다.

- **1.** 프레즌스 서버에서 클라이언트 구성을 호스팅하는 TFTP 서버의 주소를 지정합니다.
- **2.** 설치하는 동안 TFTP 인수를 사용하여 Cisco Unified Communications Manager TFTP 서비스의 주 소를 지정합니다.

클라이언트를 처음으로 시작하면 다음 작업이 수행됩니다.

- **1.** 부트스트랩 파일에서 Cisco Unified Communications Manager TFTP 서비스의 주소를 검색합니다.
- **2.** Cisco Unified Communications Manager TFTP 서비스에서 장치 구성을 가져옵니다.
- **3.** 프레즌스 서버에 연결합니다.
- **4.** 프레즌스 서버에서 클라이언트 구성을 호스팅하는 TFTP 서비스의 주소를 검색합니다.
- **5.** TFTP 서버에서 클라이언트 구성을 가져옵니다.

전화기 모드 배포

이 섹션에서는 전화기 모드 배포에서 두 가지 TFTP 서버 주소를 처리하는 방법을 설명합니다.

다음 작업을 수행해야 합니다.

- **1.** 설치하는 동안 TFTP 인수를 사용하여 클라이언트 구성을 호스팅하는 TFTP 서버의 주소를 지정 합니다.
- **2.** TftpServer1 매개변수를 사용하여 클라이언트 구성 파일에서 장치 구성을 호스팅하는 TFTP 서버 의 주소를 지정합니다.
- **3.** TFTP 서버에서 클라이언트 구성 파일을 호스팅합니다.

클라이언트를 처음으로 시작하면 다음 작업이 수행됩니다.

- **1.** 부트스트랩 파일에서 TFTP 서버의 주소를 검색합니다.
- **2.** TFTP 서버에서 클라이언트 구성을 가져옵니다.
- **3.** 클라이언트 구성에서 Cisco Unified Communications Manager TFTP 서비스의 주소를 검색합니다.
- **4.** Cisco Unified Communications Manager TFTP 서비스에서 장치 구성을 가져옵니다.

일반 설치 인수

다음 표에서는 몇 가지 일반적인 명령줄 인수에 대해 설명합니다.

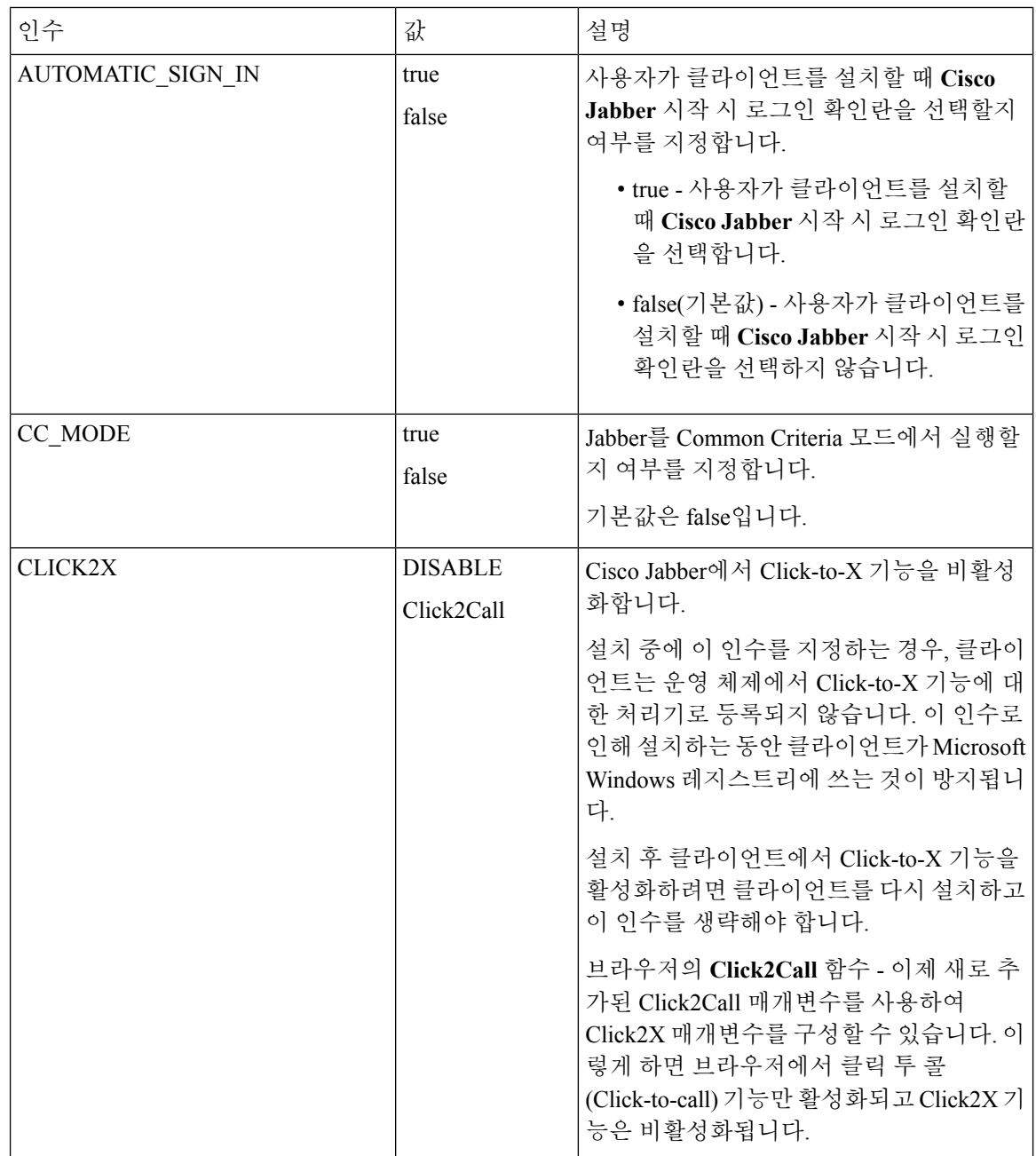

 $\mathbf I$ 

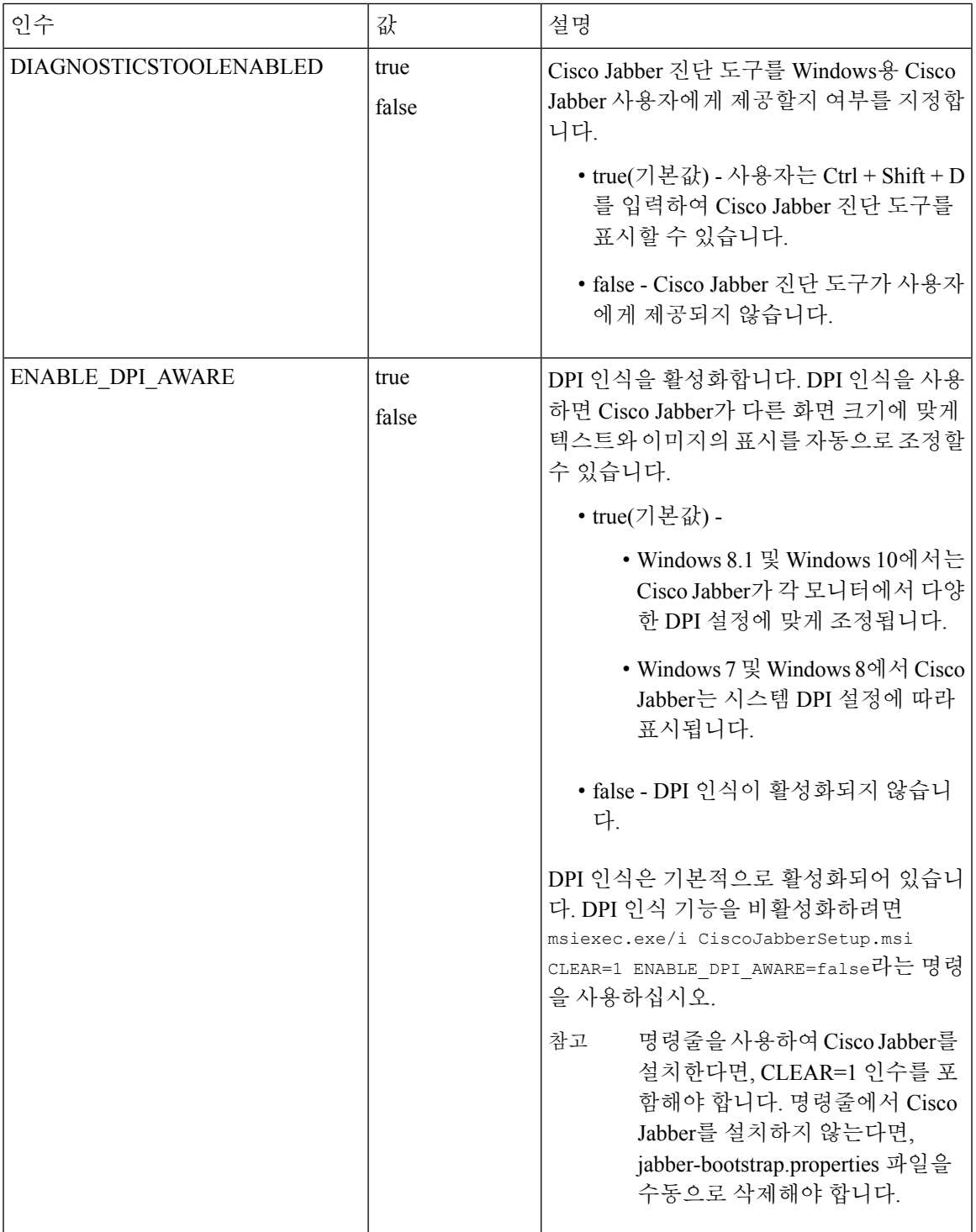

I

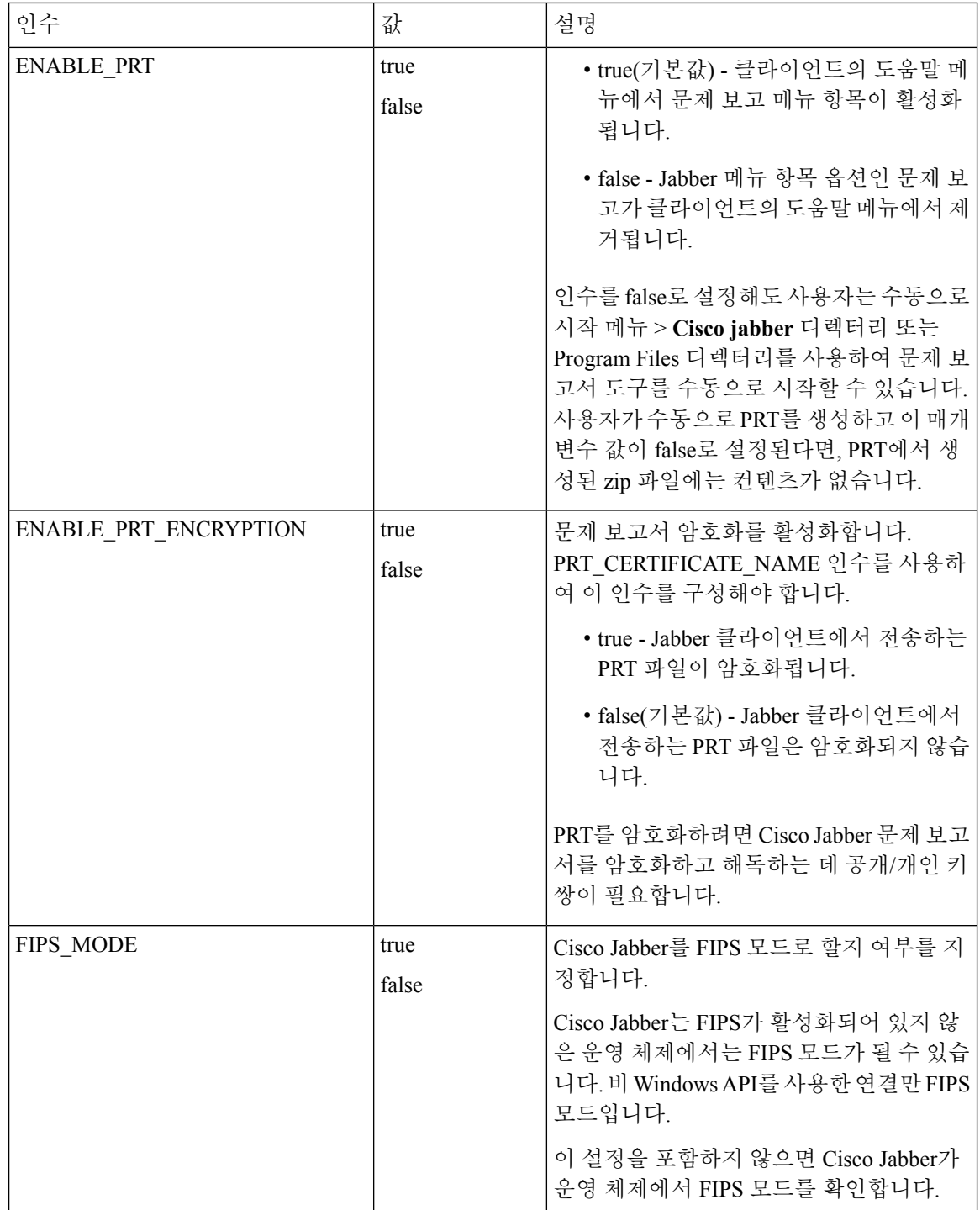

 $\mathbf I$ 

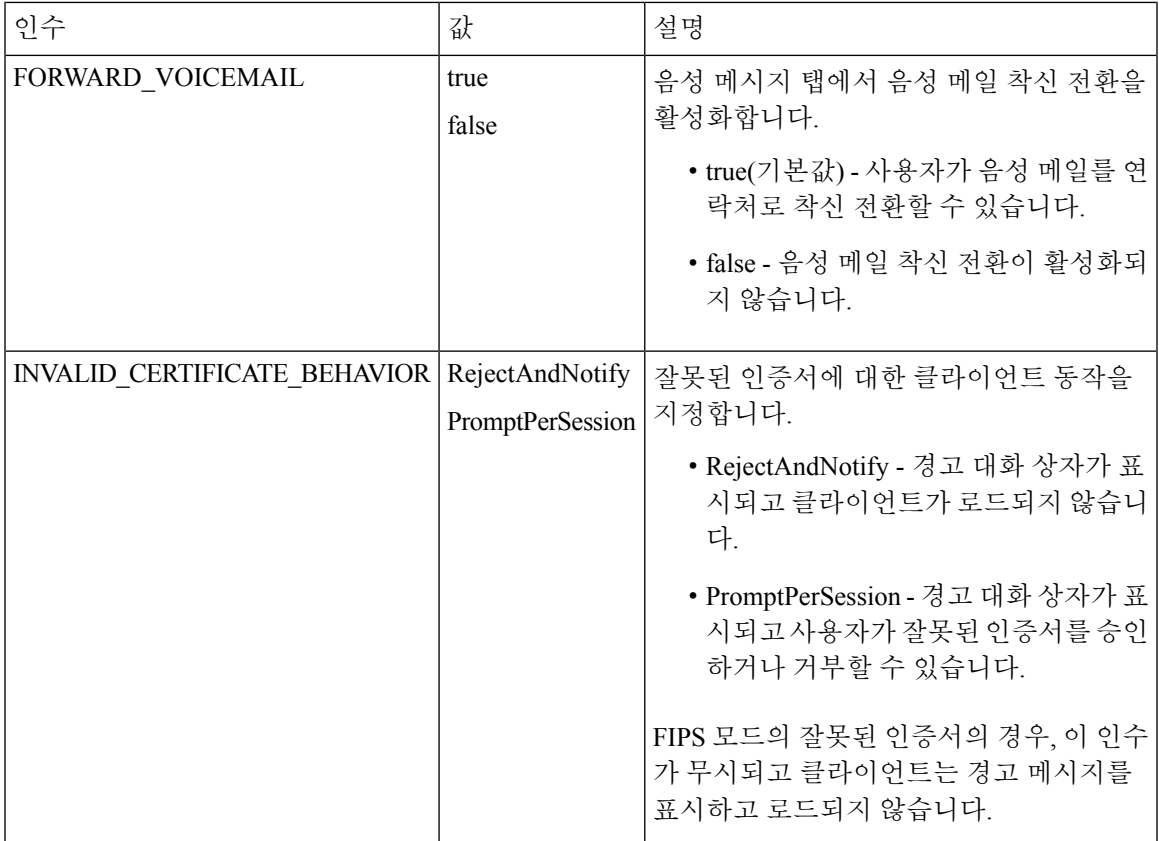

I

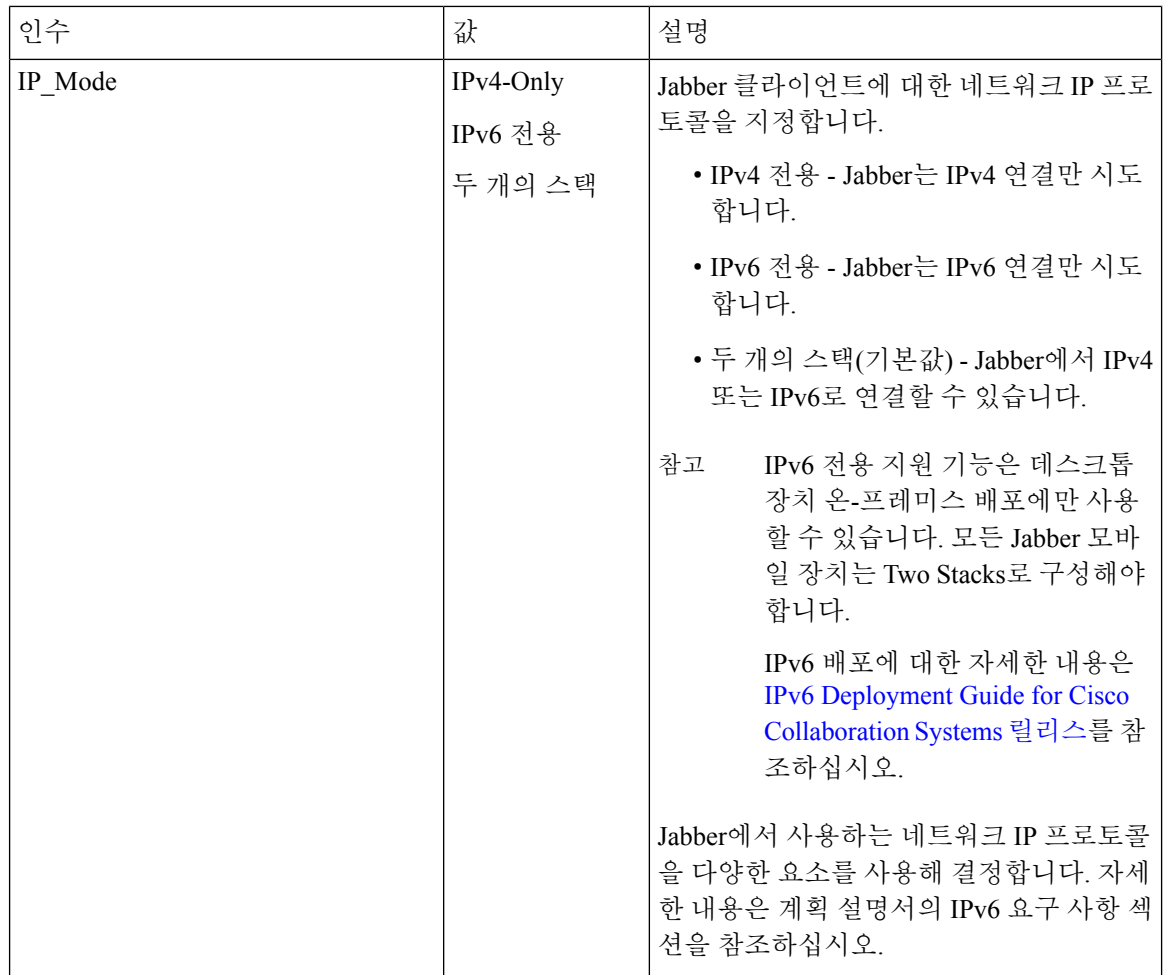

 $\mathbf I$ 

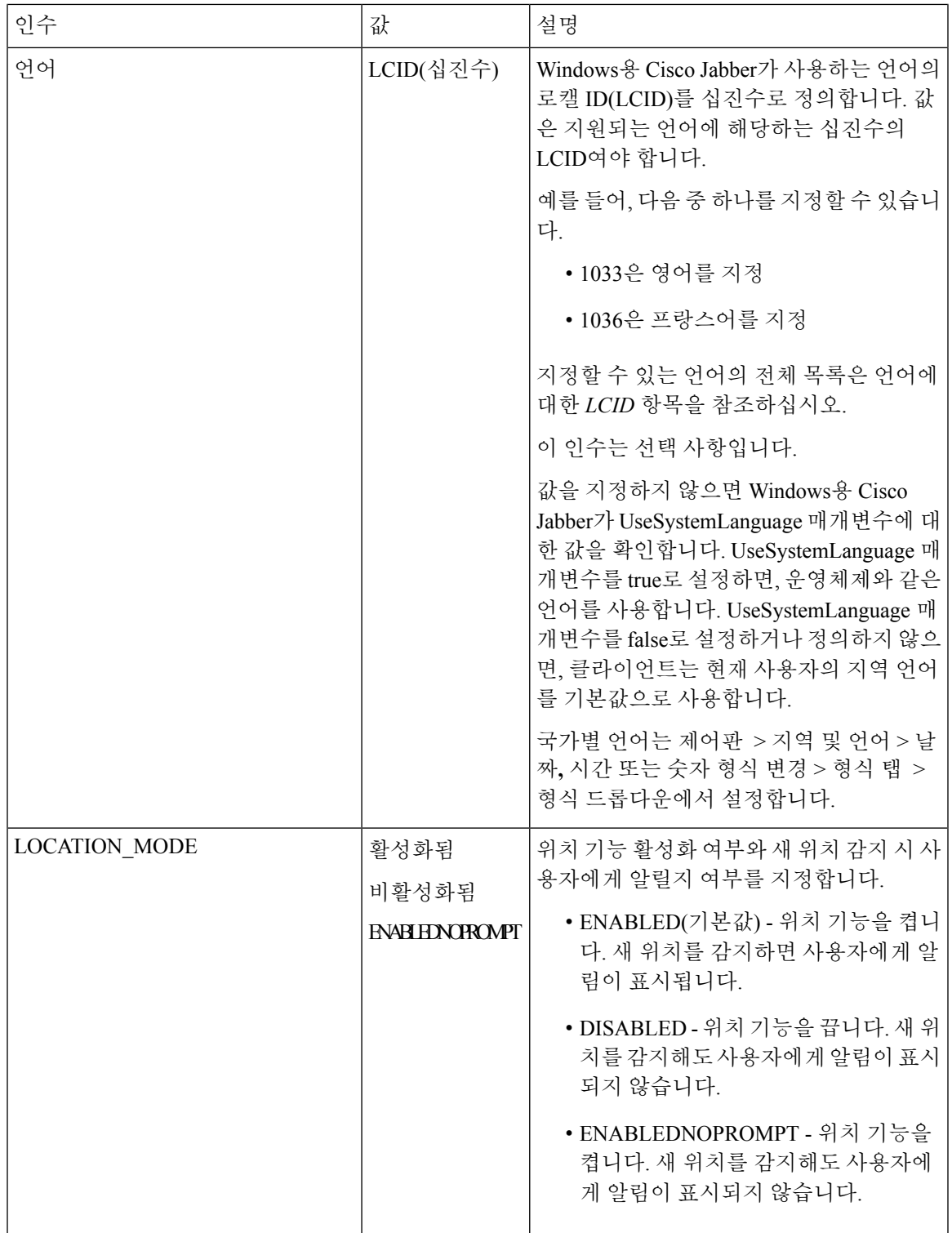

I

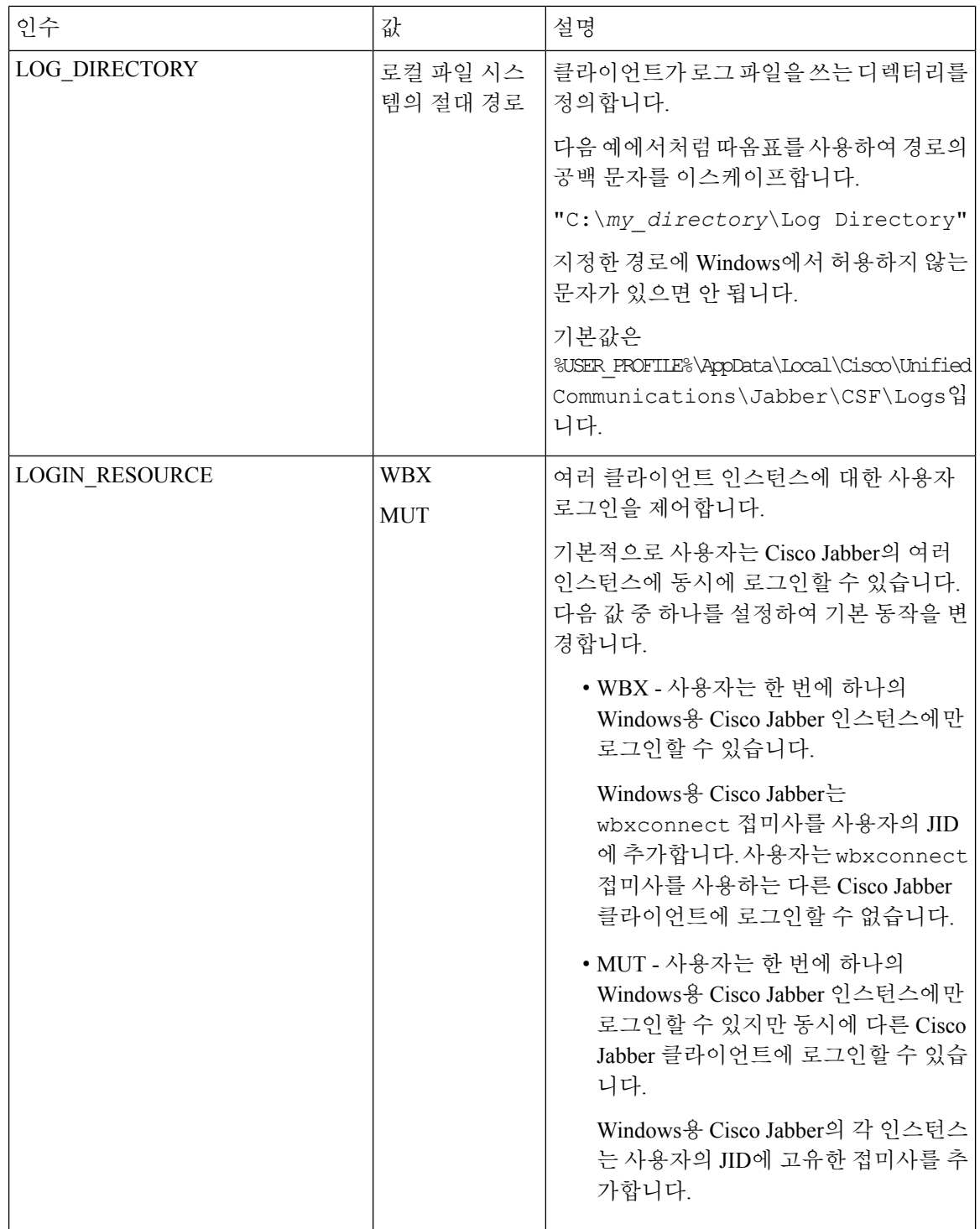

 $\mathbf{l}$ 

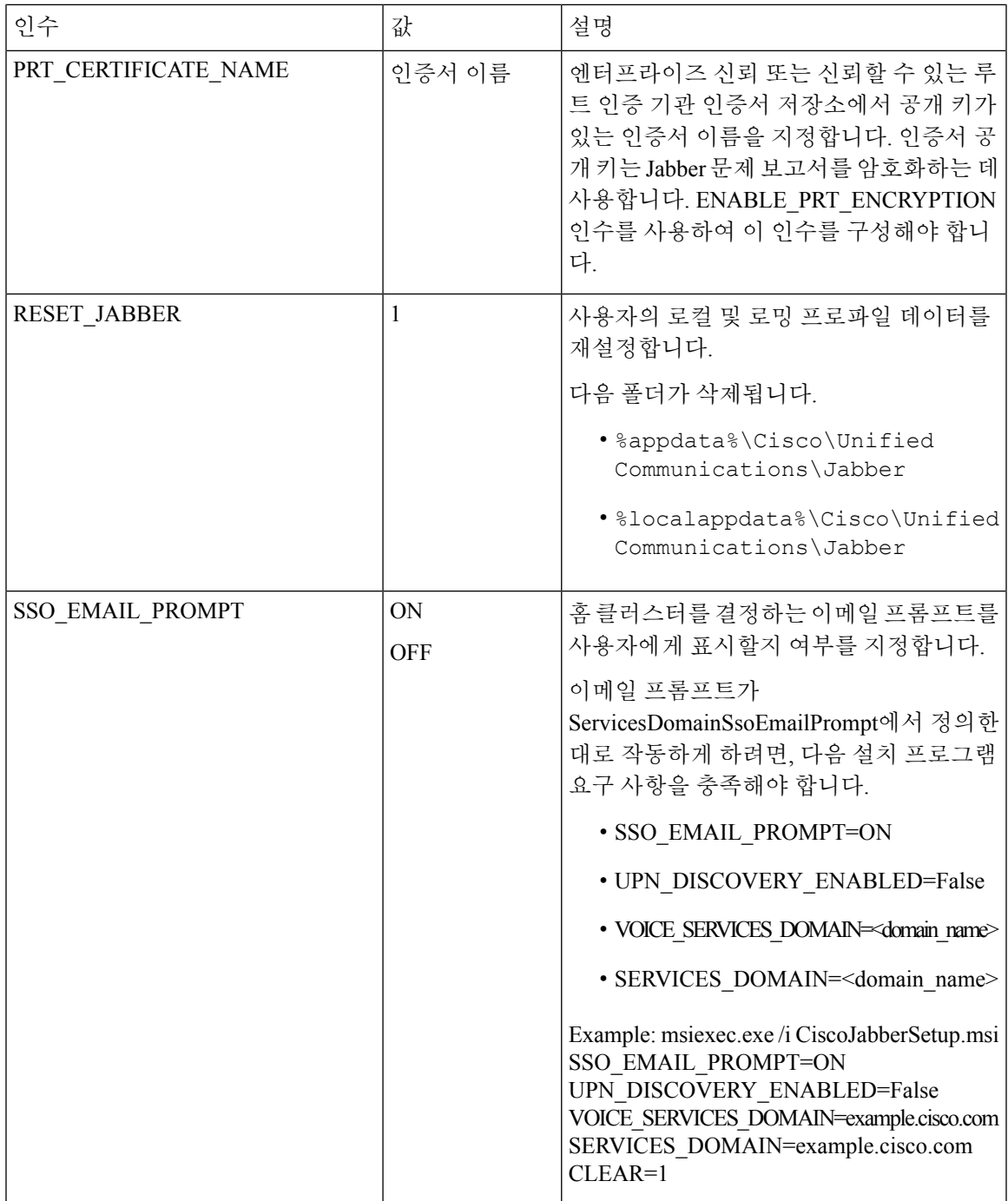

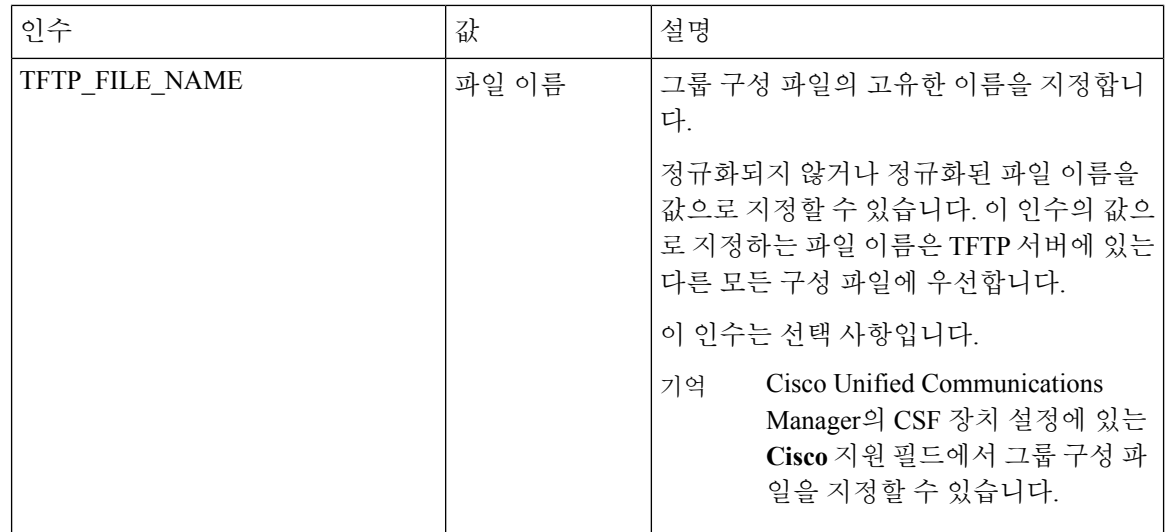

# <span id="page-87-0"></span>언어에 대한 **LCID**

다음 표에는 Cisco Jabber 클라이언트가 지원하는 언어에 대한 LCID(로캘 식별자) 또는 LangID(언어 식별자)가 나열되어 있습니다.

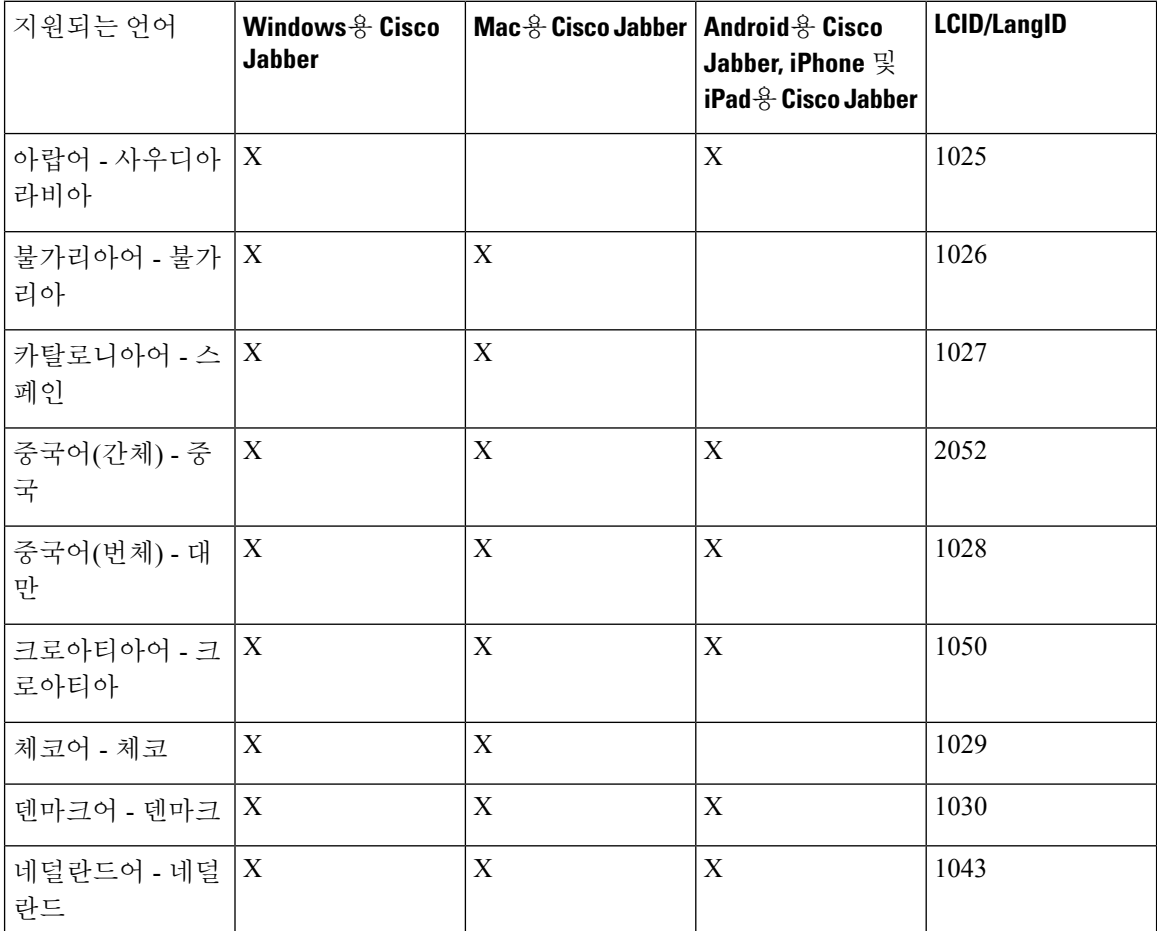

 $\mathbf{l}$ 

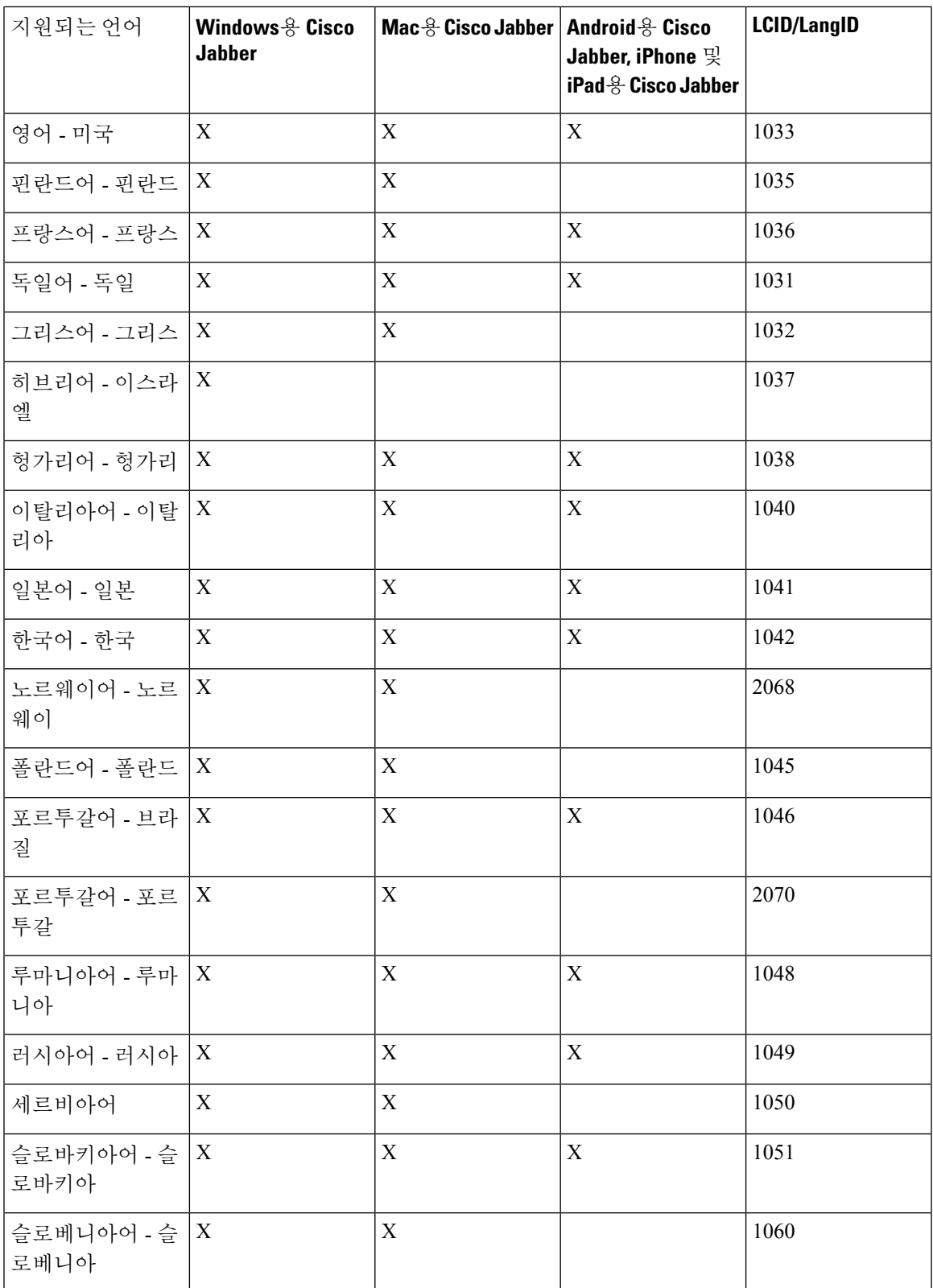

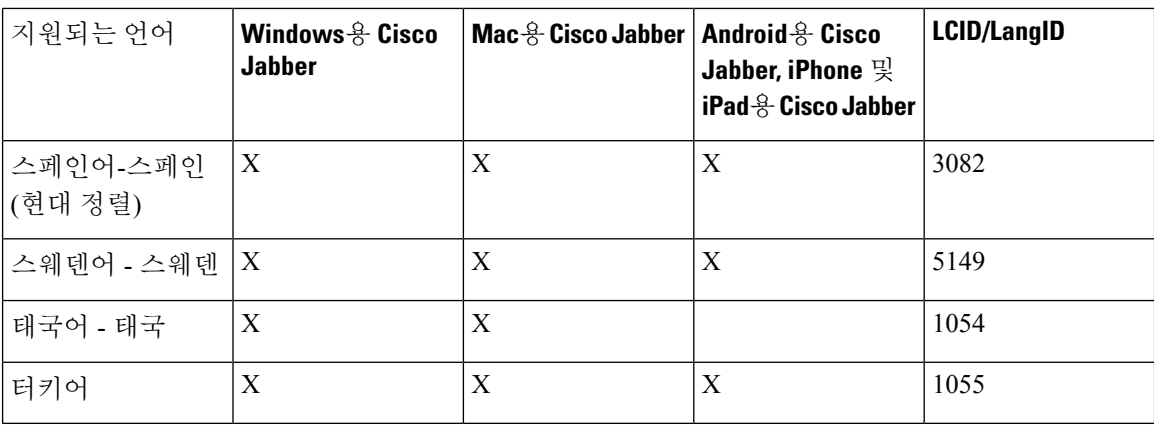

관련 항목

설치 [명령의](#page-72-1) 예, 63 페이지 [명령줄](#page-72-0) 인수, 63 페이지

# **MSI**를 수동으로 실행

설치 프로그램을 수동으로 실행하여 클라이언트의 단일 인스턴스를 설치하고 고급 설정에서 연결 설정을 지정할 수 있습니다.

### 프로시저

단계 **1** CiscoJabberSetup.msi를 실행합니다.

설치 프로그램에서 설치 과정을 안내하는 창이 열립니다.

- 단계 **2** 단계에 따라 설치 프로세스를 완료합니다.
- 단계 **3** Windows용 Cisco Jabber를 시작합니다.
- 단계 **4** 수동 설치 및 로그인을 선택합니다.

고급 설정 창이 열립니다.

- 단계 **5** 연결 설정 속성의 값을 지정합니다.
- 단계 **6** 저장을 선택합니다.

# 사용자 정의 설치 프로그램 생성

기본 설치 패키지를 변환하여 사용자 정의 설치 프로그램을 만들 수 있습니다.

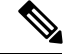

Microsoft Orca를 사용하여 사용자 정의 설치 프로그램을 만들 수 있습니다. Microsoft Orca는 Windows 7용 Microsoft Windows SDK와 .NET Framework 4의 일부로 제공됩니다. 참고

[Microsoft](http://www.microsoft.com/download/en/details.aspx?id=8279) 웹사이트에서 Windows 7용 Microsoft Windows SDK와 .NET Framework 4를 다운로드하고 설치하십시오.

프로시저

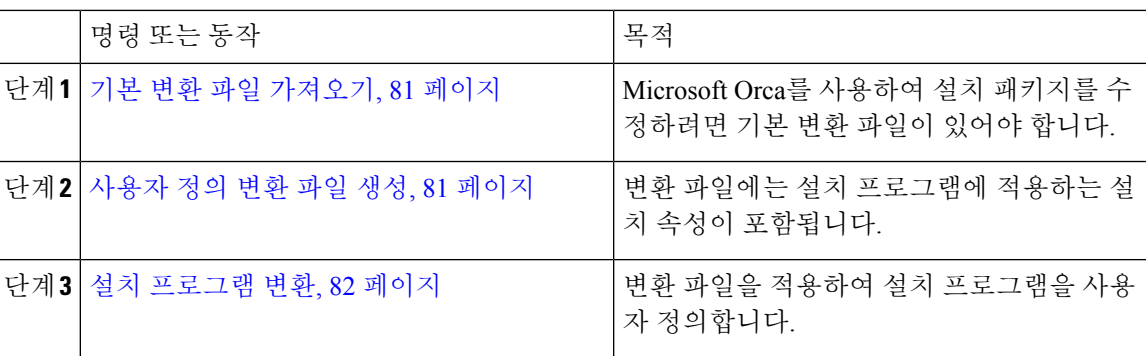

<span id="page-90-0"></span>기본 변환 파일 가져오기

Microsoft Orca를 사용하여 설치 패키지를 수정하려면 기본 변환 파일이 있어야 합니다.

프로시저

단계 **1** [소프트웨어](http://software.cisco.com/download/type.html?mdfid=284324806&catid=null) 다운로드 페이지에서 Cisco Jabber 관리 패키지를 다운로드합니다.

단계 **2** Cisco Jabber 관리 패키지에서 CiscoJabberProperties.msi를 파일 시스템으로 복사합니다.

다음에 수행할 작업

[사용자](#page-90-1) 정의 변환 파일 생성, 81 페이지

### <span id="page-90-1"></span>사용자 정의 변환 파일 생성

사용자 정의 설치 프로그램을 만들려면 변환 파일을 사용해야 합니다. 변환 파일에는 설치 프로그램 에 적용하는 설치 속성이 포함됩니다.

기본 변환 파일을 사용하면 설치 프로그램을 변환할 때 속성의 값을 지정할 수 있습니다. 사용자 지 정 설치 프로그램을 하나만 만든다면 기본 변환 파일을 사용해야 합니다.

원한다면 사용자 정의 변환 파일을 생성해도 됩니다. 사용자 정의 변환 파일에서 속성 값을 지정한 다음 이를 설치 프로그램에 적용합니다.

속성 값이 다른 두 개 이상의 사용자 지정 설치 프로그램이 필요하다면, 사용자 정의 변환 파일을 생 성해야 합니다. 예를 들어 기본 언어를 프랑스어로 설정하는 변환 파일과 기본 언어를 스페인어로 설 정하는 다른 변환 파일을 생성하는 식입니다. 이렇게 하면 각 변환 파일을 개별적으로 설치 패키지에 적용할 수 있습니다. 결과적으로 언어별로 하나씩 두 개의 설치 프로그램이 생성됩니다.

시작하기 전에

기본 변환 파일 [가져오기](#page-90-0), 81 페이지

프로시저

단계 **1** Microsoft Orca를 시작합니다.

단계 **2** CiscoJabberSetup.msi를 열고 CiscoJabberProperties.msi를 적용합니다.

단계 **3** 적절한 설치 프로그램 속성의 값을 지정합니다.

단계 **4** 변환 파일을 생성하고 저장합니다.

- a) 변환 > 변환 생성을 선택합니다.
- b) 파일 시스템에서 변환 파일을 저장할 위치를 선택합니다.
- c) 변환 파일의 이름을 지정하고 저장을 선택합니다.

생성한 변환 파일은 *file\_name*.mst로 저장됩니다. 이 변환 파일을 적용하여 CiscoJabberSetup.msi 속성을 수정할 수 있습니다.

다음에 수행할 작업

설치 [프로그램](#page-91-0) 변환, 82 페이지

### <span id="page-91-0"></span>설치 프로그램 변환

변환 파일을 적용하여 설치 프로그램을 사용자 정의합니다.

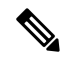

변환파일을적용하면CiscoJabberSetup의디지털서명이변경됩니다.CiscoJabberSetup.msi 를 수정하거나 이름을 변경하려고 하면 서명이 완전히 제거됩니다. 참고

시작하기 전에 사용자 정의 변환 파일 생성, 81 [페이지](#page-90-1)

프로시저

단계 **1** Microsoft Orca를 시작합니다.

단계 **2** Microsoft Orca에서 CiscoJabberSetup.msi를 엽니다.

- a) 파일 > 열기를 선택합니다.
- b) 파일 시스템에서 CiscoJabberSetup.msi의 위치를 찾습니다.
- c) CiscoJabberSetup.msi를 선택하고 열기를 선택합니다.

설치 패키지가 Microsoft Orca에서 열립니다. 설치 프로그램의 테이블 목록이 테이블 창에서 열립니 다.

- 단계 **3** 필수: 1033(영어)을 제외한 모든 언어 코드를 제거합니다.
	- 사용자 정의 설치 프로그램에서 1033(영어)을 제외한 모든 언어 코드를 제거해야 합니다. 제한

Microsoft Orca 사용자 정의 설치 프로그램에는 기본값인 1033을 제외한 어떤 언어 파일도 유지되지 않습니다. 사용자 정의 설치 프로그램에서 모든 언어 코드를 제거하지 않으면, 언 어가 영어가 아닌 운영 체제에서는 설치 프로그램을 실행할 수 없습니다.

a) 보기 > 요약 정보를 선택합니다.

요약 정보 편집 창이 표시됩니다.

- b) 언어 필드를 찾습니다.
- c) 1033을 제외한 모든 언어 코드를 삭제합니다.
- d) 확인을 선택합니다.

사용자 정의 설치 프로그램의 언어로 영어가 설정됩니다.

- 단계 **4** 변환 파일을 적용합니다.
	- a) 변환 > 변환 적용을 선택합니다.
	- b) 파일 시스템에서 변환 파일의 위치를 검색합니다.
	- c) 변환 파일을 선택한 다음 열기를 선택합니다.
- 단계 **5** 테이블 창의 테이블 목록에서 속성을 선택합니다.

애플리케이션 창의 오른쪽 패널에서 CiscoJabberSetup.msi의 속성 목록이 열립니다.

- 단계 **6** 필요한 속성의 값을 지정합니다.
	- 팁 값은 대/소문자를 구분합니다. 입력 한 값이이 문서의 값과 일치 하는지 확인 합니다.
	- CLEAR 속성 값을 1로 설정하여 이전 설치의 기존 부트스트랩 파일을 무시합니다. 기존 부 트스트랩 파일을 무시하지 않으면 사용자 정의 설치 프로그램에서 설정한 값이 적용되지 않습니다. 팁
- 단계 **7** 필요 없는 속성을 제거합니다.

설정되지 않은 속성은 반드시 제거해야 합니다. 제거하지 않으면 설정되는 속성이 적용되지 않습니 다. 필요 없는 속성을 한 번에 하나씩 제거합니다.

- a) 제거할 속성을 마우스 오른쪽 단추로 클릭합니다.
- b) 행 삭제를 선택합니다.
- c) Microsoft Orca에서 계속할 것인지 묻는 메시지가 표시되면 확인을 선택합니다.
- 단계 **8** 필수: 사용자 정의 설치 프로그램을 활성화하여 포함된 스트림을 저장합니다.
- a) 도구 > 옵션을 선택합니다.
- b) 데이터베이스 탭을 선택합니다.
- c) **'**다른 이름으로 저장**'** 중에 포함된 스트림 복사를 선택합니다.
- d) 적용을 선택한 다음 확인을 선택합니다.
- 단계 **9** 사용자 정의 설치 프로그램을 저장합니다.
	- a) 파일 > 변환을 다른 이름으로 저장을 선택합니다.
	- b) 파일 시스템에서 설치 프로그램을 저장할 위치를 선택합니다.
	- c) 설치 프로그램의 이름을 지정한 다음 저장을 선택합니다.

설치 프로그램 속성

다음은 사용자 정의 설치 프로그램에서 수정할 수 있는 속성입니다.

- 지우기
- PRODUCT\_MODE
- 인증자
- CUP\_ADDRESS
- TFTP
- CTI
- CCMCIP
- 언어
- TFTP\_FILE\_NAME
- FORGOT\_PASSWORD\_URL
- SSO\_ORG\_DOMAIN
- LOGIN\_RESOURCE
- LOG\_DIRECTORY
- CLICK2X
- SERVICES\_DOMAIN

이러한 속성은 설치 인수에 상응하며 값이 동일합니다.

# 그룹 정책을 사용하여 배포

Microsoft Windows 서버에서 Microsoft GPMC(그룹 정책 관리 콘솔)을 이용해, 그룹 정책을 바탕으로 Windows용 Cisco Jabber를 설치합니다.

그룹 정책을 바탕으로 Windows용 Cisco Jabber를 설치하려면, Windows용 Cisco Jabber를 배포할 컴퓨 터나 사용자가 모두 같은 도메인에 있어야 합니다. 참고

### 프로시저

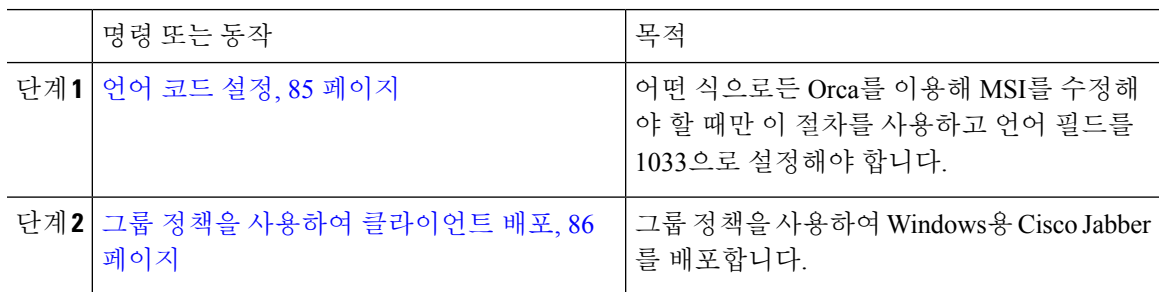

### <span id="page-94-0"></span>언어 코드 설정

Cisco가 제공한 MSI 파일을 사용할 예정이라면 그룹 정책 배포에서 설치 언어를 변경하지 않아도 됩 니다. 설치 언어는 이러한 상황에서의 Windows 사용자 로캘(형식)을 바탕으로 결정됩니다. 어떤 식 으로든 Orca를 이용해 MSI를 수정해야 할 때만 이 절차를 사용하고 언어 필드를 1033으로 설정해야 합니다.

Jabber 클라이언트가 지원하는 언어에 대한 LCID(로캘 식별자) 또는 LangID(언어 식별자) 목록은 [언](#page-87-0) 어에 대한 LCID, 78 [페이지에](#page-87-0)서 확인할 수 있습니다.

프로시저

단계 **1** Microsoft Orca를 시작합니다.

Microsoft Orca는 Microsoft 웹사이트에서 다운로드할 수 있는 Windows 7용 Microsoft Windows SDK와 .NET Framework 4의 일부로 제공됩니다.

- 단계 **2** CiscoJabberSetup.msi를 엽니다.
	- a) 파일 > 열기를 선택합니다.
	- b) 파일 시스템에서 CiscoJabberSetup.msi의 위치를 찾습니다.
	- c) CiscoJabberSetup.msi를 선택하고 열기를 선택합니다.
- 단계 **3** 보기 > 요약 정보를 선택합니다.
- 단계 **4** 언어 필드를 찾습니다.
- 단계 **5** 언어 필드를 1033으로 설정합니다.
- 단계 **6** 확인을 선택합니다.
- 단계 **7** 필수: 사용자 정의 설치 프로그램을 활성화하여 포함된 스트림을 저장합니다.
	- a) 도구 > 옵션을 선택합니다.
	- b) 데이터베이스 탭을 선택합니다.
- c) **'**다른 이름으로 저장**'** 중에 포함된 스트림 복사를 선택합니다.
- d) 적용을 선택한 다음 확인을 선택합니다.
- 단계 **8** 사용자 정의 설치 프로그램을 저장합니다.
	- a) 파일 > 변환을 다른 이름으로 저장을 선택합니다.
	- b) 파일 시스템에서 설치 프로그램을 저장할 위치를 선택합니다.
	- c) 설치 프로그램의 이름을 지정한 다음 저장을 선택합니다.

다음에 수행할 작업

그룹 정책을 사용하여 [클라이언트](#page-95-0) 배포, 86 페이지

### <span id="page-95-0"></span>그룹 정책을 사용하여 클라이언트 배포

이 작업의 단계를 완료하여 그룹 정책을 사용해 Windows용 Cisco Jabber를 배포합니다.

시작하기 전에

언어 코드 설정, 85 [페이지](#page-94-0)

프로시저

단계 **1** 설치 패키지를 배포용 소프트웨어 배포 지점에 복사합니다.

Windows용 Cisco Jabber를 배포할 계획인 모든 컴퓨터나 사용자가 배포 지점의 설치 패키지에 액세 스할 수 있어야 합니다.

단계 **2** 시작 > 실행을 선택하고 다음 명령을 입력합니다.

GPMC.msc

그룹 정책 관리 콘솔이 열립니다.

- 단계 **3** 새 그룹 정책 개체를 만듭니다.
	- a) 왼쪽 창에서 적절한 도메인을 마우스 오른쪽 단추로 클릭합니다.
	- b) 이 도메인에서 **GPO**를 만들고 여기에 링크를 선택합니다.

새 **GPO** 창이 열립니다.

- c) **Name(**이름**)** 필드에 그룹 정책 개체의 이름을 입력합니다.
- d) 기본값을 그대로 두거나 소스 스타터 **GPO** 드롭다운 목록에서 적절한 옵션을 선택한 다음 확인 을 선택합니다.

새 그룹 정책이 도메인의 그룹 정책 목록에 표시됩니다.

단계 **4** 배포의 범위를 설정합니다.

a) 왼쪽 창에서 도메인 아래에 있는 그룹 정책 개체를 선택합니다.

그룹 정책 개체가 오른쪽 창에 표시됩니다.

- b) 범위 탭의 보안 필터링 섹션에서 추가를 선택합니다. 사용자**,** 컴퓨터 또는 그룹 선택 창이 열립니다.
- c) Windows용 Cisco Jabber을(를) 배포할 컴퓨터 및 사용자를 지정합니다.
- 단계 **5** 설치 패키지를 지정합니다.
	- a) 왼쪽 창에서 그룹 정책 개체를 마우스 오른쪽 단추로 클릭한 다음 편집을 선택합니다. 그룹 정책 관리 편집기가 열립니다.
	- b) 컴퓨터 구성을 선택한 다음 정책 > 소프트웨어 설정을 선택합니다.
	- c) 소프트웨어 설치를 마우스 오른쪽 단추로 클릭한 다음 신규 > 패키지를 선택합니다.
	- d) 파일 이름 옆에 설치 패키지의 위치를 입력합니다(예: \\server\software\_distribution).
		- UNC(유니폼 명명 규칙) 경로를 설치 패키지의 위치로 입력해야 합니다. UNC 경로를 입 력하지 않으면 그룹 정책에서 Windows용 Cisco Jabber를 배포할 수 없습니다. 중요
	- e) 설치 패키지를 선택하고 열기를 선택합니다.
	- f) 소프트웨어 배포 대화 상자에서 할당됨을 선택하고 확인을 선택합니다.

그룹 정책은 각 컴퓨터의 다음 시작 시에 Windows용 Cisco Jabber를 설치합니다.

## **Windows**용 **Cisco Jabber** 제거

명령줄 또는 Microsoft Windows 제어판을 사용하여 Windows용 Cisco Jabber를 제거할 수 있습니다. 이 문서에서는 명령줄을 사용 하 여 Windows용 Cisco Jabber를 제거 하는 방법에 대해 설명 합니다.

설치 프로그램 사용

파일 시스템에서 설치 프로그램을 사용할 수 있다면, 설치 프로그램을 사용하여 Windows용 Cisco Jabber를 제거합니다.

프로시저

단계 **1** 명령줄 창을 엽니다.

단계 **2** 다음의 명령을 입력합니다.

msiexec.exe /x *path\_to\_*CiscoJabberSetup.msi

예를 들어,

msiexec.exe /x C:\Windows\Installer\CiscoJabberSetup.msi /quiet

여기서 /quiet는 자동 제거를 지정합니다.

이 명령은 컴퓨터에서 Windows용 Cisco Jabber를 제거합니다.

### 제품 코드 사용

파일 시스템에서 설치 프로그램을 사용할 수 없다면, 제품 코드를 사용하여 Windows용 Cisco Jabber 를 제거합니다.

프로시저

단계 **1** 제품 코드를 찾습니다.

- a) Microsoft Windows 레지스트리 편집기를 엽니다.
- b) HKEY CLASSES ROOT\Installer\Products 레지스트리 키를 찾습니다.
- c) 편집 > 찾기를 선택합니다.
- d) 찾기 창의 찾을 대상 텍스트 상자에 Cisco Jabber를 입력하고 다음 찾기를 선택합니다.
- e) **ProductIcon** 키의 값을 찾습니다.

제품 코드는 **ProductIcon** 키의 값입니다(예: C:\Windows\Installer\{*product\_code*}\ARPPRODUCTICON.exe).

- 참고 제품 코드는 Windows용 Cisco Jabber의 각 버전에 따라 다릅니다.
- 단계 **2** 명령줄 창을 엽니다.
- 단계 **3** 다음의 명령을 입력합니다.

```
msiexec.exe /x product_code
예를 들어,
msiexec.exe /x 45992224-D2DE-49BB-B085-6524845321C7 /quiet
여기서 /quiet는 자동 제거를 지정합니다.
```
이 명령은 컴퓨터에서 Windows용 Cisco Jabber를 제거합니다.

# **Mac**용 **Cisco Jabber** 설치

## **Mac**용 **Cisco Jabber** 설치 프로그램

클라이언트 설치

클라이언트 설치와 관련해 다음 방법 중 하나를 선택할 수 있습니다.

• 사용자가 애플리케이션을 수동으로 설치할 수 있도록 설치 프로그램을 제공합니다. 클라이언트 는 Applications 폴더에 설치됩니다. 이전 버전의 클라이언트를 제거해야 합니다.

• 사용자를 위한 자동 업데이트를 구성하면 설치 프로그램에서 애플리케이션을 자동으로 업데이 트합니다.

자동 업데이트의 경우 클라이언트는 항상 Applications 폴더에 추가됩니다.

- 클라이언트가 다른 폴더 또는 Applications 폴더의 하위 폴더에 있다면, Applications 폴 더에서 클라이언트를 실행 링크가 해당 폴더에 생성됩니다.
- 사용자가 이전에 클라이언트 이름을 변경했다면, 설치 프로그램에서는 새 클라이언트의 이 름이 이와 일치하도록 변경합니다.

다른 OS X 설치 프로그램 설치와 유사한 시스템 자격 증명을 요구하는 메시지가 사용자에게 표시됩 니다.

자동 설치 - 클라이언트를 자동으로 설치하려면 터미널 도구에서 다음과 같은 Mac OS X 명령을 사용 하십시오.

sudo installer -pkg /path to/Install Cisco-Jabber-Mac.pkg -target /

설치 프로그램 명령에 대한 자세한 내용은 Mac의 설치 프로그램 매뉴얼 페이지를 참조하십시오.

액세서리 관리자

액세서리 관리자는 액세서리 장치 공급업체에 유니파이드 커뮤니케이션 제어 API를 제공하는 구성 요소입니다. 타사 장치에서는 이 API를 사용하여 오디오 음소거, 통화 응답, 장치에서 통화 종료와 같 은 작업을 수행할 수 있습니다. 타사 공급업체는 애플리케이션에서 로드하는 플러그인을 작성합니 다. 표준 헤드셋은 스피커 및 마이크 지원과 연결할 수 있습니다.

특정 장치만 통화 제어를 위해 액세서리 관리자와 상호 작용합니다. 자세한 내용은 장치 공급업체에 문의하십시오. 유선 전화 모드는 지원되지 않습니다.

클라이언트 설치 프로그램에는 공급업체의 타사 플러그인이 포함되어 있습니다. 이 플러그인은 /Library/Cisco/Jabber/Accessories/ 폴더에 설치됩니다.

지원되는 타사 공급업체:

- Logitech
- Sennheiser
- Jabra
- Plantronics

액세서리 관리자 기능은 기본적으로 활성화되어 있고 EnableAccessoriesManager 매개변수를 사용하 여 구성됩니다. BlockAccessoriesManager 매개변수를 사용하여 타사 공급업체의 특정 액세서리 관리 자 플러그인을 비활성화할 수 있습니다.

### 구성

사용자가 클라이언트에 로그인하는 데 필요한 구성 정보를 제공합니다. 다음 중 하나를 선택합니다.

- 사용자에게 선택적 서버 정보가 포함된 구성 URL을 제공합니다. 자세한 내용은 *Mac*용 *Cisco Jabber*를 위한 *URL* 구성 섹션을 참조하십시오.
- 사용자에게 서버 정보를 제공하여 수동으로 연결합니다. 자세한 내용은 수동 연결 설정 섹션을 참조하십시오.
- 서비스 검색을 사용합니다. 자세한 내용은 서비스 검색 섹션을 참조하십시오.

### 수동으로 설치 프로그램 실행

설치 프로그램을 수동으로 실행하여 클라이언트의 단일 인스턴스를 설치하고 기본 설정에서 연결 설정을 지정할 수 있습니다.

시작하기 전에

이전 버전의 클라이언트를 제거합니다.

프로시저

- 단계 **1** jabber-mac.pkg를 시작합니다. 설치 프로그램에서 설치 과정을 안내하는 창이 열립니다.
- 단계 **2** 단계에 따라 설치 프로세스를 완료합니다. 설치 프로그램에서 사용자에게 시스템 자격 증명을 입력하라는 메시지가 표시됩니다.
- 단계 **3** 구성 URL을 사용하거나 클라이언트를 직접 실행하여 클라이언트를 시작합니다. 사용자 자격 증명을 입력합니다.

# **Mac**용 **Cisco Jabber**에 대한 **URL** 구성

사용자가 서비스 검색 정보를 입력하지 않고 Cisco Jabber를 시작하게 하려면, 구성 URL을 만들고 사 용자에게 배포해야 합니다.

사용자에게 구성 URL 링크를 이메일로 바로 전송하거나, 링크를 웹사이트에 게시하면 됩니다.

URL에 다음 매개변수를 포함하고 지정할 수 있습니다.

- ServicesDomain 필수입니다. 모든 구성 URL에는 Cisco Jabber가 서비스를 검색하는 데 필요한 IM 및 프레즌스 서버의 도메인이 포함되어야 합니다.
- VoiceServiceDomain IM 및 프레즌스 서버의 도메인이 음성 서버의 도메인과 다른 하이브리드 클라우드 기반 아키텍처를 배포하는 경우에만 필요합니다. 이 매개변수를 설정하여 Cisco Jabber 에서 음성 서비스를 검색할 수 있게 합니다.
- ServiceDiscoveryExcludedServices 선택 사항입니다. 서비스 검색 프로세스에서 다음 서비스를 제외할 수 있습니다.
	- Webex- 이 값을 설정할 때 클라이언트는 다음 상태가 됩니다.
- CAS 조회를 수행하지 않습니다.
- 다음을 찾습니다.
	- cisco-uds
	- cuplogin
	- collab-edge
- CUCM 이 값을 설정할 때 클라이언트는 다음 상태가 됩니다.
	- cisco-uds를 찾지 않습니다.
	- 다음을 찾습니다.
		- cuplogin
		- \_collab-edge
- CUP 이 값을 설정할 때 클라이언트는 다음 상태가 됩니다.
	- cuplogin을 찾지 않습니다.
	- 다음을 찾습니다.
		- cisco-uds
		- collab-edge

쉼표로 구분된 값을 어려 개 지정하면 여러 서비스를 제외할 수 있습니다.

3가지 서비스를 모두 제외하면, 클라이언트는 서비스 검색을 수행하지 않으며 사용자에게 연결 설정을 수동으로 입력 하라는 메시지를 표시합니다.

- ServicesDomainSsoEmailPrompt 선택 사항입니다. 홈 클러스터를 결정하는 용도의 이메일 프롬 프트를 사용자에게 표시할지 여부를 지정합니다.
	- ON

• OFF

- EnablePRTEncryption 선택 사항입니다. PRT 파일이 암호화되도록 지정합니다. Mac용 Cisco Jabber에 적용됩니다.
	- true
	- false
- PRTCertificateName 선택 사항입니다. 인증서의 이름을 지정합니다. Mac용 Cisco Jabber에 적용 됩니다.
- InvalidCertificateBehavior 선택 사항입니다. 잘못된 인증서에 대한 클라이언트 동작을 지정합니 다.
	- RejectAndNotify 경고 대화 상자가 표시되고 클라이언트가 로드되지 않습니다.
	- PromptPerSession 경고 대화 상자가 표시되고 사용자가 잘못된 인증서를 승인하거나 거부 할 수 있습니다.
- Telephony Enabled 사용자에게 전화 기능이 있는지 여부를 지정합니다. 기본값은 true입니다.
	- True
	- False
- DiagnosticsToolEnabled 클라이언트에서 진단 도구를 사용할 수 있는지를 지정합니다. 기본값은 true입니다.
	- True
	- False

다음 형식으로 구성 URL을 생성합니다.

```
ciscojabber://provision?ServicesDomain=<domain_for_service_discover>
&VoiceServicesDomain=<domain_for_voice_services>
&ServiceDiscoveryExcludedServices=<services_to_exclude_from_service_discover>
&ServicesDomainSsoEmailPrompt=<ON/OFF>
```
참고 매개변수는 대소문자를 구분합니다.

#### 예

- ciscojabber://provision?ServicesDomain=cisco.com
- ciscojabber://provision?ServicesDomain=cisco.com &VoiceServicesDomain=alphauk.cisco.com
- ciscojabber://provision?ServicesDomain=service\_domain &VoiceServicesDomain=voiceservice\_domain&ServiceDiscoveryExcludedServices=WEBEX
- ciscojabber://provision?ServicesDomain=cisco.com &VoiceServicesDomain=alphauk.cisco.com&ServiceDiscoveryExcludedServices=CUCM,CUP
- ciscojabber://provision?ServicesDomain=cisco.com &VoiceServicesDomain=alphauk.cisco.com&ServiceDiscoveryExcludedServices=CUCM,CUP &ServicesDomainSsoEmailPrompt=OFF

# **Mac**용 자동 업데이트 구성

자동 업데이트를 활성화하려면 HTTP 서버에 설치 패키지의 URL을 포함해 최신 버전에 대한 정보가 담긴 XML 파일을 생성하십시오. 클라이언트는 사용자가 로그인할 때 XML 파일을 검색하고, 절전 모드에서 컴퓨터를 다시 시작하거나 도움말 메뉴에서 수동 업데이트 요청을 수행합니다.

#### **XML** 파일 구조

다음은 자동 업데이트를 위한 XML 파일의 예입니다.

```
<JabberUpdate>
<App name="JabberMac">
  <LatestBuildNum>12345</LatestBuildNum>
  <LatestVersion>9.6.1</LatestVersion>
  <Message><![CDATA[<b>This new version of Cisco Jabber lets you do the
following:</b><ul><li>Feature 1</li><li>Feature 2</li>
  </ul>For more information click <a target="_blank"
href="http://cisco.com/go/jabber">here</a>.]]>
  </Message>
<DownloadURL>http://http_server_name/Install_Cisco-Jabber-Mac-1.1.1-12345-MrbCdd.zip</DownloadURL>
```
### **XML** 파일 예 **2**

</JabberUpdate>

 $\langle$  App $\rangle$ 

다음은 Windows용 Cisco Jabber 및 Mac용 Cisco Jabber를 자동으로 업데이트하는 XML 파일의 예 입니다.

```
<JabberUpdate>
 <App name="JabberMac">
  <LatestBuildNum>12345</LatestBuildNum>
  <LatestVersion>9.6.1</LatestVersion>
  <Message><! [CDATA [<br />b>This new version of Cisco Jabber lets you do the
following:</b><ul><li>Feature 1</li><li>Feature 2</li>
  </ul>For more information click <a target="_blank"
href="http://cisco.com/go/jabber">here</a>.]]>
  </Message>
```
<DownloadURL>http://http\_server\_name/Install\_Cisco-Jabber-Mac-1.1.1-12345-MrbCdd.zip</DownloadURL>

```
</App>
 <App name="JabberWin">
  <LatestBuildNum>12345</LatestBuildNum>
  <LatestVersion>9.0</LatestVersion>
  <Message><![CDATA[<b>This new version of Cisco Jabber lets you do the
following:</b><ul><li>Feature 1</li><li>Feature 2
  </li></ul>For more information click <a target="_blank"
href="http://cisco.com/go/jabber">here</a>.]]>
  </Message>
  <DownloadURL>http://http_server_name/CiscoJabberSetup.msi
  </DownloadURL>
</App>
</JabberUpdate>
```
시작하기 전에

```
XML 파일 및 설치 패키지를 호스팅할 HTTP 서버를 설치하고 구성합니다.
```
DSA 서명이 성공하게 하려면 특수 문자를 이스케이프하도록 웹 서버를 구성하십시오. 예를 들어, Microsoft IIS에서 옵션은 이중 공백 허용입니다. 참고

프로시저

단계 **1** HTTP 서버에서 업데이트 설치 프로그램을 호스팅합니다.

단계 **2** 텍스트 편집기를 사용하여 업데이트 XML 파일을 작성합니다.

단계 **3** 다음과 같이 XML에서 값을 지정합니다.

- 이름 다음 ID를 앱 요소에 대한 이름 속성의 값으로 지정합니다.
	- Jabwin Win 이 업데이트는 Windows용 Cisco Jabber에 적용됩니다.
	- Jabsl Mac 이 업데이트는 Mac용 Cisco Jabber에 적용됩니다.
- LatestBuildNum 업데이트의 빌드 번호입니다.
- LatestVersion 업데이트의 버전 번호입니다.
- Mandatory True 또는 False입니다. 메시지가 표시될 때 사용자가 클라이언트 버전을 업그레 이드해야 하는지 여부를 결정합니다.
- Message 다음과 같은 형식의 HTML입니다. <![CDATA[*your\_html*]]>
- DownloadURL HTTP 서버에 있는 설치 패키지의 URL입니다.

Mac용 Cisco Jabber의 경우, URL 파일은 다음과 같은 형식이어야 합니다. Install\_Cisco-Jabber-Mac-*version*-*size*-*dsaSignature*.zip

단계 **4** 업데이트 XML 파일을 저장하고 닫습니다.

단계 **5** HTTP 서버에서 업데이트 XML 파일을 호스팅합니다.

단계 **6** 업데이트 XML 파일의 URL을 구성 파일에 있는 UpdateUrl 매개변수의 값으로 지정합니다.

# **Cisco Jabber** 모바일 클라이언트 설치

프로시저

단계 **1** Android용 Cisco Jabber를 설치하려면 모바일 장치의 Google Play에서 앱을 다운로드하십시오.

단계 **2** iPhone 및 iPad용 Cisco Jabber를 설치하려면 모바일 장치의 앱 스토어에서 앱을 다운로드하십시오.

# **Android, iPhone** 및 **iPad**용 **Cisco Jabber**에 대한 **URL** 구성

사용자가 서비스 검색 정보를 입력하지 않고 Cisco Jabber를 시작하게 하려면, 구성 URL을 만들고 사 용자에게 배포해야 합니다.

사용자에게 구성 URL 링크를 이메일로 바로 전송하거나, 링크를 웹사이트에 게시하면 됩니다.

URL에 다음 매개변수를 포함하고 지정할 수 있습니다.

- ServicesDomain 필수입니다. 모든 구성 URL에는 Cisco Jabber가 서비스를 검색하는 데 필요한 IM 및 프레즌스 서버의 도메인이 포함되어야 합니다.
- VoiceServiceDomain IM 및 프레즌스 서버의 도메인이 음성 서버의 도메인과 다른 하이브리드 클라우드 기반 아키텍처를 배포하는 경우에만 필요합니다. 이 매개변수를 설정하여 Cisco Jabber 에서 음성 서비스를 검색할 수 있게 합니다.
- ServiceDiscoveryExcludedServices 선택 사항입니다. 서비스 검색 프로세스에서 다음 서비스를 제외할 수 있습니다.
	- Webex- 이 값을 설정할 때 클라이언트는 다음 상태가 됩니다.
		- CAS 조회를 수행하지 않습니다.
		- 다음을 찾습니다.
			- cisco-uds
			- cuplogin
			- collab-edge

• CUCM - 이 값을 설정할 때 클라이언트는 다음 상태가 됩니다.

- cisco-uds를 찾지 않습니다.
- 다음을 찾습니다.
	- cuplogin
	- collab-edge
- CUP 이 값을 설정할 때 클라이언트는 다음 상태가 됩니다.
	- cuplogin을 찾지 않습니다.
	- 다음을 찾습니다.
		- cisco-uds
		- collab-edge

쉼표로 구분된 값을 어려 개 지정하면 여러 서비스를 제외할 수 있습니다.

3가지 서비스를 모두 제외하면, 클라이언트는 서비스 검색을 수행하지 않으며 사용자에게 연결 설정을 수동으로 입력 하라는 메시지를 표시합니다.

- ServicesDomainSsoEmailPrompt 선택 사항입니다. 홈 클러스터를 결정하는 용도의 이메일 프롬 프트를 사용자에게 표시할지 여부를 지정합니다.
	- ON
	- OFF
- InvalidCertificateBehavior 선택 사항입니다. 잘못된 인증서에 대한 클라이언트 동작을 지정합니 다.
	- RejectAndNotify 경고 대화 상자가 표시되고 클라이언트가 로드되지 않습니다.
	- PromptPerSession 경고 대화 상자가 표시되고 사용자가 잘못된 인증서를 승인하거나 거부 할 수 있습니다.
- PRTCertificateUrl 신뢰할 수 있는 루트 인증서 저장소에서 공개 키가 있는 인증서 이름을 지정 합니다. Cisco Jabber 모바일 클라이언트에 적용됩니다.
- Telephony\_Enabled 사용자에게 전화 기능이 있는지 여부를 지정합니다. 기본값은 true입니다.
	- True
	- False
- ForceLaunchBrowser 사용자가 외부 브라우저를 사용하도록 강제하는 데 사용합니다. Cisco Jabber 모바일 클라이언트에 적용됩니다.
	- True
	- False

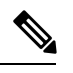

- ForceLaunchBrowser는 클라이언트 인증서 배포 및 Android OS 5.0 미만의 장치에 사용합니다. 참고
- AllowTeamsUseEmbeddedSafari 사용자가 Safari 브라우저 보기를 통해 Webex 플랫폼에서 SSO 인증을 수행할 수 있습니다. iPhone 및 iPad용 Cisco Jabber의 MDM 솔루션에만 적용됩니다. 기본 값은 false입니다.
	- True
	- False

다음 형식으로 구성 URL을 생성합니다.

```
ciscojabber://provision?ServicesDomain=<domain_for_service_discover>
&VoiceServicesDomain=<domain_for_voice_services>
```
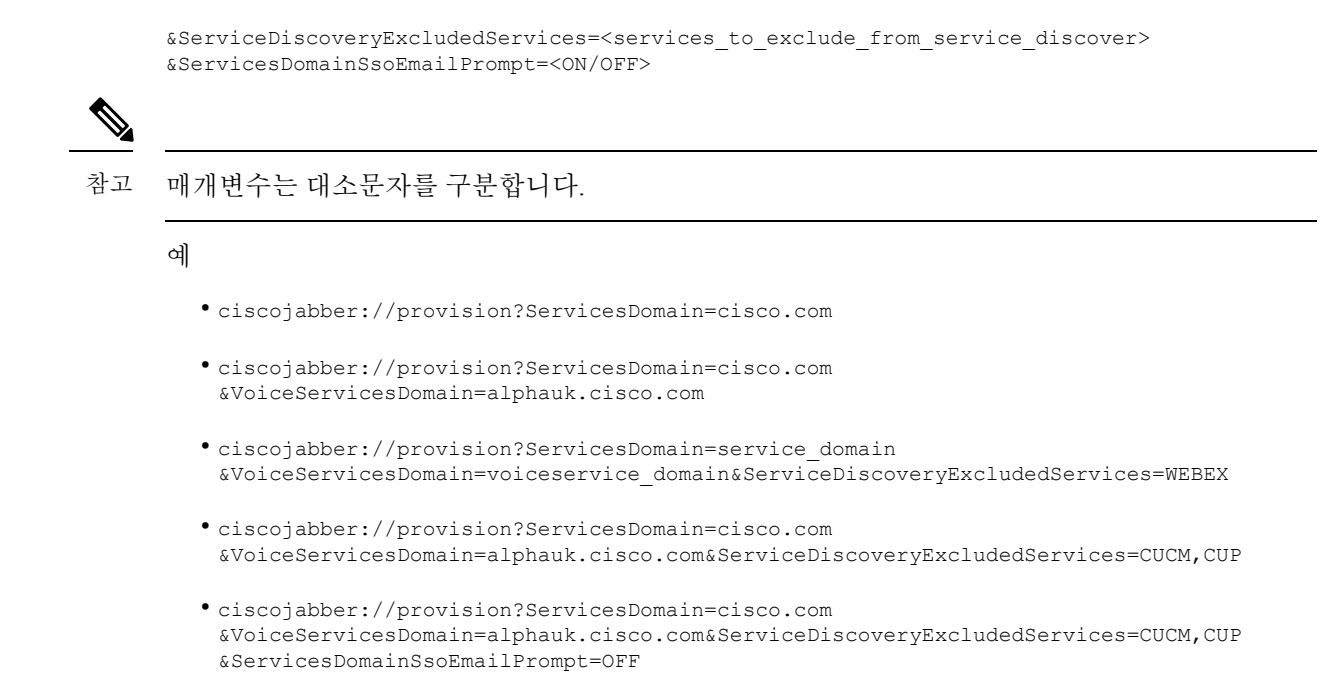

# **EMM(Enterprise Mobility Management)**를 사용한 모바일 구성

**AppConfig** 표준이 포함된 **EMM(**엔터프라이즈 이동성 관리**)**

EMM(Enterprise Mobility Management)을 사용하기 전에 다음 사항을 확인하십시오.

- EMM 공급업체가 Android for Work 또는 Apple 관리형 앱 구성을 지원합니다.
- Android 장치 OS 5.0 이상입니다.

Android용 Cisco Jabber 및 iPhone 및 iPad용 Cisco Jabber에서 EMM(Enterprise Mobility Management)을 사용하여 Cisco Jabber를 구성할 수 있습니다. EMM 설정에 대한 자세한 내용은 EMM 제공자가 제공 하는 관리자용 지침을 참조하십시오.

관리되는 장치에서만 Jabber가 실행되게 하려면 인증서 기반 인증을 배포하고 EMM을 통해 클라이 언트 인증서를 등록하면 됩니다.

Microsoft Exchange Server에서 가져온 로컬 연락처의 기본 다이얼 장치로 iPhone 및 iPad용 Cisco Jabber 를 구성할 수 있습니다. **Exchange ActiveSync**를 사용하여 프로파일을 구성하고 MDM 구성 파일의 기 본 오디오 통화 앱 필드에 com.cisco.jabberIM 값을 입력하십시오.

EMM을사용한다면,EMM애플리케이션에서AllowUrlProvisioning매개변수를False로설정하여URL 구성을 비활성화하십시오. 매개변수 구성에 대한 자세한 내용은 *AllowUrlProvisioning* 매개변수 항목 을 참조하십시오.

#### 앱 래핑에 의한 **EMM**

EMM에 대한 또 다른 접근 방식은 앱 래핑입니다. 공급업체 앱 래핑 도구를 사용하여 Jabber를 캡슐 화하고 정책을 적용하여 사용자가 Jabber에서 수행할 수 있는 작업을 제한합니다. 그런 다음 캡슐화 된 Jabber를 사용자에게 배포합니다. 새 버전의 Jabber로 업그레이드할 때마다 캡슐화를 반복해야 합 니다.

Cisco Jabber를 사용하여 앱 래핑 기능을 사용하려면 양방향 규약에 서명해야 합니다. jabber-mobile-mam@cisco.com에 자세한 내용을 문의해 주십시오.

#### **SDK** 통합별 **EMM**

릴리스 12.8에서는 EMM에 대한 또 다른 접근 방법으로 Microsoft Intune 및 BlackBerry Dynamics에 대 한 지원을 추가했습니다. Microsoft 및 BlackBerry SDK를 사용하여 App Store 및 Google Play Store를 통해 사용할 수 있는 새 클라이언트를 만들었습니다.

- Intune용 Jabber
- BlackBerry & Jabber

이러한 솔루션을 사용하면 포털에서 관리 정책을 만들 수 있습니다. 사용자가 새 클라이언트로 로그 인하면 클라이언트가 포털과 동기화되고 정책을 적용합니다.

### **Intune**용 **Jabber**가 포함된 **EMM**

배포에서 Intune용 Jabber 클라이언트를 사용하는 경우 관리자가 Microsoft Azure에서 관리 정책을 구 성합니다. 사용자는 App Store 또는 Google Play Store에서 새 클라이언트를 다운로드합니다. 사용자 가 새 클라이언트를 실행하면 관리자가 만든 정책과 동기화합니다.

 $\sqrt{2}$ 

Intune용 Jabber는 iOS 플랫폼에서 APN(ApplePush Notification)을 지원하지 않습니다. 사용자가 Jabber 를 백그라운드에 배치하면 iOS 장치에서 채팅 메시지와 통화를 수신하지 못할 수 있습니다. 주의

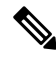

Android 장치의 경우 먼저 사용자가 Intune 회사 포털을 설치합니다. 그런 다음 포털을 통해 클라이언 트를 실행합니다. 참고

Intune용 Jabber 설정에 대한 일반 절차는 다음과 같습니다.

- **1.** 새 Azure AD 테넌트를 만듭니다.
- **2.** 새 AD 사용자를 만들거나 온프레미스 AD 사용자를 동기화합니다.
- **3.** Office 365 그룹 또는 보안 그룹을 만들고 사용자를 추가합니다.
- **4.** Intune용 Jabber 클라이언트를 Microsoft Intune에 추가합니다.
- **5.** Microsoft Intune에서 정책을 만들고 배포합니다.
- **6.** 사용자는 사용자의 정책을 수신하도록 클라이언트에 로그인하고 동기화합니다.

이러한 단계에 대한 자세한 내용은 Microsoft 설명서를 참조하십시오.
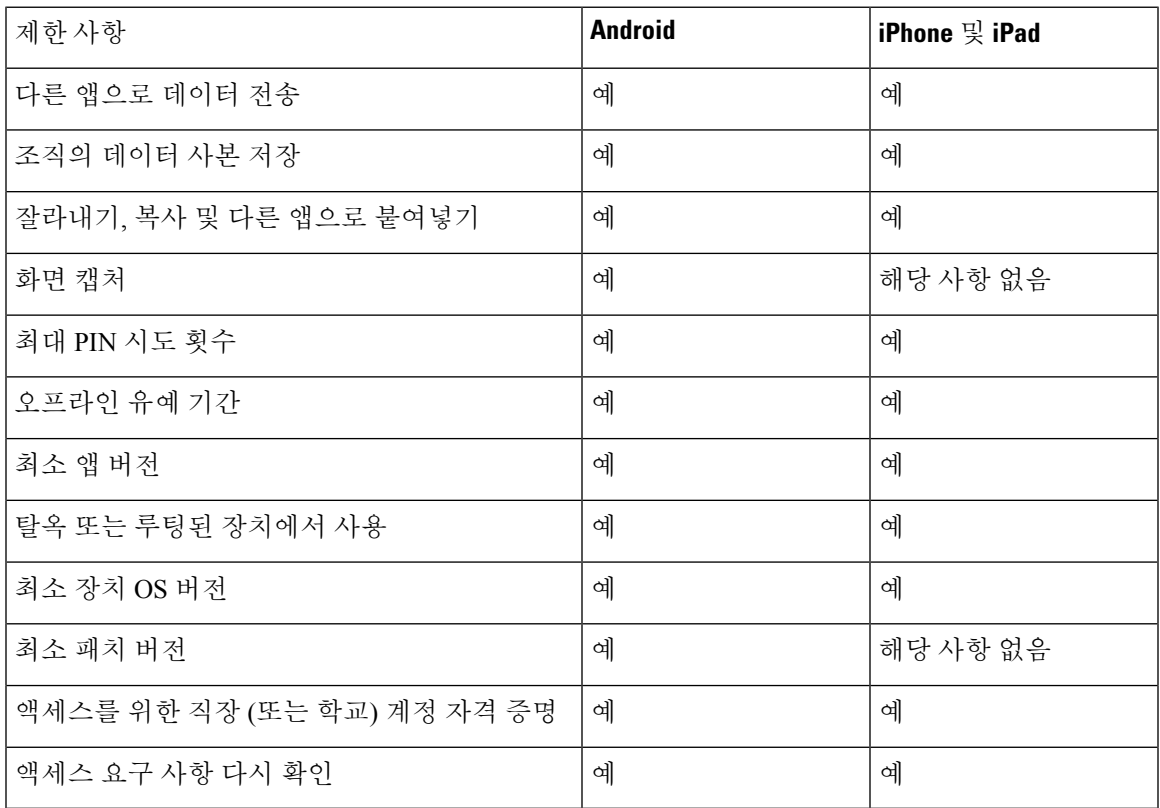

이 표에는 Cisco Jabber를 위한 앱 보호 정책에서 지원하는 Microsoft Intune 제한 사항이 나열되어 있 습니다.

## **Blackberry**용 **Jabber**가 포함된 **EMM**

배포에서 BlackBerry용 Jabber 클라이언트를 사용하는 경우 관리자는 해당 UEM(BlackBerry 통합 엔 드포인트 관리)에서 관리 정책을 구성합니다. 사용자는 App Store 또는 Google Play Store에서 새 클라 이언트를 다운로드합니다. BlackBerry용 Jabber는 BlackBerry 인증 중이며 아직 BlackBerry Marketplace 에서 사용할 수 없습니다.

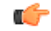

클라이언트가 BlackBerry 인증을 진행 중이기 때문에 조직에 대한 액세스 권한을 부여해야 합니다. 액세스 권한을 받으려면 당사(jabber-mobile-mam@cisco.com)에 문의하고 해당 BlackBerry UEM 서버 에서 고객의 조직 ID를 제공하십시오. 중요

새 클라이언트는 BlackBerry Dynamics SDK를 통합했으며, BlackBerry UEM에서 정책을 직접 가져올 수 있습니다. 클라이언트는 연결 및 저장소에 대한 BlackBerry Dynamics를 우회합니다. FIPS 설정은 BlackBerry Dynamics SDK를 통해 지원되지 않습니다.

채팅, 음성 및 비디오 트래픽은 BlackBerry 인프라를 우회합니다. 클라이언트가 온-프레미스 상태가 아니면 모든 트래픽에 대해 Cisco Expressway를 통한 모바일 및 Remote Access가 필요합니다.

BlackBerry용 Jabber는 iOS 플랫폼에서 APN(Apple Push Notification)을 지원하지 않습니다. 사용자가 Jabber를 백그라운드에 배치하면 iOS 장치에서 채팅 메시지와 통화를 수신하지 못할 수 있습니다. 주의

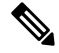

 $\triangle$ 

Android의 BlackBerry용 Jabber에는 Android 6.0 이상이 필요합니다. 참고

iOS의 BlackBerry용 Jabber에는 iOS 11.0 이상이 필요합니다.

BlackBerry Dynamics의 경우 관리자가 BlackBerry용 Jabber 클라이언트의 사용을 제어하기 위해 정책 을 설정합니다.

BlackBerry용 Jabber를 설정하는 일반적인 프로세스는 다음과 같습니다.

- **1.** UEM에 서버를 만듭니다.
- **2.** Blackberry용 Jabber 클라이언트를 BlackBerry Dynamics에 추가합니다.
- **3.** BlackBerry Dynamics에서 사용자를 만들거나 가져옵니다.

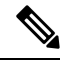

Android 사용자의 경우 필요에 따라 BlackBerry Dynamics에서 선택적으로 액세스 키를 생성할 수 있 습니다. 참고

- **4.** UEM에서 정책을 만들고 배포합니다. 다음은 BlackBerry용 Jabber 앱 구성에 대한 이러한 설정의 동작입니다.
	- 선택적 DLP 정책을 활성화하는 경우 BlackBerry에서 다음을 수행해야 합니다.
		- BlackBerry 작업을 사용하여 이메일을 전송합니다.
		- iOS 장치에서 SSO 인증에 BlackBerry 액세스를 사용합니다. Expressway 및 통합 커뮤니 케이션관리자에서iOS용기본브라우저사용을활성화합니다.그런다음**ciscojabber** 체계를 BlackBerry UEM의 BlackBerry 액세스 정책에 추가합니다.
	- 이 목록에는 BlackBerry용 Jabber 배포에서 앱 구성을 통해 설정하는 데 유용한 Jabber MAM 매개 변수가 표시됩니다. 이러한 매개 변수에 대한 자세한 내용은 배포 설명서의 *Android, IPhone* 및 *iPad*용 *Cisco Jabber*에 대한 *URL* 구성 섹션을 참조하십시오.

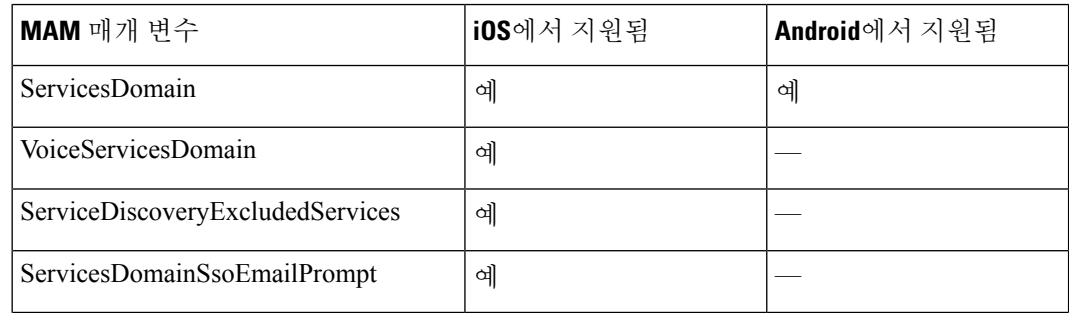

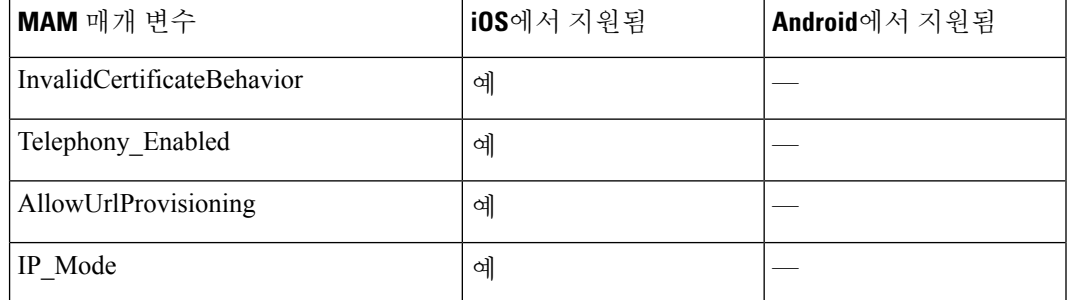

**5.** 사용자가 클라이언트에 로그인합니다.

이러한 단계에 대한 자세한 내용은 BlackBerry 설명서를 참조하십시오.

이 표에는 Cisco Jabber를 위한 앱 보호 정책에서 지원하는 Microsoft Intune 제한 사항이 나열되어 있 습니다.

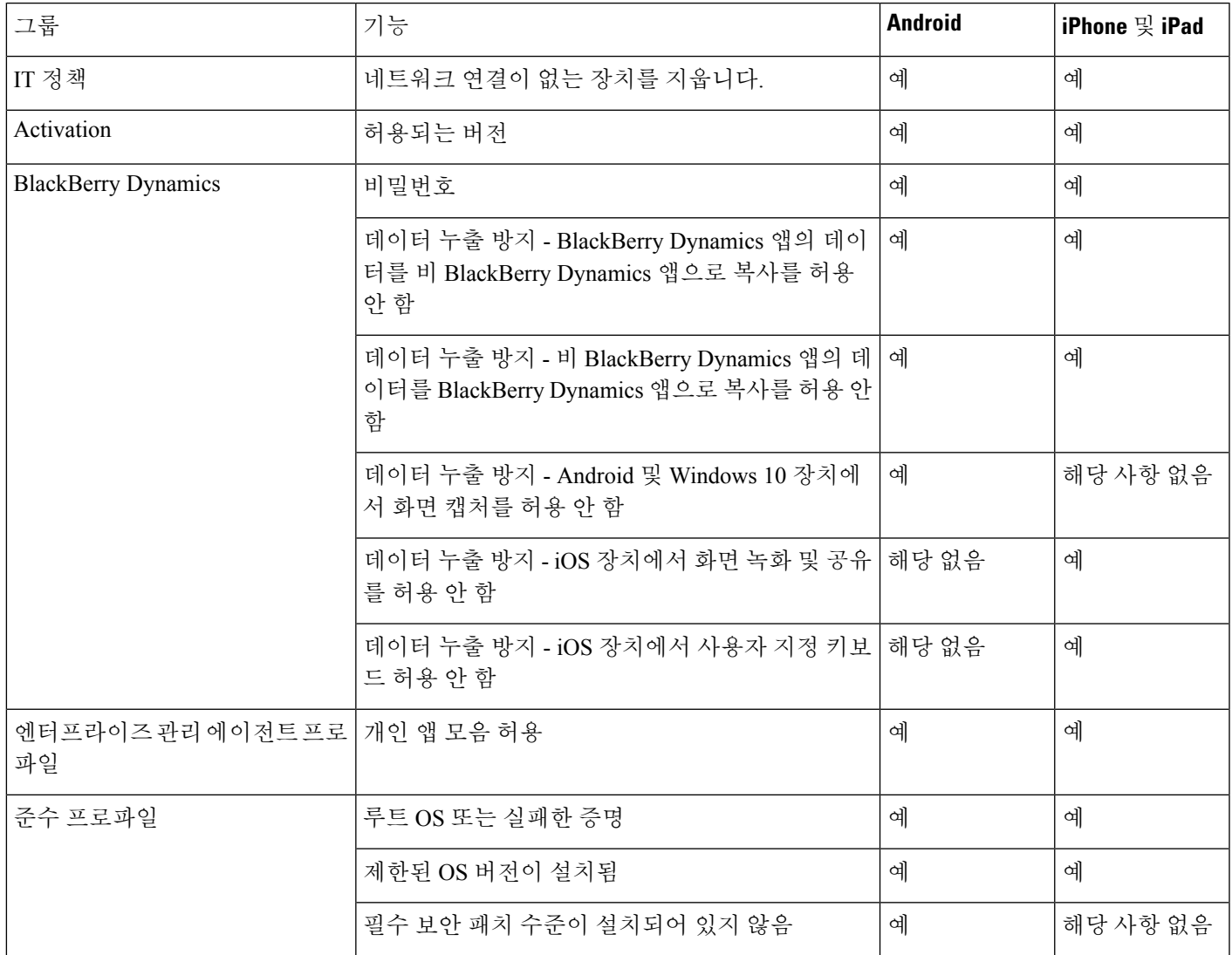

#### **BlackBerry**용 **Jabber**의 **IdP** 연결

Android 및 iPhone 및 iPad용 Jabber 배포의 경우 클라이언트는 DMZ의 IdP(Id 공급자) 프록시에 연결 됩니다. 그런 다음 프록시는 내부 방화벽 뒤에 IdP 서버에 요청을 전달합니다.

BlackBerry용 Jabber에는 대체 경로를 사용할 수 있습니다. BlackBerry UEM에서 DLP 정책을 활성화 하는 경우 iOS 장치의 클라이언트는 IdP 서버에 직접 안전하 게 터널링될 수 있습니다. 이 설치 프로 그램을 사용하려면 다음과 같이 배포를 구성하십시오.

• Expressway 및 Unified CM에서 iOS용 기본 브라우저 사용을 활성화합니다.

• Blackberry UEM의 BlackBerry 액세스 정책에 **ciscojabber** 체계를 추가합니다.

Android OS의 BlackBerry용 Jabber는 항상 SSO에 대한 IdP 프록시에 연결합니다.

배포에 iOS에서 실행되는 장치만 포함되어 있는 경우에는 DMZ에 IdP 프록시가 필요하지 않습니다. 그러나, 배포에 Android OS에서 실행 중인 장치가 포함되어 있는 경우 IdP 프록시가 필요합니다.

### **MDM** 배포에 유용한 매개 변수

EMM 공급업체는 애플리케이션 구성 설정에 다양한 값 유형이 설정되게 허용할 수 있지만, Cisco Jabber는 문자열 값 유형을 읽기만 합니다. EMM의 경우 다음 매개 변수를 유용하게 사용할 수 있습 니다. 이러한 매개 변수에 대한 자세한 내용은 *Android, iPhone* 및 *iPad*용 *Cisco Jabber*에 대한 *URL* 구 성 섹션을 참조하십시오.

- ServicesDomain
- VoiceServicesDomain
- ServiceDiscoveryExcludedServices
- ServicesDomainSsoEmailPrompt
- EnablePRTEncryption
- PRTCertificateURL
- PRTCertificateName
- InvalidCertificateBehavior
- Telephony Enabled
- ForceLaunchBrowser
- FIPS\_MODE
- CC\_MODE
- LastLoadedUserProfile
- AllowUrlProvisioning

EMM을 사용한다면, EMM 애플리케이션에서 AllowUrlProvisioning 매개변수를 **False**로 설정하 여 URL 구성을 비활성화하십시오. 매개변수 구성에 대한 자세한 내용은 *AllowUrlProvisioning* 매 개변수 항목을 참조하십시오.

- IP\_Mode
- AllowTeamsUseEmbeddedSafari iPhone 및 iPad용 Cisco Jabber 전용
- AutoLoginUserName
- AutoLoginUserPassword

다음 섹션에서는 MDM 배포에서 이러한 매개 변수 중 일부를 사용하는 방법에 대해 설명합니다.

#### **AllowUrlProvisioning** 매개변수

이 매개변수는 사용자를 URL 구성에서 EMM으로 마이그레이션할 때 사용합니다.

다음 값이 이 매개변수에 적용됩니다.

- true(기본값) URL 구성을 사용하여 부트스트랩 구성을 수행합니다.
- false URL 구성을 사용하여 부트스트랩 구성을 수행하지 않습니다.

예:<AllowURLProvisioning>*false*</AllowURLProvisioning>

#### **AutoLoginUserName**

iPhone 및 iPad용 Cisco Jabber에 적용됩니다.

EMM에서는 모바일 장치에서 사용자 이름을 정의합니다. 이 매개 변수는 AutoLoginUserPassword 매 개 변수 및 ServicesDomain 매개 변수와 함께 사용해야 합니다. 이러한 매개 변수를 함께 사용하면 사 용자의 로그인 세부 정보가 이미 입력된 상태로 Jabber 앱을 설치할 수 있습니다.

#### **AutoLoginUserPassword**

iPhone 및 iPad용 Cisco Jabber에 적용됩니다.

EMM에서는 모바일 장치에서 암호를 정의합니다. 이 매개 변수는 AutoLoginUserName 매개 변수 및 ServicesDomain 매개 변수와 함께 사용해야 합니다. 이러한 매개 변수를 함께 사용하면 사용자의 로 그인 세부 정보가 이미 입력된 상태로 Jabber 앱을 설치할 수 있습니다.

#### **CC\_MODE** 매개변수

EMM을 사용하여 Cisco Jabber 모바일 클라이언트에서 Common Criteria 모드를 활성화하거나 비활성 화하려면 이 매개변수를 사용하십시오.

- *true* Common Criteria 모드에서 Cisco Jabber를 실행합니다.
- *false*(기본값) Common Criteria 모드에서 Cisco Jabber를 실행하지 않습니다.

예:< CC\_MODE >*true*</CC\_MODE >

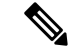

CC\_MODE를 활성화하려면 RSA 키 크기가 2048비트 이상이어야 합니다. Jabber를 Common Criteria 모드에서 실행하도록 설정하는 방법에 대 한 자세한 내용은 *Cisco Jabber 12.5* 온프레미스 구축 설명 서에서 *Cisco Jabber* 애플리케이션 배포 방법을 읽어 보십시오. 참고

**FIPS\_MODE** 매개변수

EMM을 사용하여 Cisco Jabber 모바일 클라이언트에서 FIPS 모드를 활성화하거나 비활성화하려면 이 매개변수를 사용하십시오.

• *true* - FIPS 모드에서 Cisco Jabber를 실행합니다.

• *false* - FIPS 모드에서 Cisco Jabber를 실행하지 않습니다.

예:< FIPS\_MODE >*false*</FIPS\_MODE >

# **VDI**용 **Jabber Softphone** 설치

프로시저

- 단계 **1** Jabber 배포를 위한 워크플로를 완료합니다.
- 단계 **2** VDI용 Jabber 소프트폰를 설치하려면 설치 중인 클라이언트에 대한 VDI용 Cisco Jabber [Softphone](https://www.cisco.com/c/en/us/support/collaboration-endpoints/virtualization-experience-media-engine/products-installation-guides-list.htmll) 배 포 및 설치 [설명서](https://www.cisco.com/c/en/us/support/collaboration-endpoints/virtualization-experience-media-engine/products-installation-guides-list.htmll)의 지침을 따르십시오.